**Configuration Guide for Google Voice SIP Link Using Oracle E-SBC Acme Packet 3900 SCZ8.4.0**

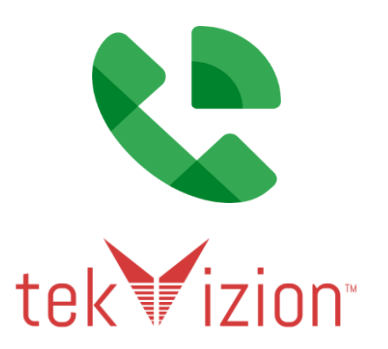

# **Table of Contents**

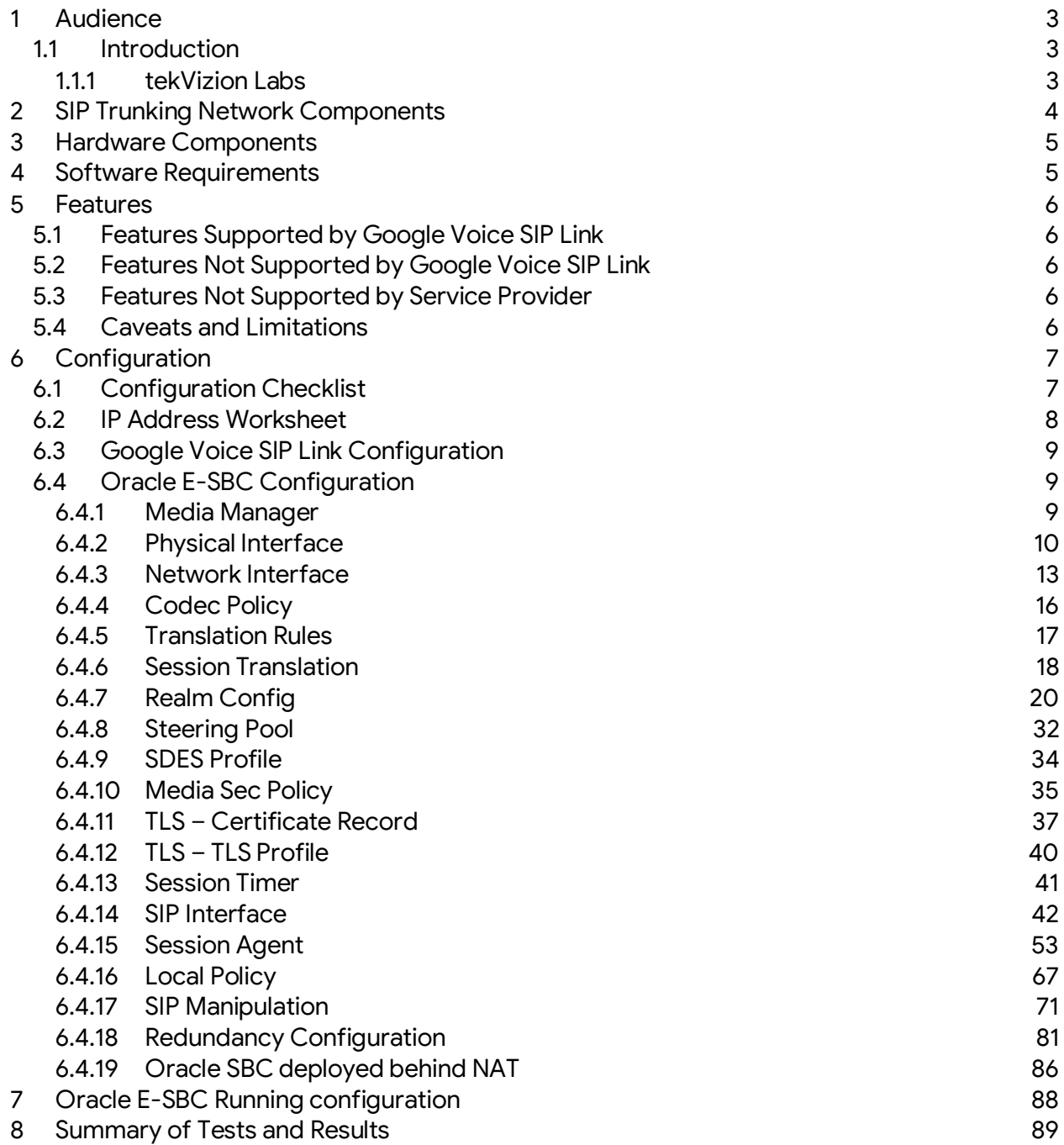

# <span id="page-2-0"></span>**1 Audience**

This document is intended for the SIP Trunk customer's technical staff and Value Added Reseller (VAR) having installation and operational responsibilities.

## <span id="page-2-1"></span>**1.1 Introduction**

This Configuration Guide describes configuration steps for **Google Voice SIP Link** using **Oracle Enterprise Session Border Controller Acme Packet 3900 SCZ8.4.0**.

#### <span id="page-2-2"></span>**1.1.1 tekVizion Labs**

tekVizion Labs™ is an independent testing and verification facility offered by tekVizion, Inc. tekVizion Labs offers several types of testing services including:

- Remote Testing provides secure, remote access to certain products in tekVizion Labs for pre-Verification and ad hoc testing.
- Verification Testing Verification of interoperability performed on-site at tekVizion Labs between two products or in a multi-vendor configuration.
- Product Assessment independent assessment and verification of product functionality, interface usability, assessment of differentiating features as well as suggestions for added functionality, stress and performance testing, etc.

tekVizion is a systems integrator specifically dedicated to the telecommunications industry. Our core services include consulting/solution design, interoperability/Verification testing, integration, custom software development and solution support services. Our services helps service providers achieve a smooth transition to packet-voice networks, speeding delivery of integrated services. While we have expertise covering a wide range of technologies, we have extensive experience surrounding our practice areas which include: SIP Trunking, Packet Voice, Service Delivery, and Integrated Services.

The tekVizion team brings together experience from the leading service providers and vendors in telecom. Our unique expertise includes legacy switching services and platforms, and unparalleled product knowledge, interoperability and integration experience on a vast array of VoIP and other next-generation products. We rely on this combined experience to do what we do best: help our clients advance the rollout of services that excite customers and result in new revenues for the bottom line. tekVizion leverages this real-world, multi-vendor integration and test experience and proven processes to offer services to vendors, network operators, enhanced service providers, large enterprises and other professional services firms. tekVizion's headquarters, along with a state-of-the-art test lab and Executive Briefing Center, is located in Plano, Texas.

<span id="page-2-3"></span>*For more information on tekVizion and its practice areas, please visi[t tekVizion Labs website.](http://www.tekvizion.com/)*

# **2 SIP Trunking Network Components**

The network for the SIP Trunk reference configuration is illustrated below and is representative of Google Voice SIP Link with Oracle Enterprise Session Border Controller (E-SBC) Acme Packet 3900 SCZ8.4.0 configuration.

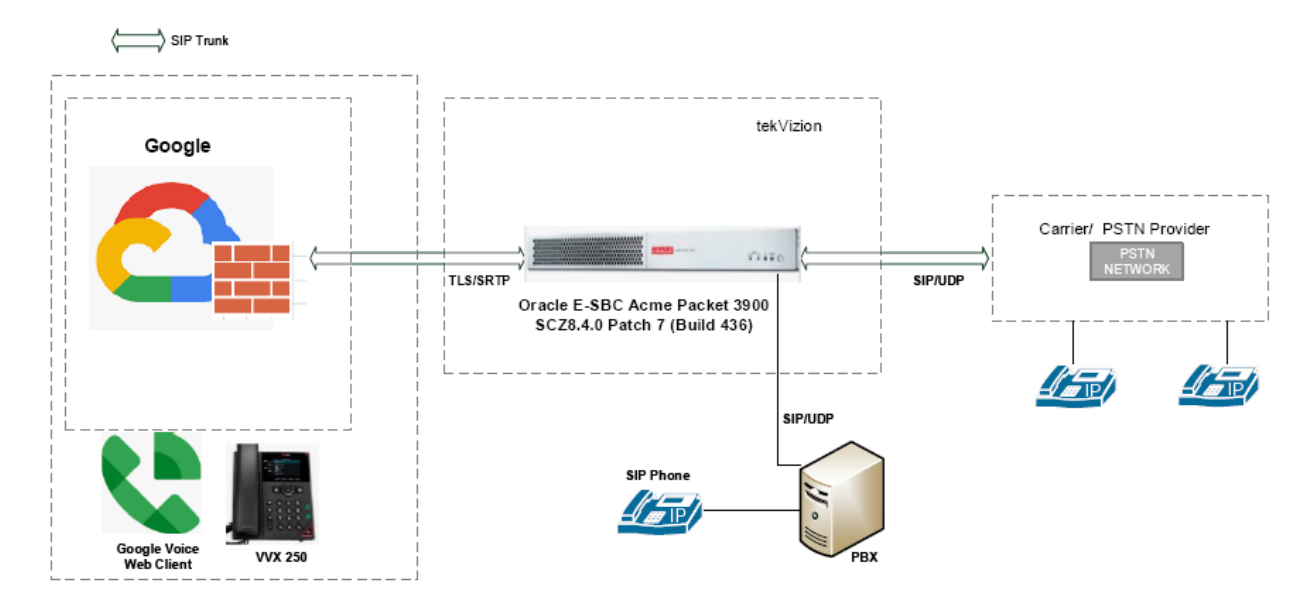

**Figure 1: SIP Trunk Lab Reference Network**

The lab network consists of the following components

- Google Voice SIP Link and Workspace subscriptions
- Oracle E-SBC Acme Packet 3900
- Poly VVX 250 OBI Edition Phone
- onPrem PBX (Asterisk PBX)

# <span id="page-4-0"></span>**3 Hardware Components**

● Oracle E-SBC Acme Packet 3900

# <span id="page-4-1"></span>**4 Software Requirements**

- Oracle E-SBC Acme Packet 3900 SCZ8.4.0 Patch 7 (Build 436)
- Poly VVX 250 OBI Edition V6.4.3.10072
- OnPrem PBX (Asterisk PBX) V13.23.1

# <span id="page-5-0"></span>**5 Features**

### <span id="page-5-1"></span>**5.1 Features Supported by Google Voice SIP Link**

- Basic calls
- Call Hold and Resume
- Call Transfer
- DTMF RFC 2833
- Calling Party Number Presentation
- Calling Party Number Restricted
- Ring Group
- Auto Attendant
- Voicemail

## <span id="page-5-2"></span>**5.2 Features Not Supported by Google Voice SIP Link**

- Linked Phone Numbers
- Call Forward
- Short Code calls (e.g. 411)
- Non E164 format

### <span id="page-5-3"></span>**5.3 Features Not Supported by Service Provider**

● STIR-Shaken

# <span id="page-5-4"></span>**5.4 Caveats and Limitations**

<span id="page-5-5"></span>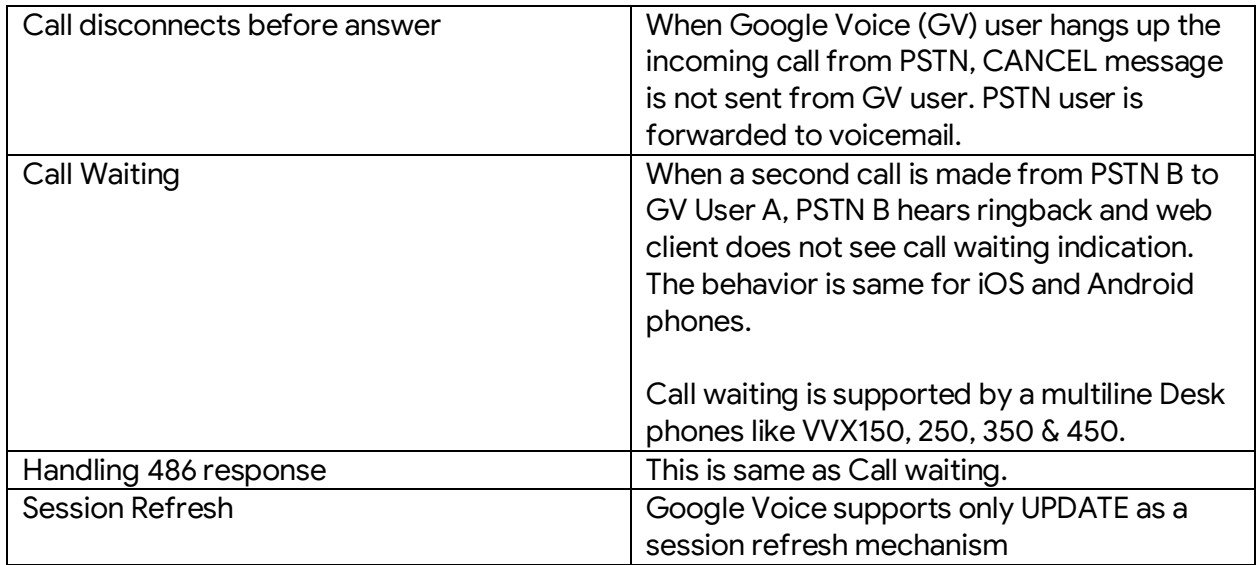

# **6 Configuration**

# <span id="page-6-0"></span>**6.1 Configuration Checklist**

Below are the steps that are required to configure Oracle E-SBC.

| <b>Step</b> | <b>Description</b>              | <b>Reference</b>      |
|-------------|---------------------------------|-----------------------|
| Step 1      | Media Manager                   | Section 6.4.1         |
| Step 2      | Physical Interface              | Section 6.4.2         |
| Step 3      | Network Interface               | Section 6.4.3         |
| Step 4      | Codec Policy                    | Section 6.4.4         |
| Step 5      | <b>Translation Rules</b>        | Section 6.4.5         |
| Step 6      | <b>Session Translation</b>      | Section 6.4.6         |
| Step 7      | <b>Realm Config</b>             | Section 6.4.7         |
| Step 8      | <b>Steering Pool</b>            | Section 6.4.8         |
| Step 9      | <b>SDES Profile</b>             | Section 6.4.9         |
| Step 10     | Media Sec Policy                | <b>Section 6.4.10</b> |
| Step 11     | TLS - Certificate Record        | Section 6.4.11        |
| Step 12     | TLS - TLS Profile               | <b>Section 6.4.12</b> |
| Step 13     | <b>Session Timer</b>            | <b>Section 6.4.13</b> |
| Step 14     | SIP Interface                   | Section 6.4.14        |
| Step 15     | <b>Session Agent</b>            | <b>Section 6.4.15</b> |
| Step 16     | <b>Local Policy</b>             | <b>Section 6.4.16</b> |
| Step 17     | <b>SIP Manipulation</b>         | <b>Section 6.4.17</b> |
| Step 18     | <b>Redundancy Configuration</b> | <b>Section 6.4.18</b> |
| Step 19     | Oracle SBC deployed Behind NAT  | Section 6.4.19        |

**Table 1 – Oracle E-SBC Configuration Steps**

## <span id="page-7-0"></span>**6.2 IP Address Worksheet**

The specific values listed in the table below and in subsequent sections are used in the lab configuration described in this document, and are for **illustrative purposes only**.

<span id="page-7-1"></span>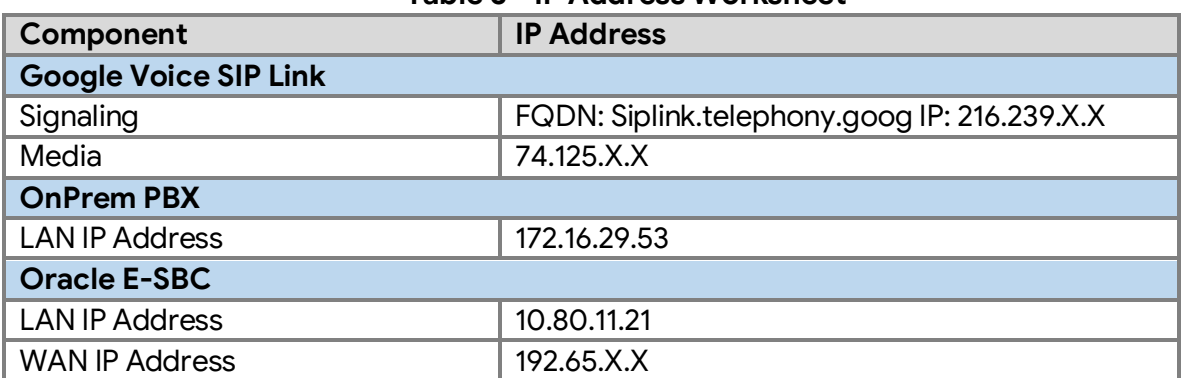

#### **Table 3 - IP Address Worksheet**

# **6.3 Google Voice SIP Link Configuration**

Below link can be referred to configure Google Voice SIP Link. *[support.google.com/a?p=siplink](http://support.google.com/a?p=siplink)*

## <span id="page-8-0"></span>**6.4 Oracle E-SBC Configuration**

The following is the example configuration of Oracle E-SBC for Google Voice SIP Link.

#### <span id="page-8-1"></span>**6.4.1 Media Manager**

Media-Manager handles the media stack required for SIP sessions on the E-SBC. Media Manager is configured as shown below.

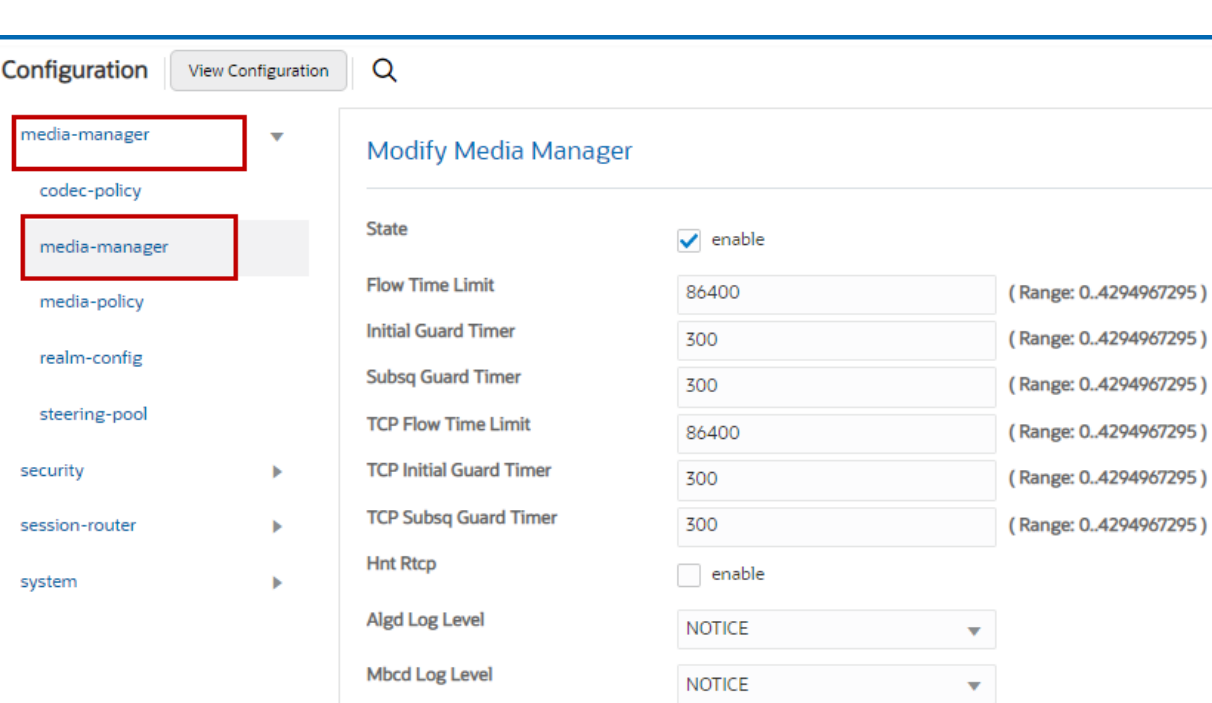

Navigate to **Configuration** > **media-manager** > **media-manager**.

**Figure 2: Media Manager**

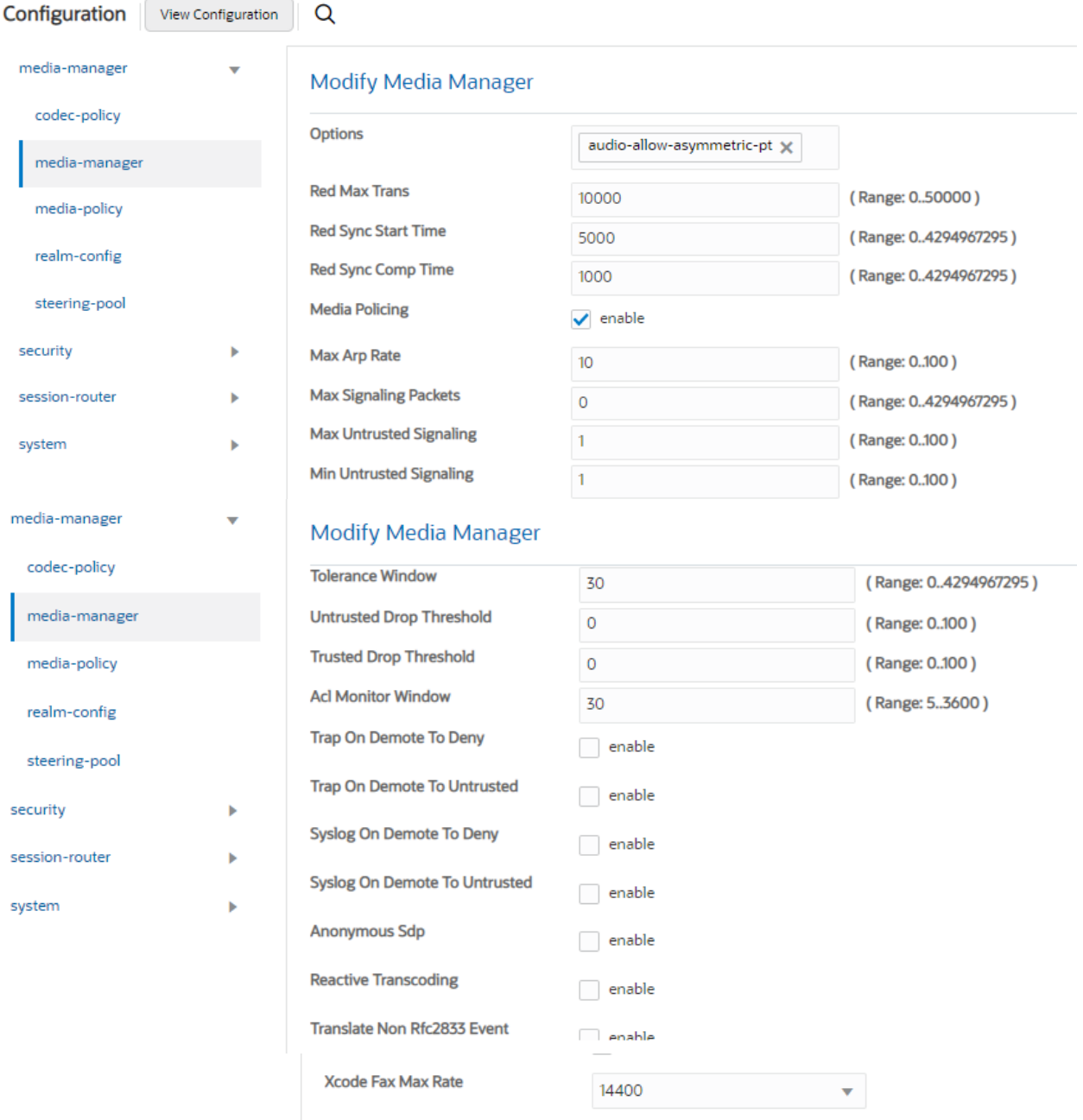

#### **Figure 3: Media Manager Cont.**

#### <span id="page-9-0"></span>**6.4.2 Physical Interface**

Navigate to **Configuration** > **system** > **phy-interface**.

Configure Physical interface towards Google Voice, OnPrem PBX and PSTN Gateway as shown below.

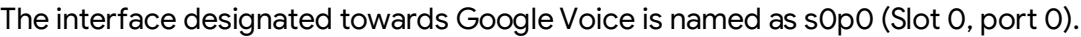

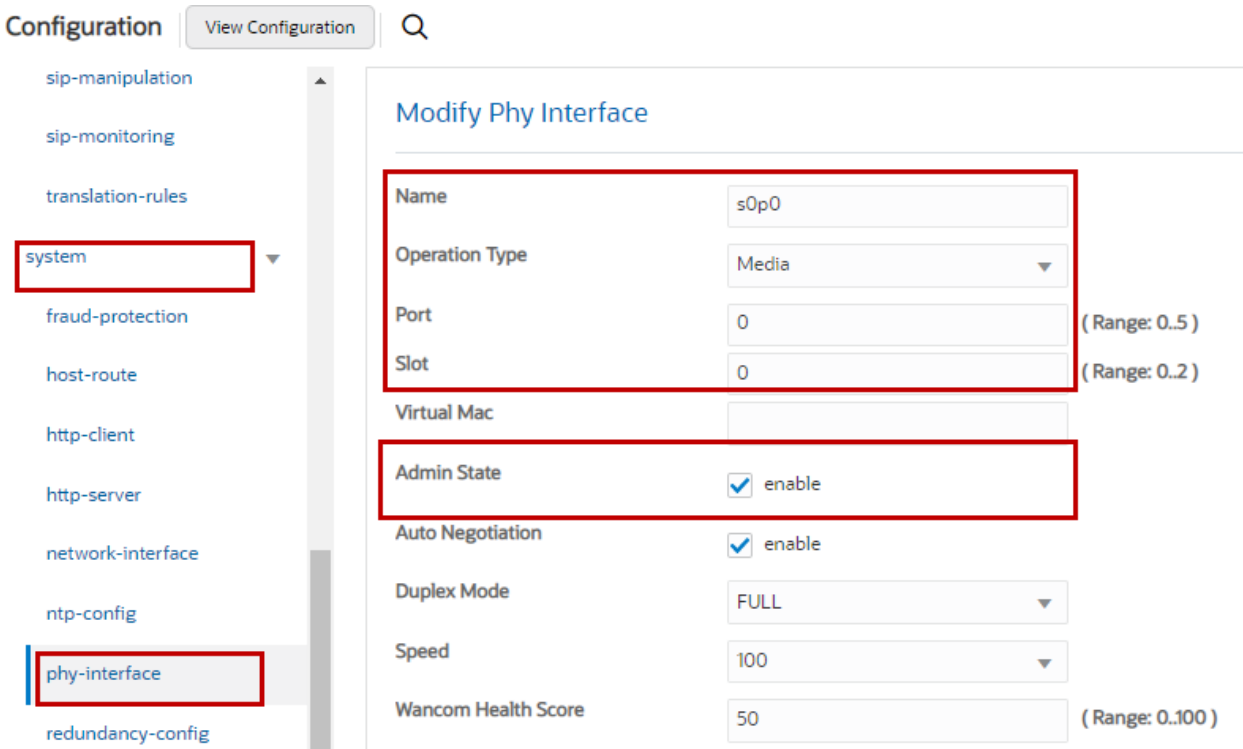

**Figure 4: Physical Interface towards Google Voice**

The interface designated towards PSTN Gateway and Onprem PBX are named as s1p0 (Slot 1, port 0).

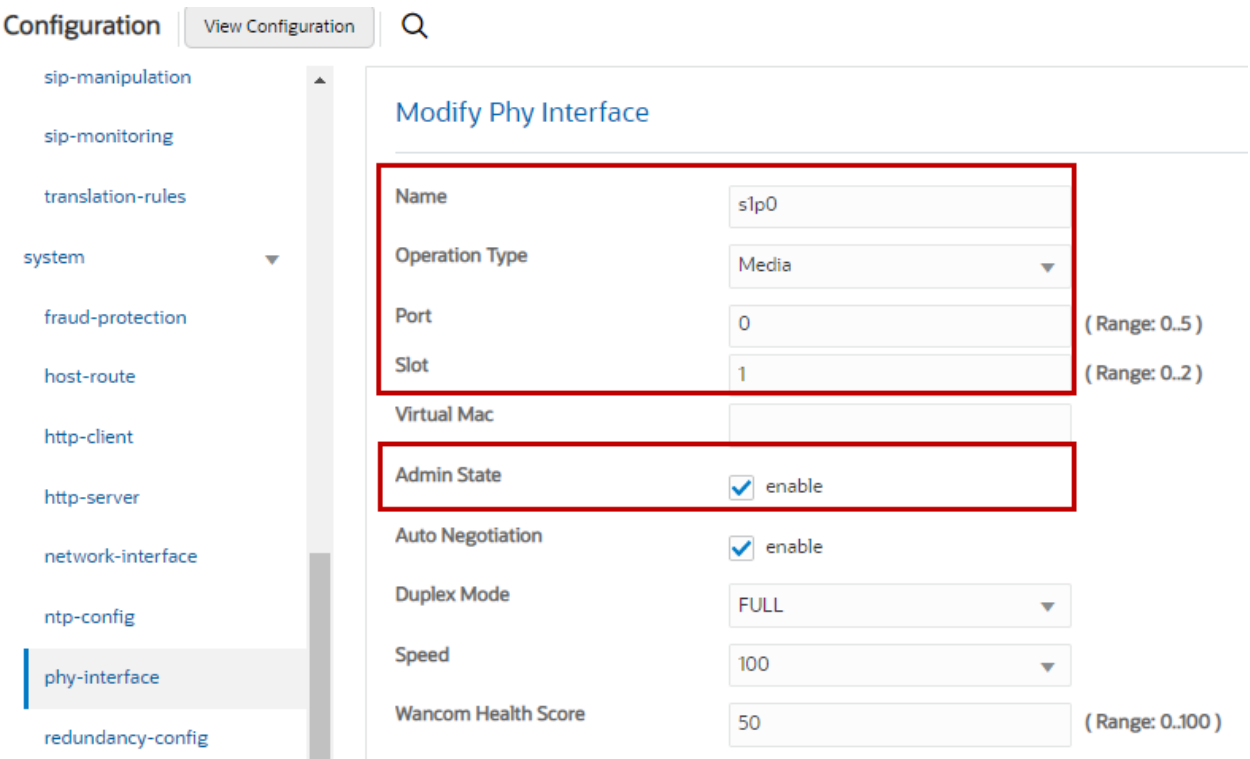

**Figure 5: Physical Interface towards PSTN Gateway and OnPrem PBX**

#### <span id="page-12-0"></span>**6.4.3 Network Interface**

Navigate to **Configuration** > **system** > **network-interface**.

Configure Network interface towards Google Voice, OnPrem PBX and PSTN Gateway as shown below.

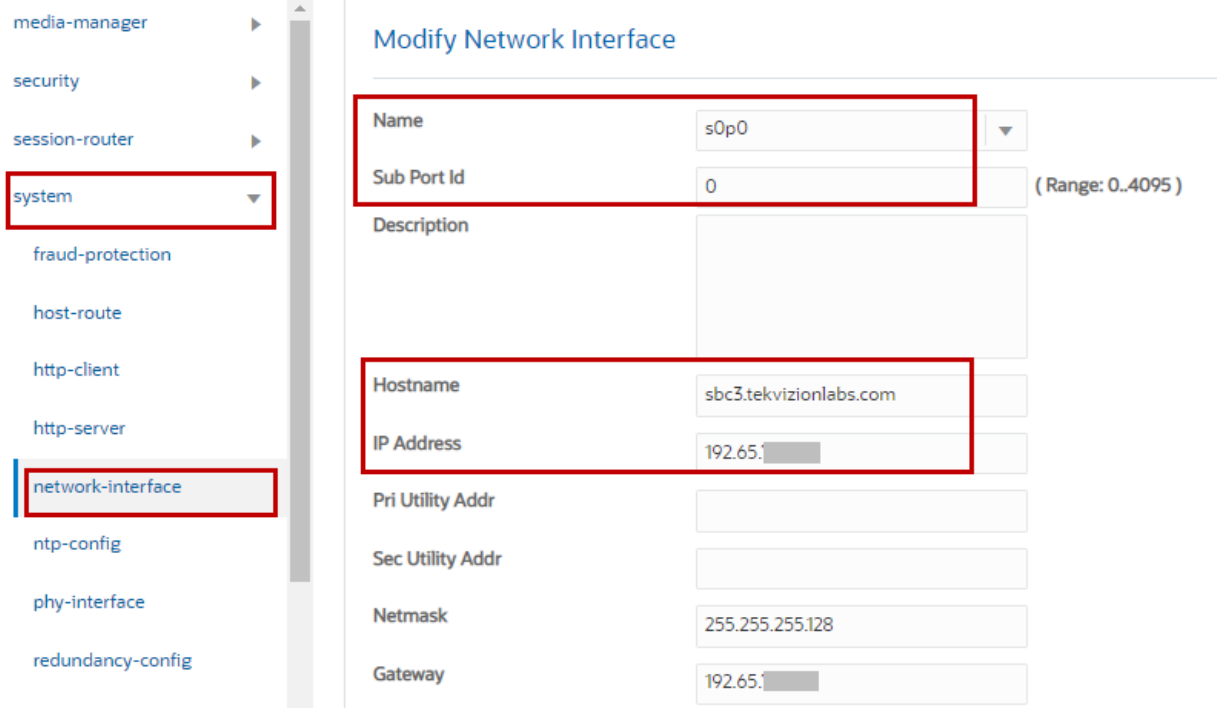

#### **Figure 6: Network Interface towards Google Voice**

Note: If SBC is placed behind the NAT, please refer the NAT configuration under [Section 6.4.19](#page-88-0)

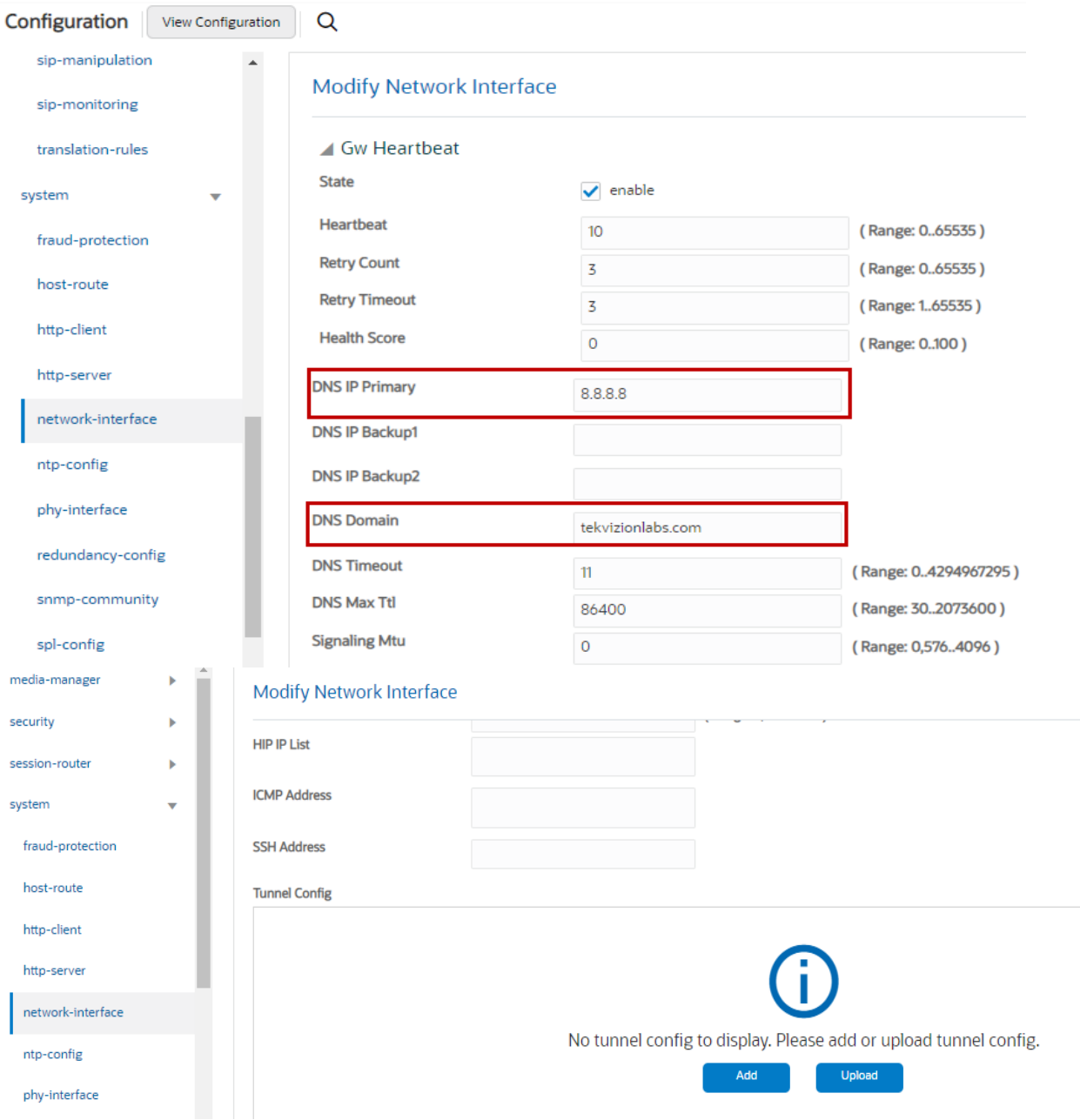

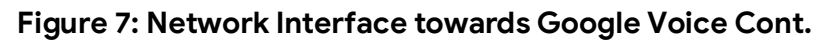

#### Configure Network interface towards Google Voice, OnPrem PBX and PSTN Gateway as shown below

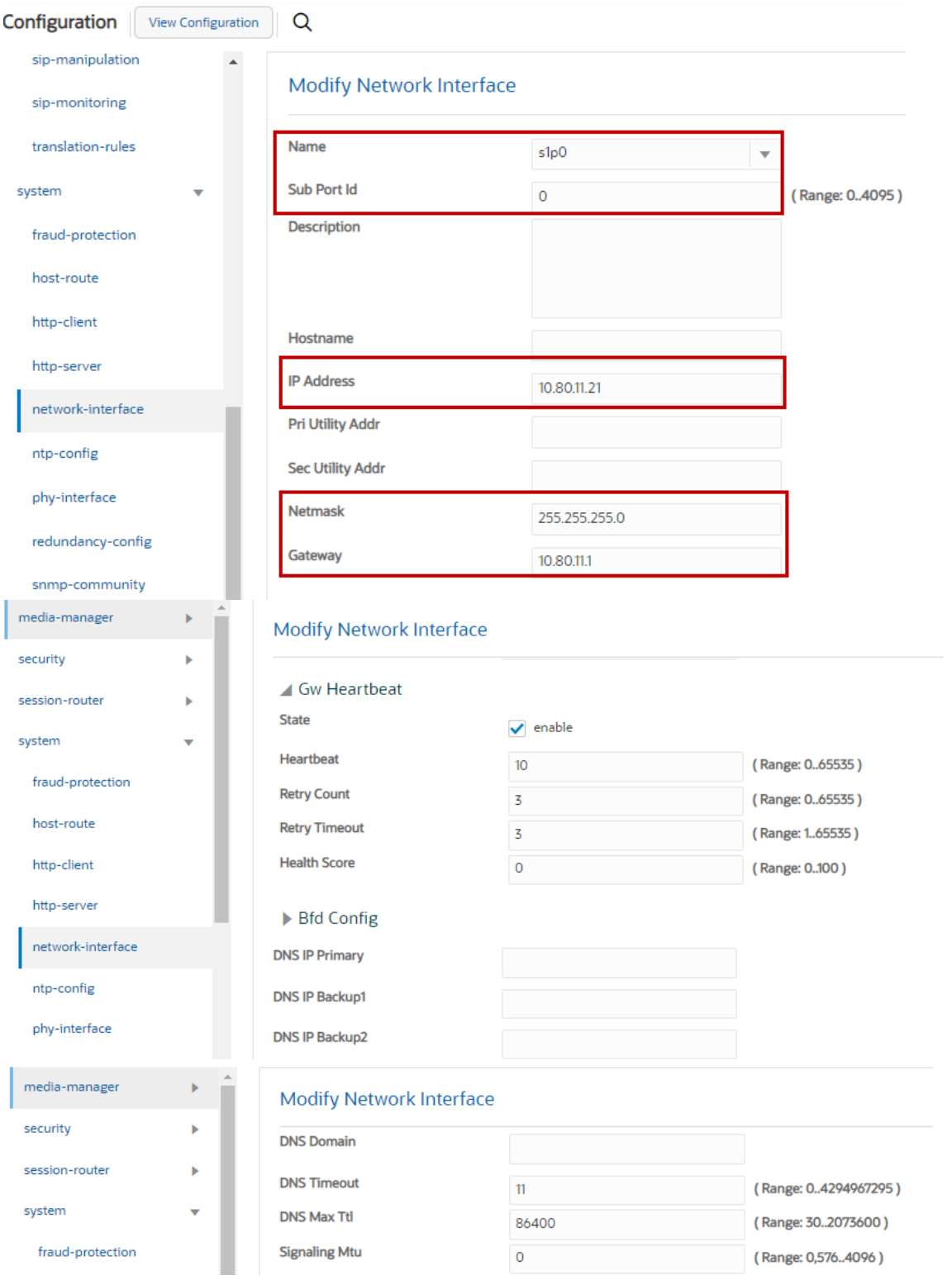

**Figure 8: Network Interface towards PSTN Gateway**

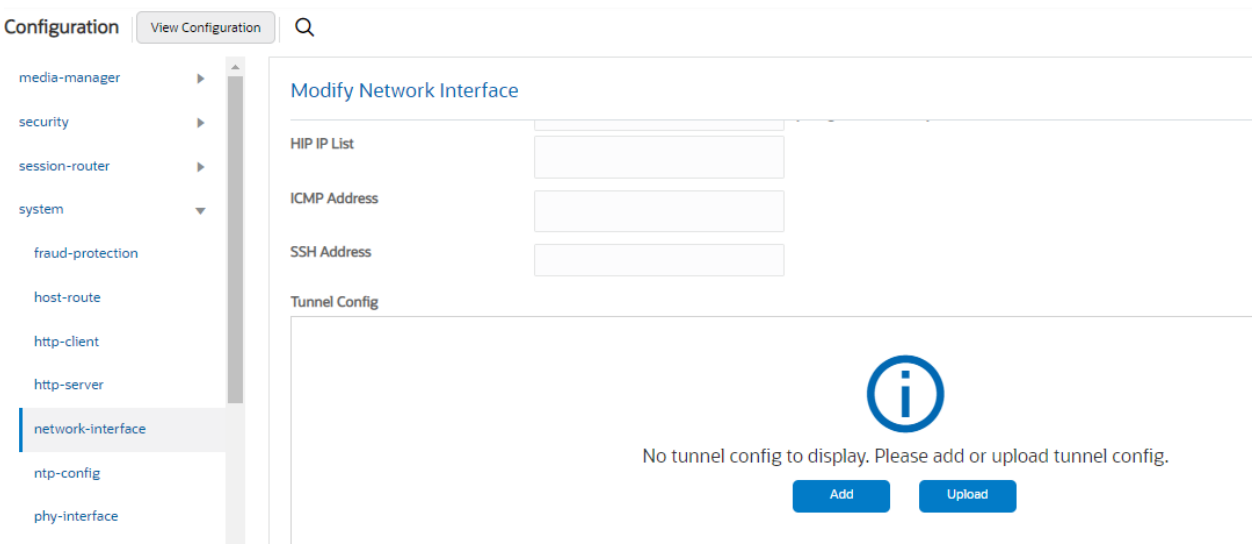

**Figure 9: Network Interface towards PSTN Gateway Cont.**

Note: ICMP IP and HIP IP addresses needs to disabled in production environment.

#### <span id="page-15-0"></span>**6.4.4 Codec Policy**

Navigate to **Configuration** > **media-manager** > **codec-policy** and configure codec policy for PSTN and Google Voice as shown below.

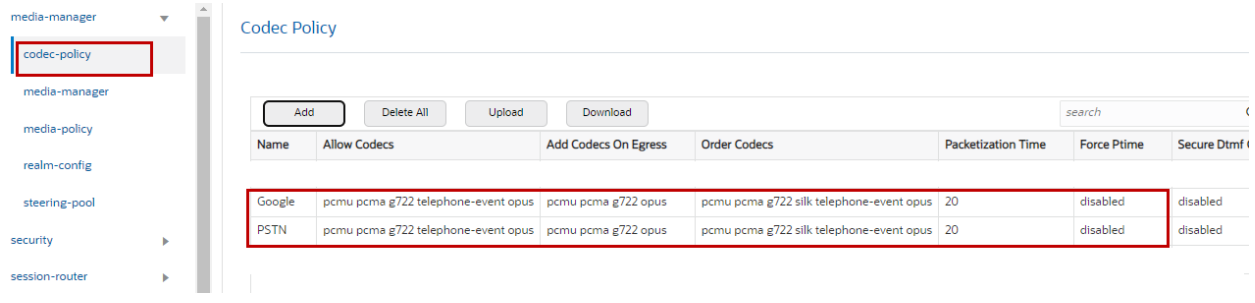

**Figure 10: Codec Policy for Google Voice and PSTN Gateway**

#### <span id="page-16-0"></span>**6.4.5 Translation Rules**

Navigate to **Configuration** > **session-router** > **translation-rules** and **configure translation rules** for PSTN Gateway and Google Voice as shown below.

Translation rule is created to send E.164 number format towards Google Voice.

Note: Google Voice supports only E.164 number format and hence this translation rule is created. The example shown here is valid for US only. For other countries, the appropriate E164 format translation rule needs to be created.

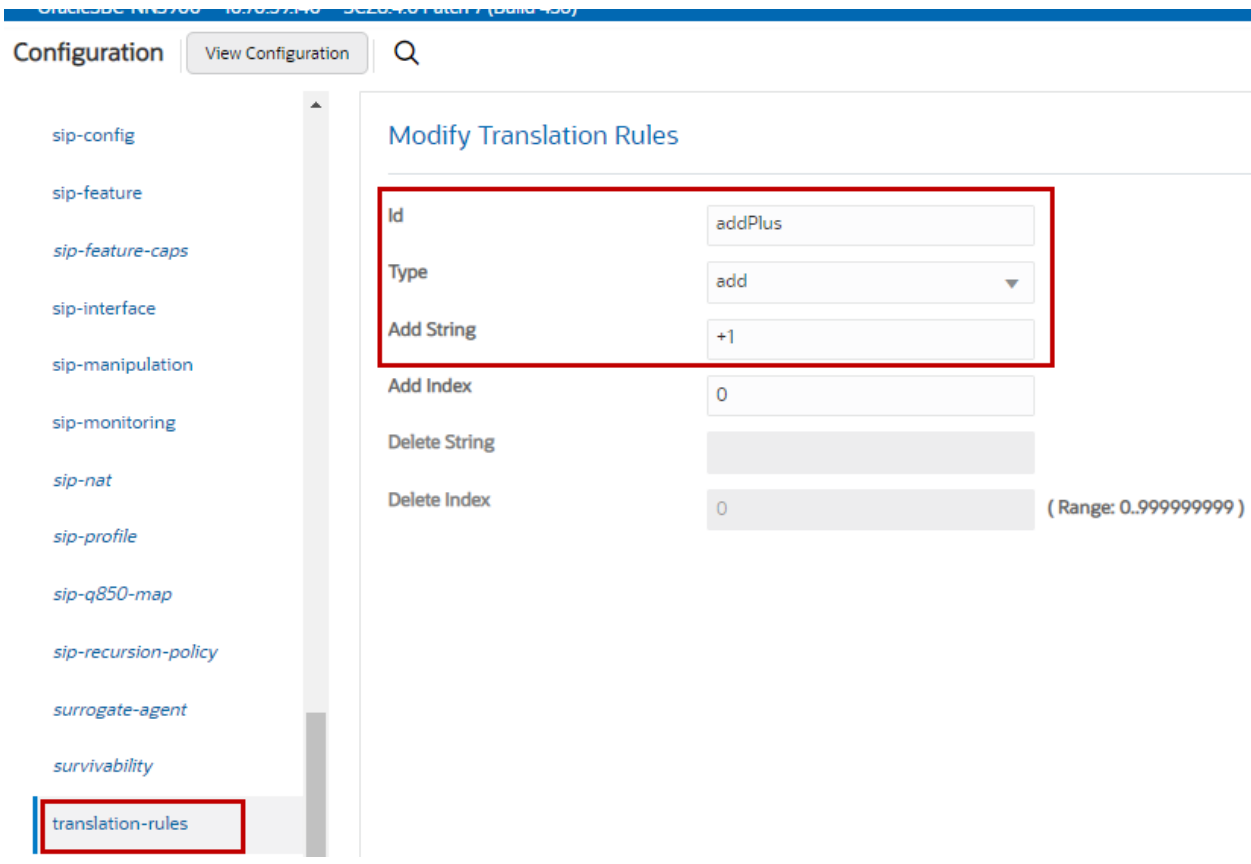

#### **Figure 11: Translation Rule to add send E.164 towards Google Voice**

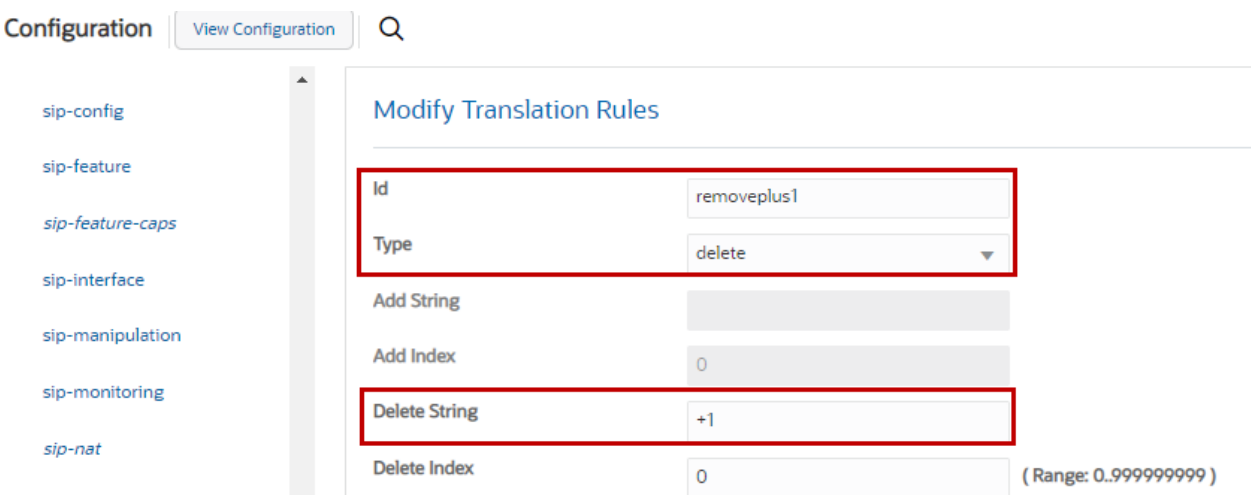

Translation rule is created to send non-E.164 number format towards PSTN Gateway

**Figure 12: Translation to send non E.164 towards PSTN Gateway**

#### <span id="page-17-0"></span>**6.4.6 Session Translation**

Navigate to **Configuration** > **session-router** > **session-translation.** The translation rules configured in Section 6.4.5 is mapped for PSTN Gateway and Google Voice is shown below.

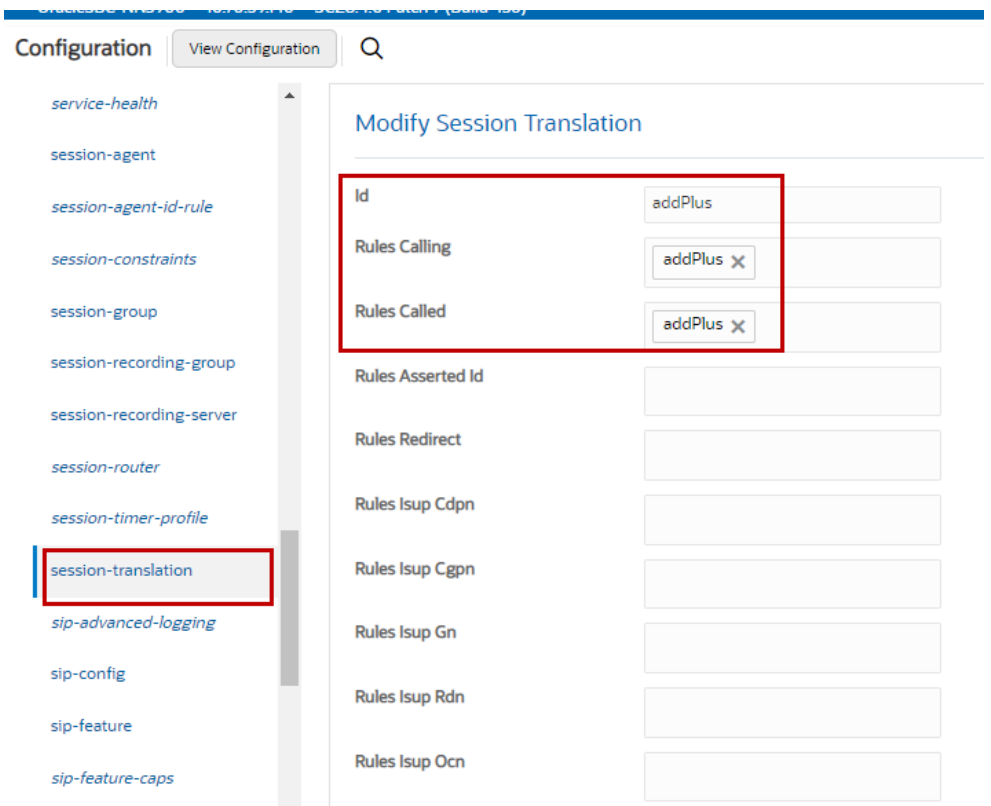

**Figure 13: Session Translation towards Google Voice**

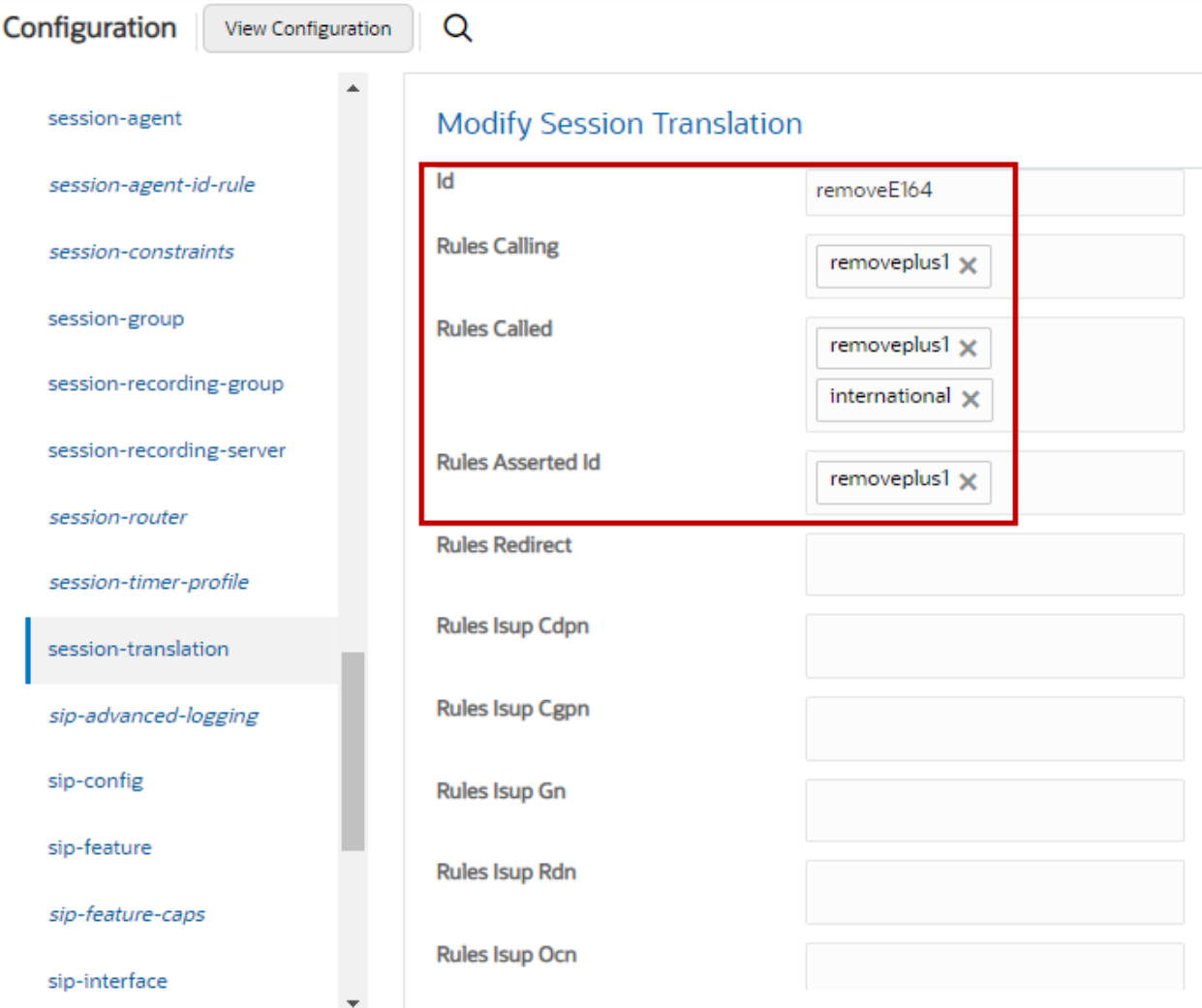

**Figure 14: Session Translation towards PSTN Gateway**

#### <span id="page-19-0"></span>**6.4.7 Realm Config**

Navigate to **Configuration** > **media-manager** > **realm-config**.

Realm Config towards Google Voice, OnPrem PBX and PSTN Gateway are shown below.

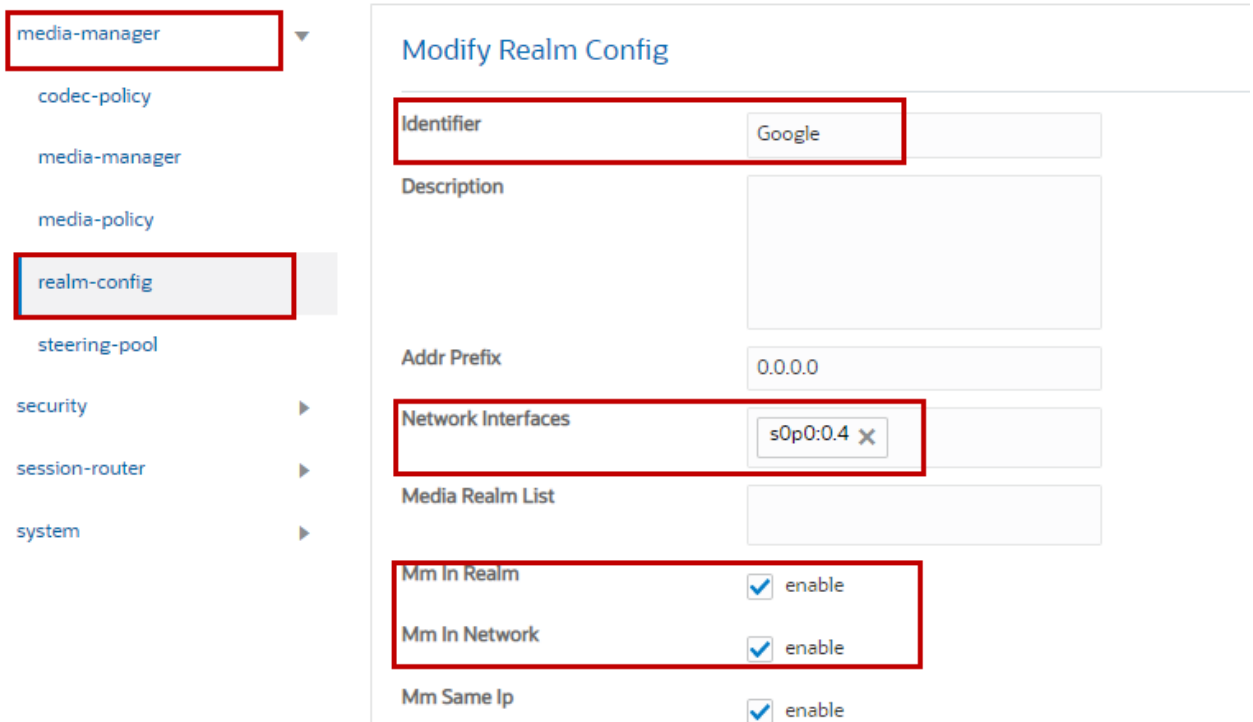

**Figure 15: Realm Config towards Google Voice**

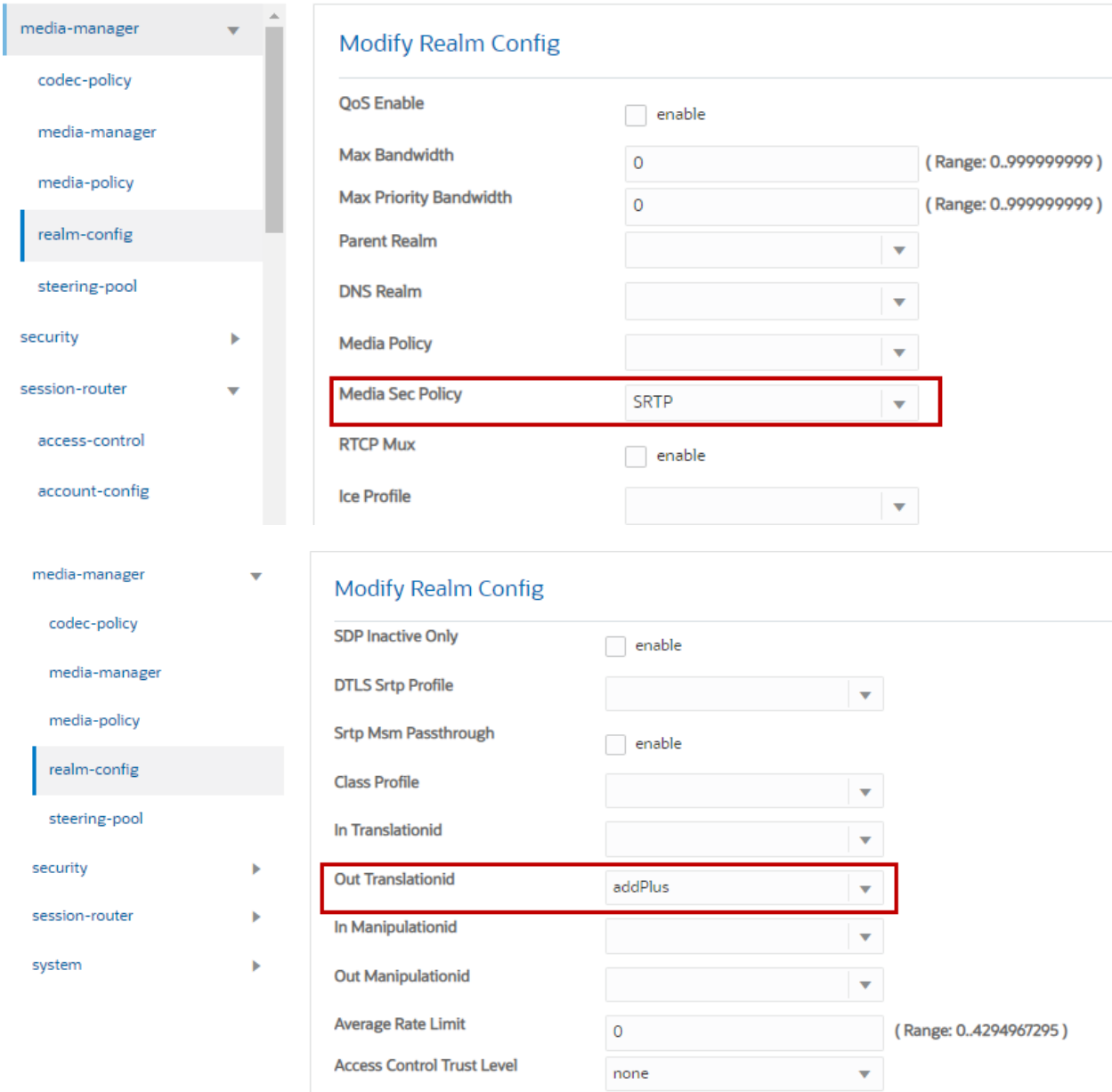

**Figure 16: Realm Config towards Google Voice cont.**

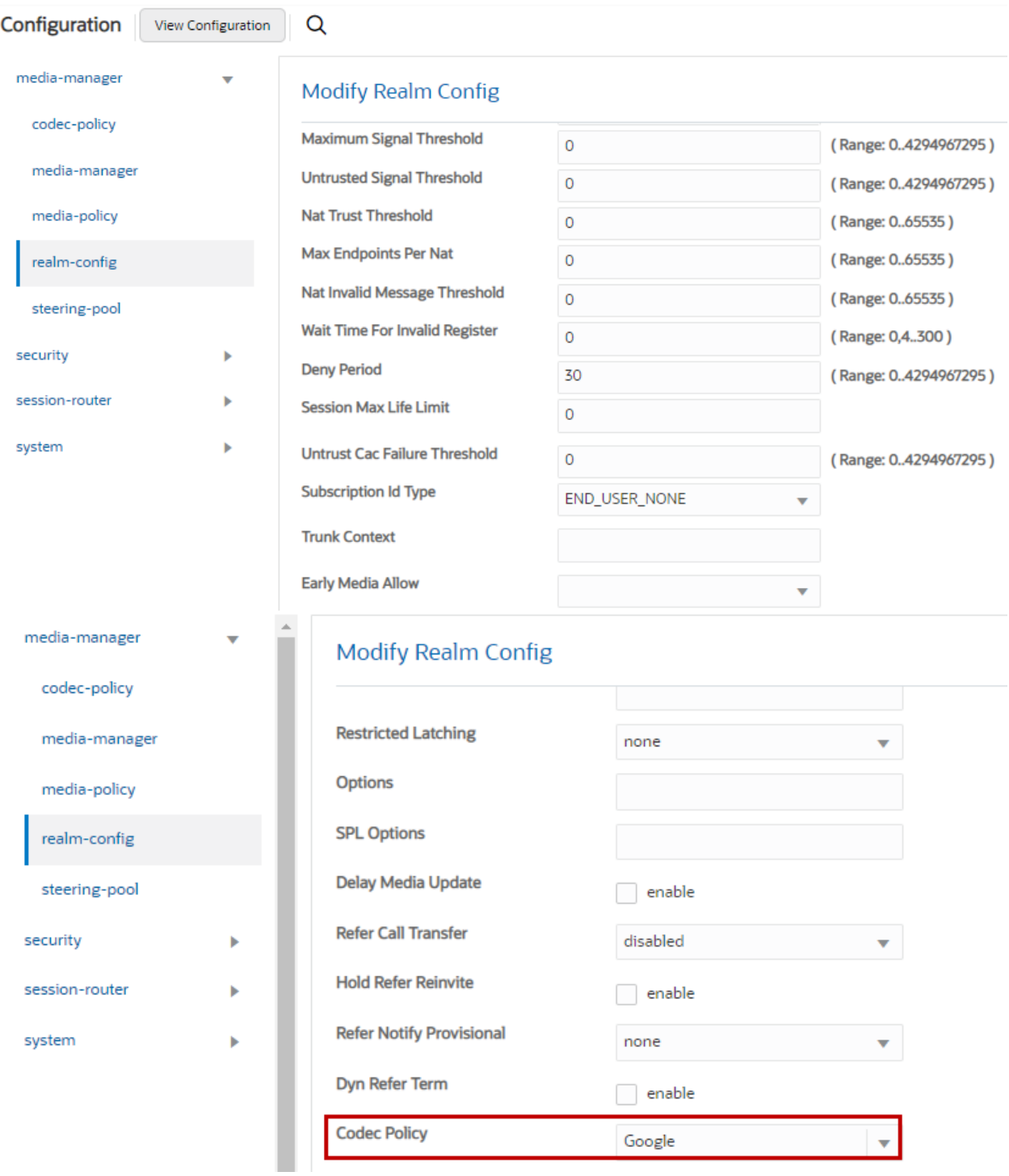

**Figure 17: Realm Config towards Google Voice Cont.**

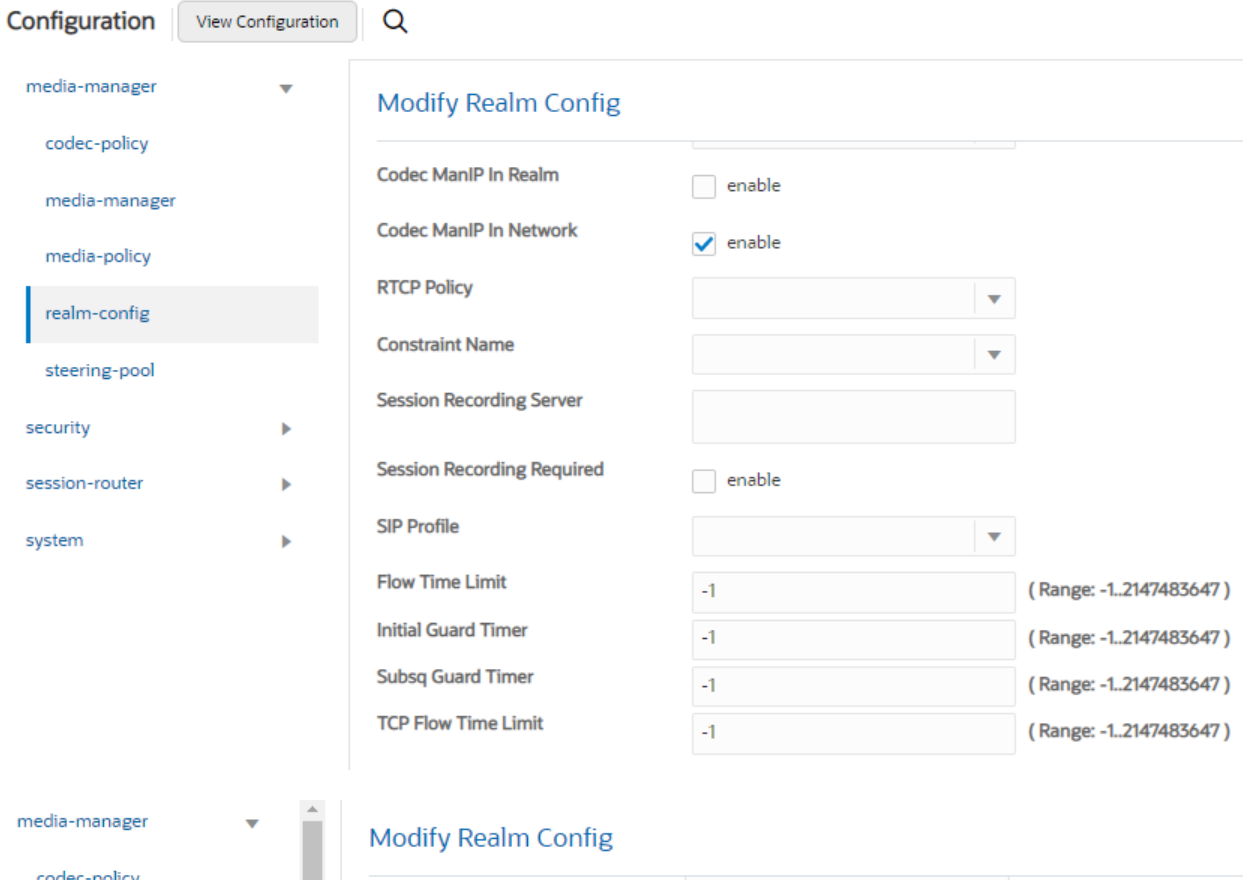

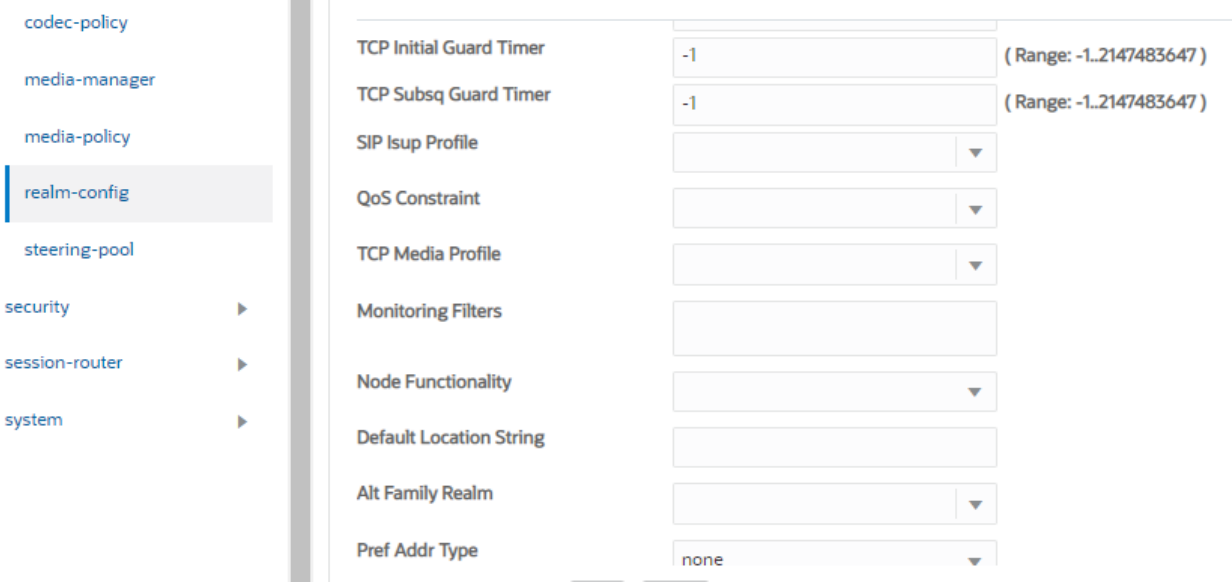

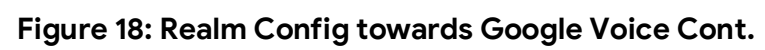

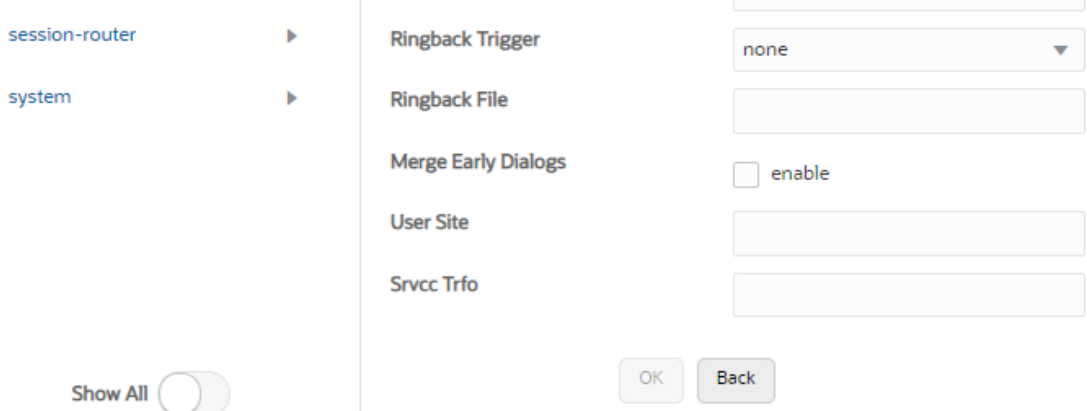

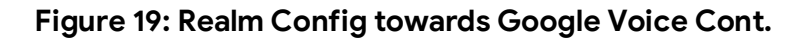

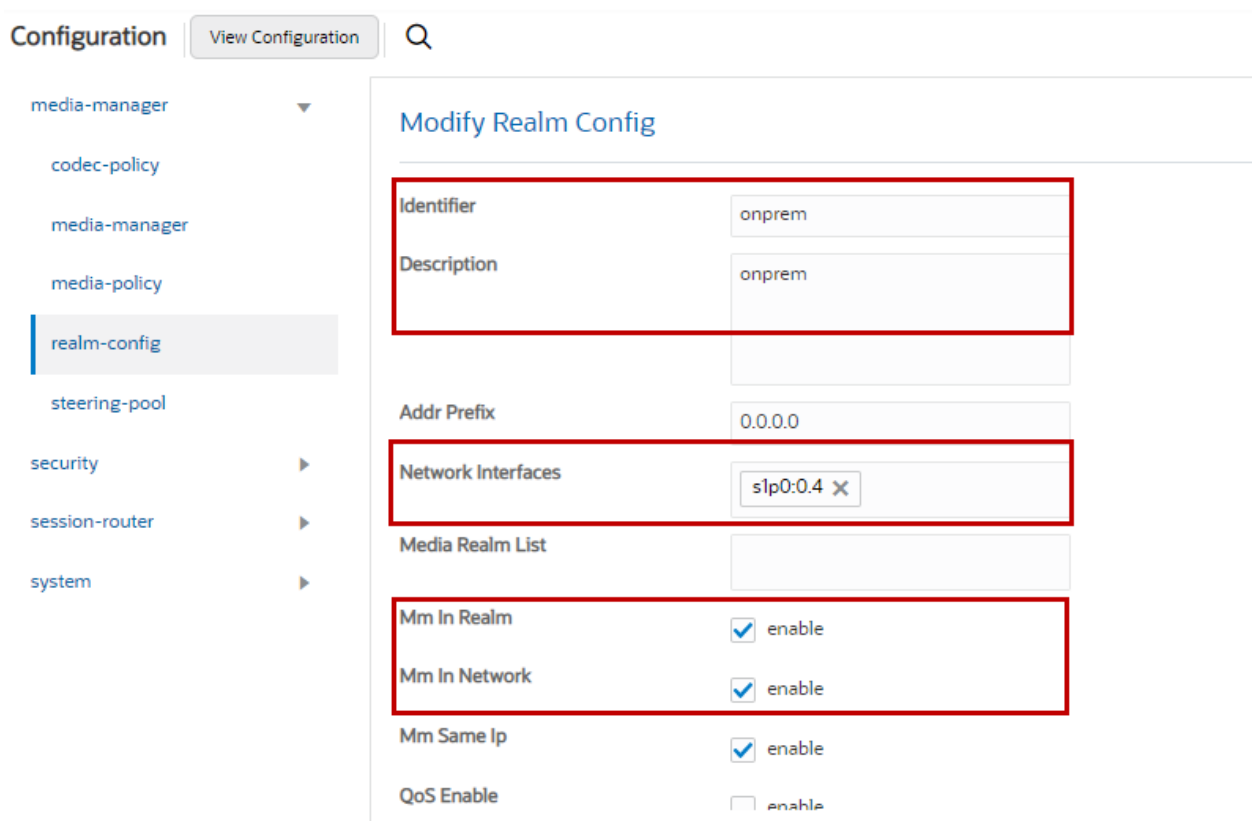

**Figure 20: Realm Config towards OnPrem PBX**

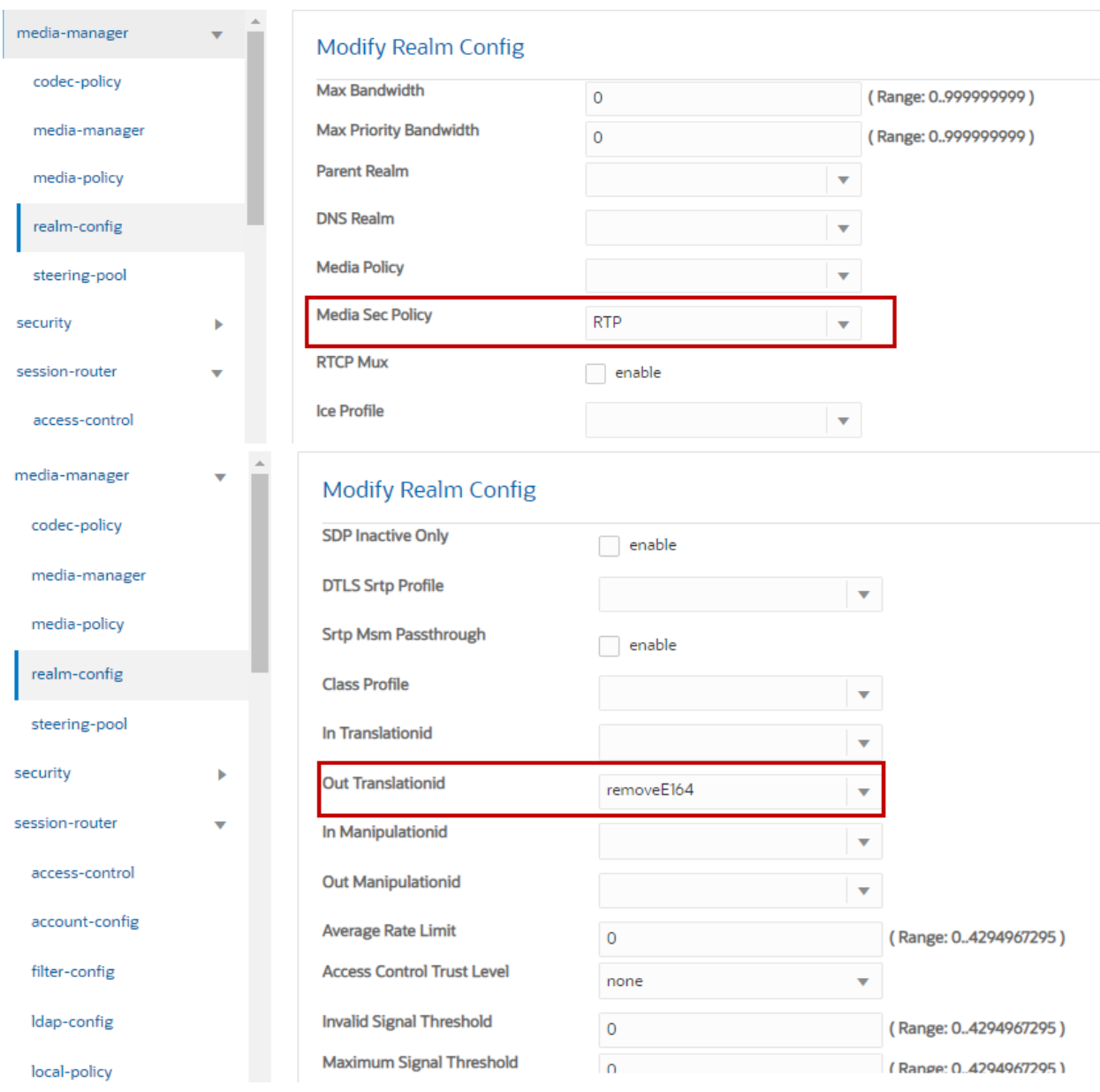

**Figure 21: Realm Config towards OnPrem PBX Cont.**

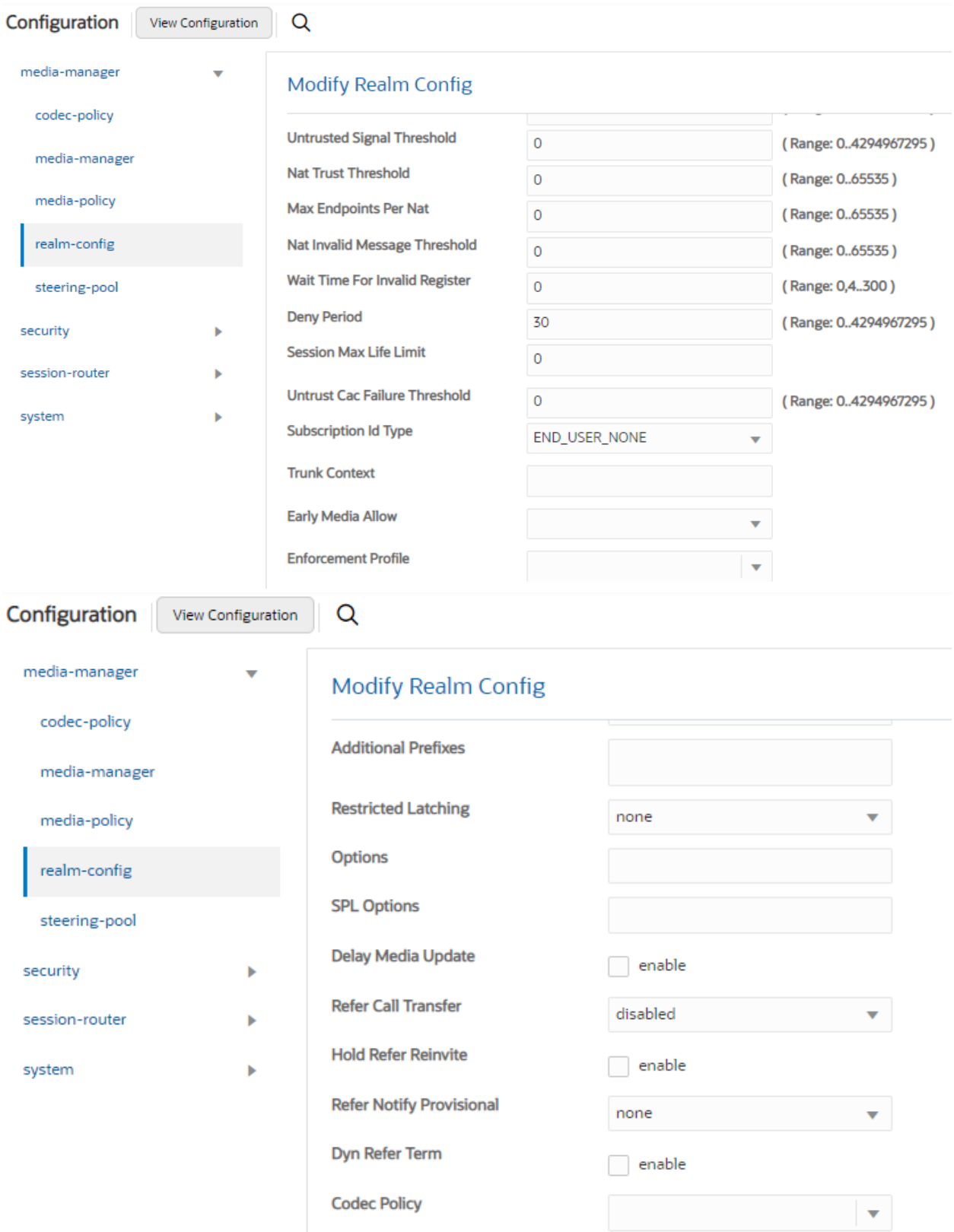

**Figure 22: Realm Config towards OnPrem PBX Cont.**

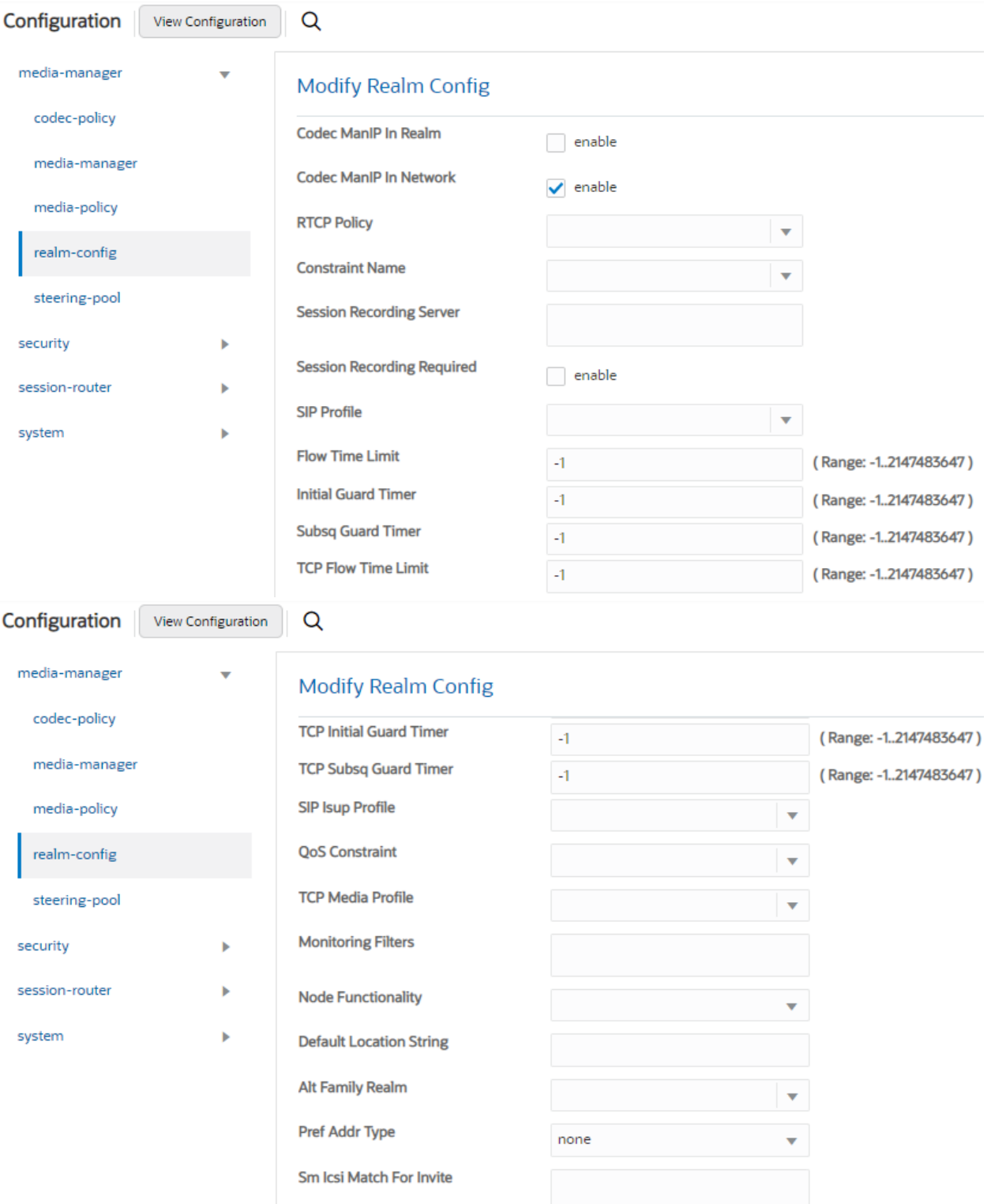

### **Figure 23: Realm Config towards OnPrem PBX Cont.**

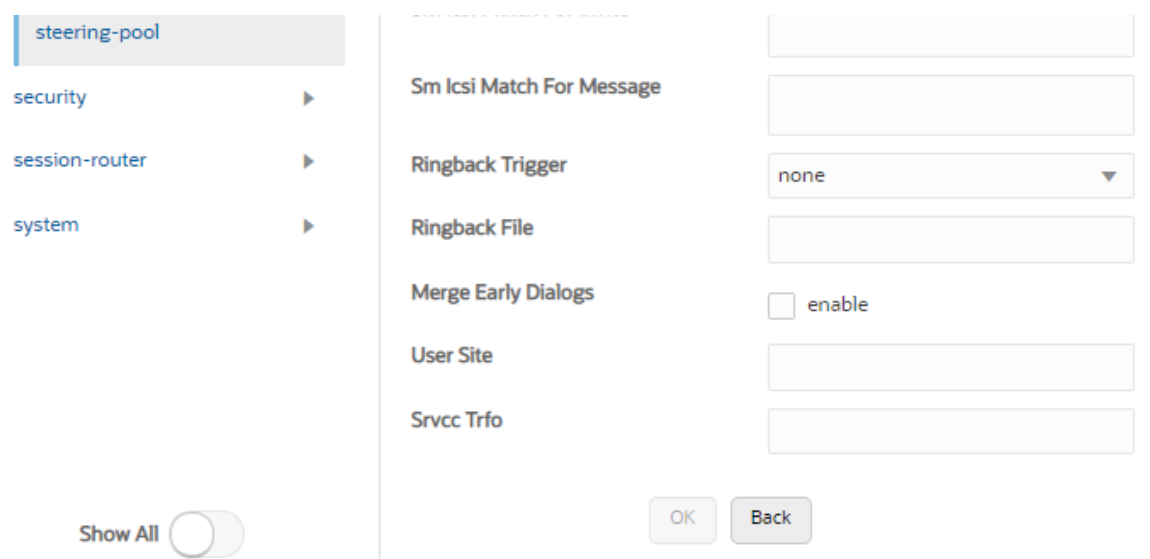

**Figure 24: Realm Config towards OnPrem PBX Cont.**

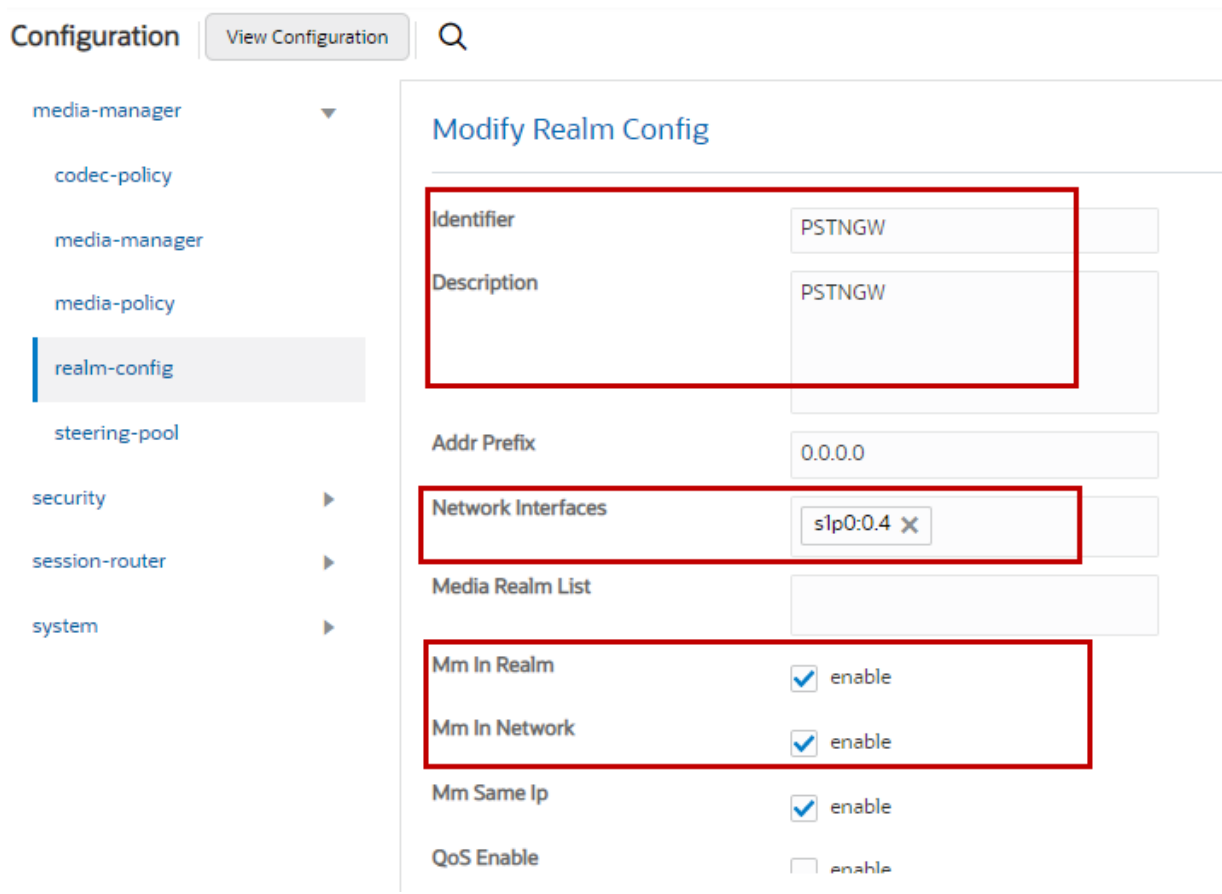

**Figure 25: Realm Config towards PSTN Gateway**

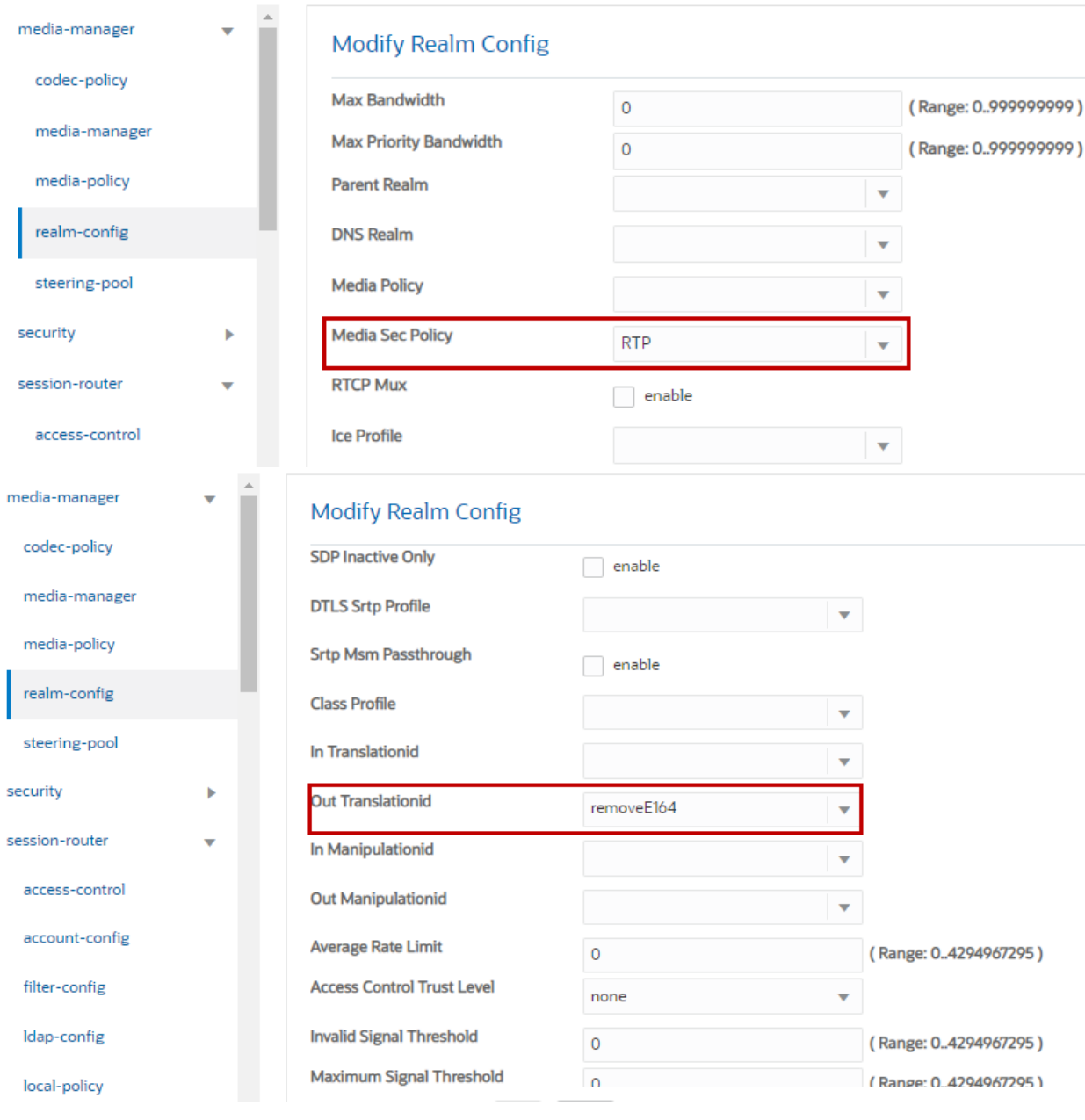

**Figure 26: Realm Config towards PSTN Gateway Cont.**

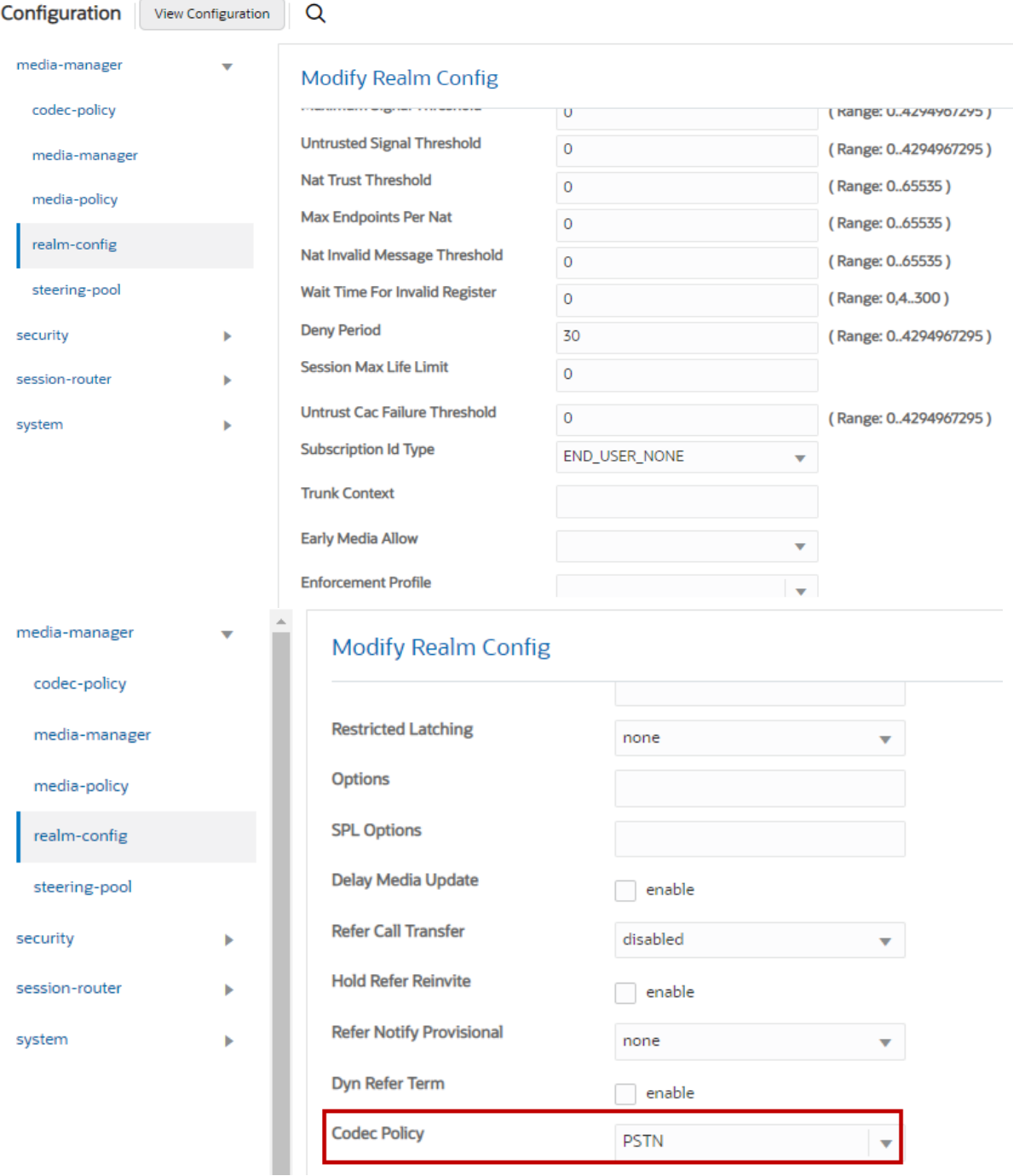

#### **Figure 27: Realm Config towards PSTN Gateway Cont.**

Note: Codec Policy towards PSTN has codecs which are supported by PSTN.

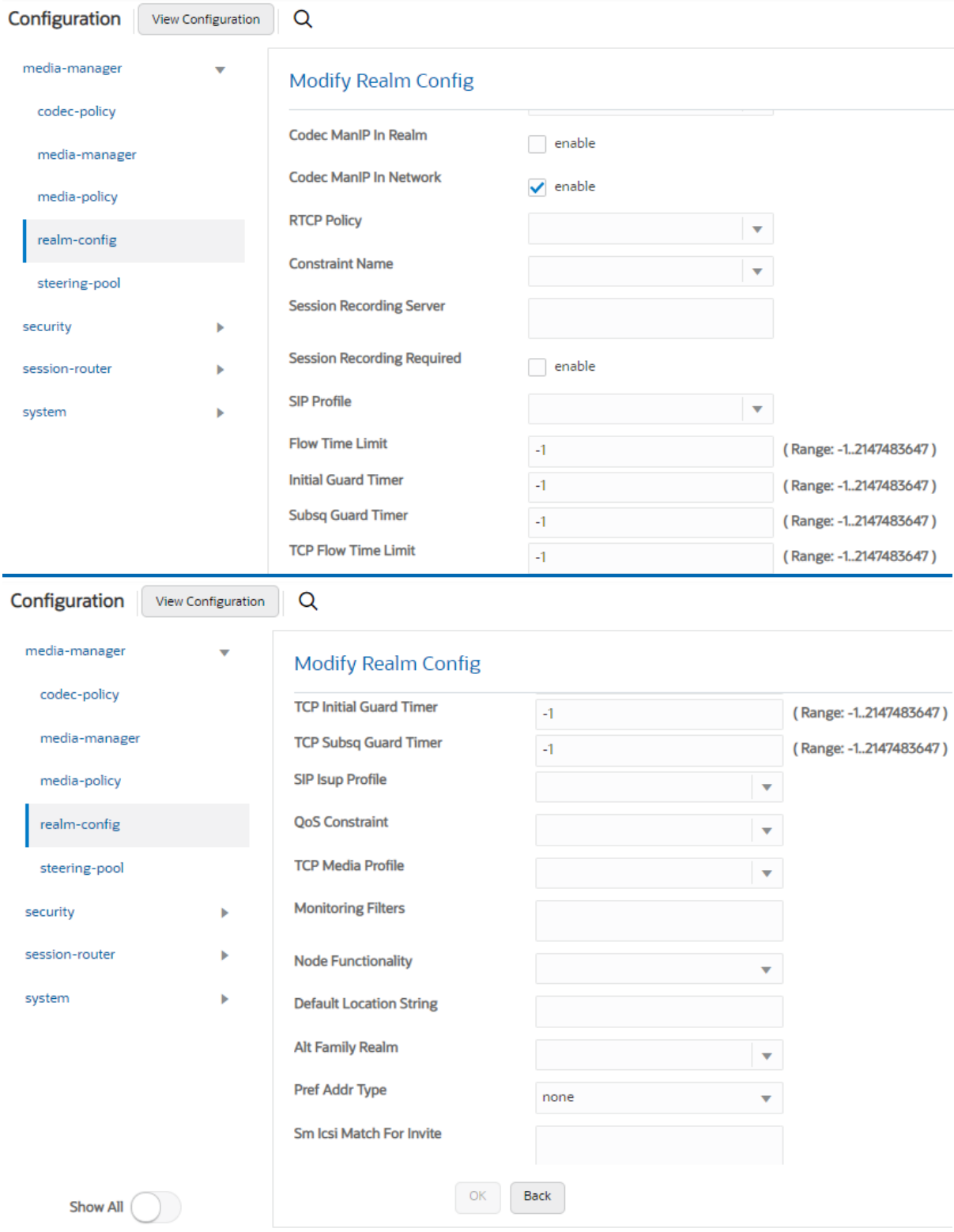

**Figure 28: Realm Config towards PSTN Gateway Cont.**

#### <span id="page-31-0"></span>**6.4.8 Steering Pool**

#### Navigate to **Configuration** > **media-manager** > **steering-pool**.

Steering pool allows configuration to assign IP address, ports and a realm

Steering Pool Config towards Google Voice, OnPrem PBX and PSTN Gateway are shown below.

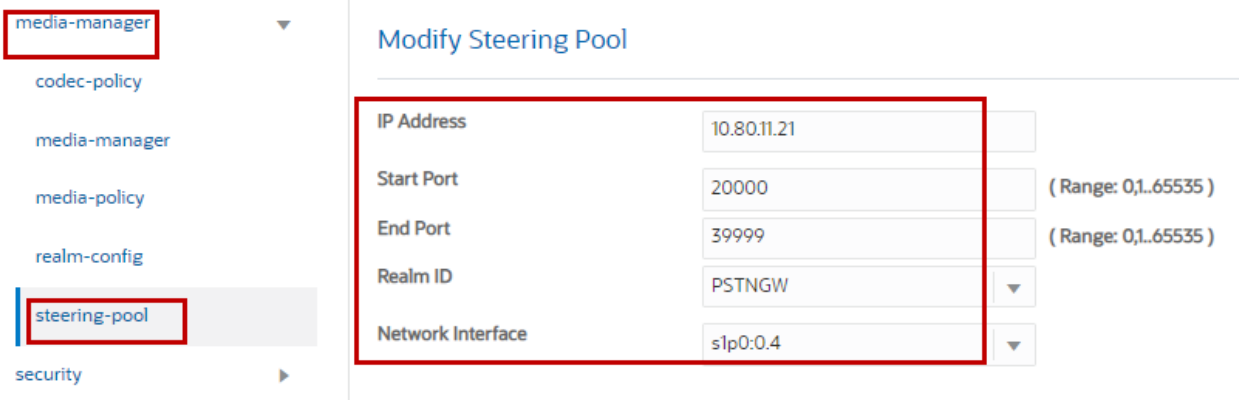

#### **Figure 29: Steering Pool towards PSTN Gateway**

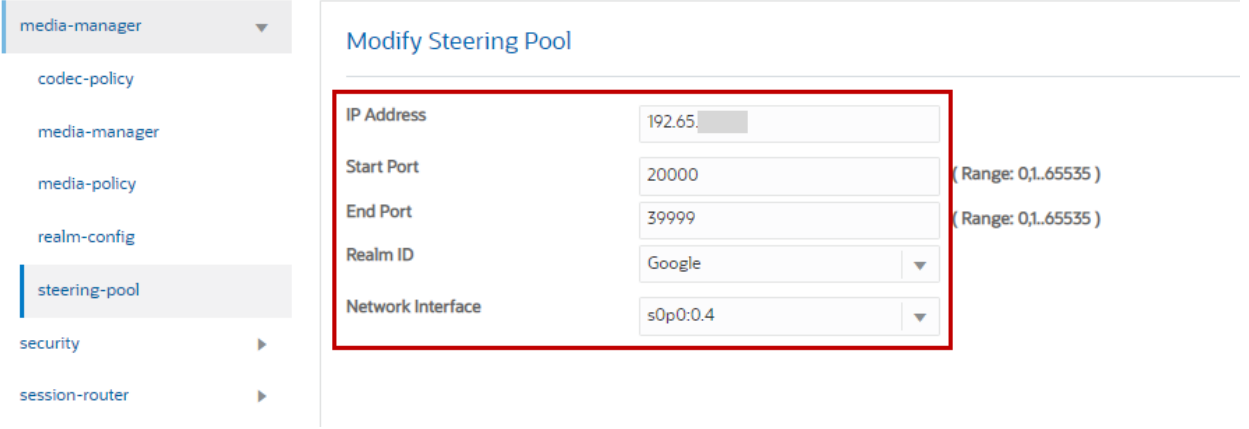

**Figure 30: Steering Pool towards Google Voice**

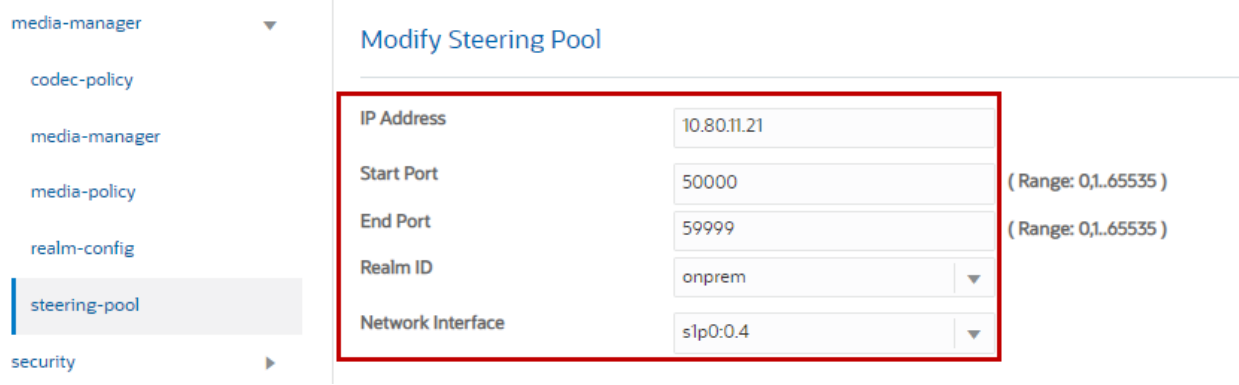

**Figure 31: Steering Pool towards OnPrem PBX**

#### <span id="page-33-0"></span>**6.4.9 SDES Profile**

Navigate to **Configuration > Security > media-security > sdes-profile** and configure SDES profile as shown below.

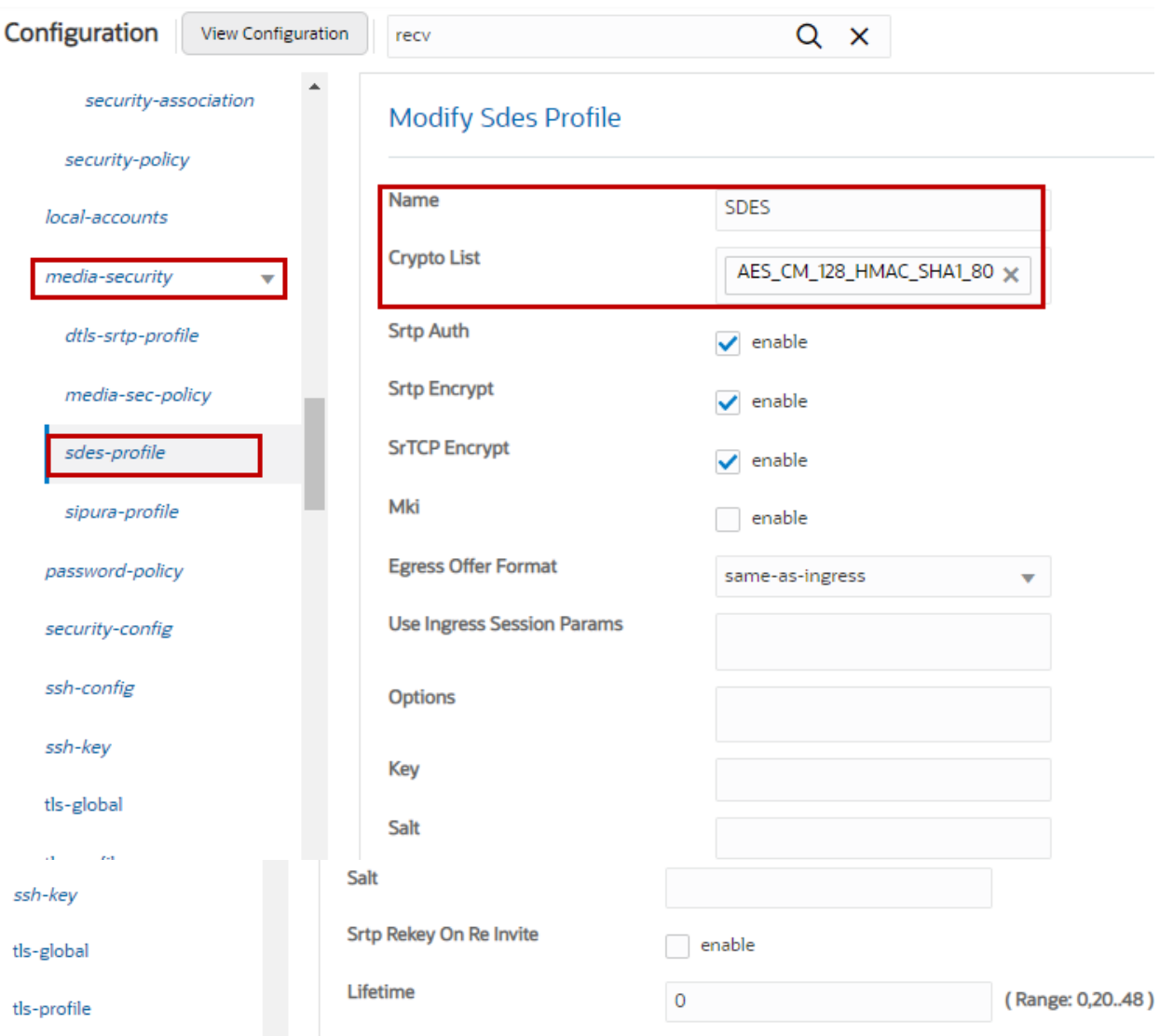

**Figure 32: SDES Profile for TLS**

#### <span id="page-34-0"></span>**6.4.10 Media Sec Policy**

Navigate to **Configuration** > **security** > **media-security** > **media-sec-policy** and configure media security policy as shown below.

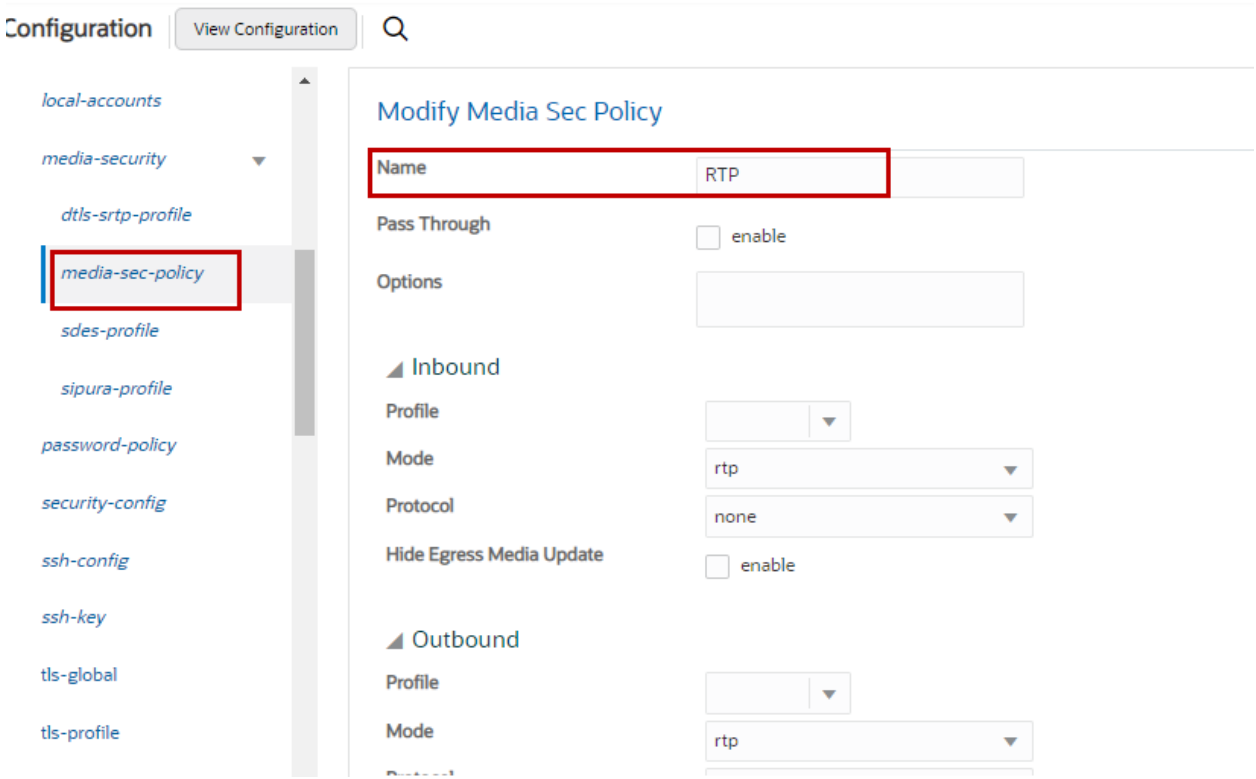

**Figure 33: Media Security Policy for RTP**

SDES profile created in Section 6.4.9 is associated with Media Security Policy for SRTP is shown below.

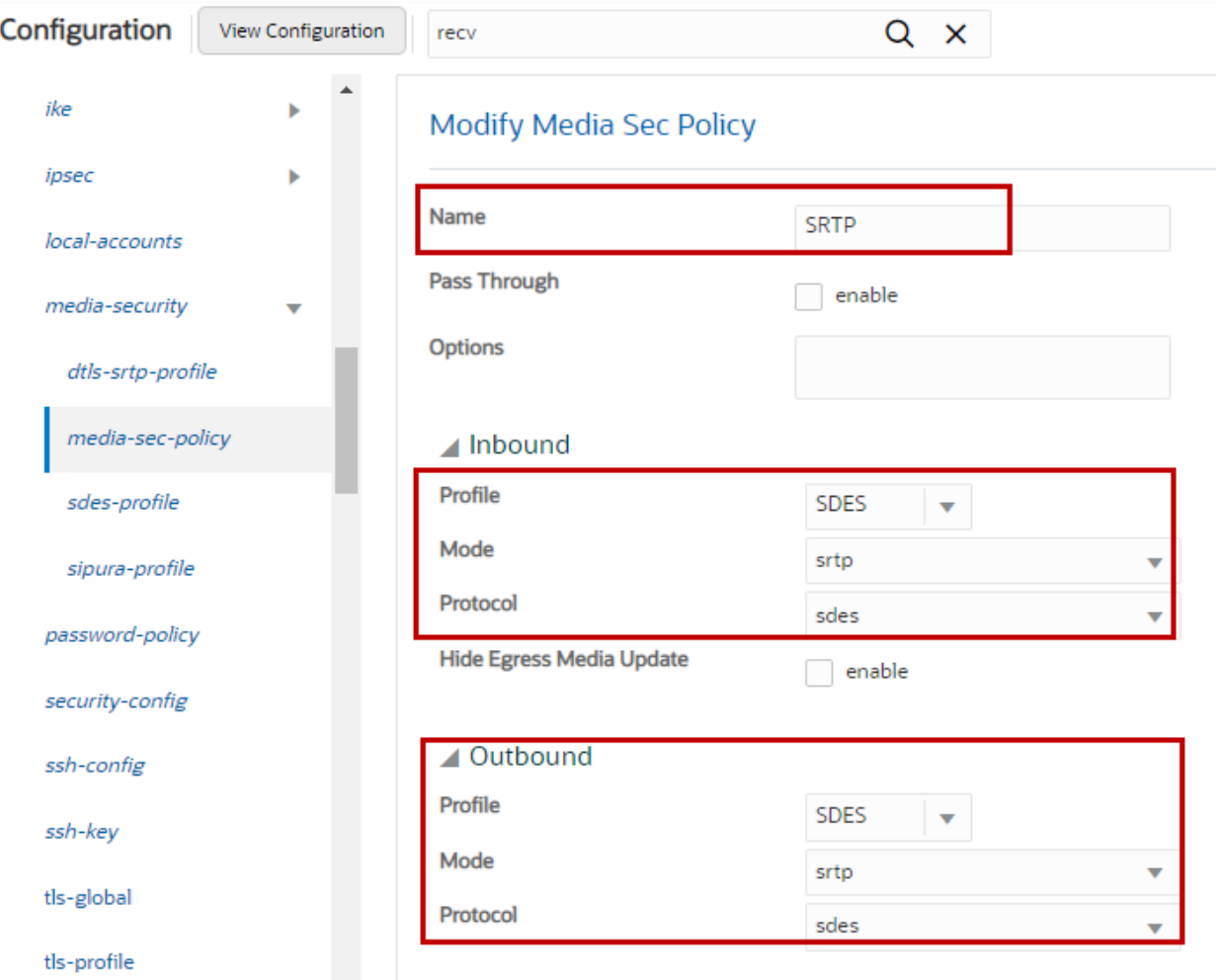

**Figure 34: Media Security Policy for SRTP**
### **6.4.11 TLS – Certificate Record**

Certificate Record are configuration elements on Oracle SBC which captures information for a TLS certificate such as common-name, key-size etc. Navigate to **Configuration** > **security** > **certificate-record**.

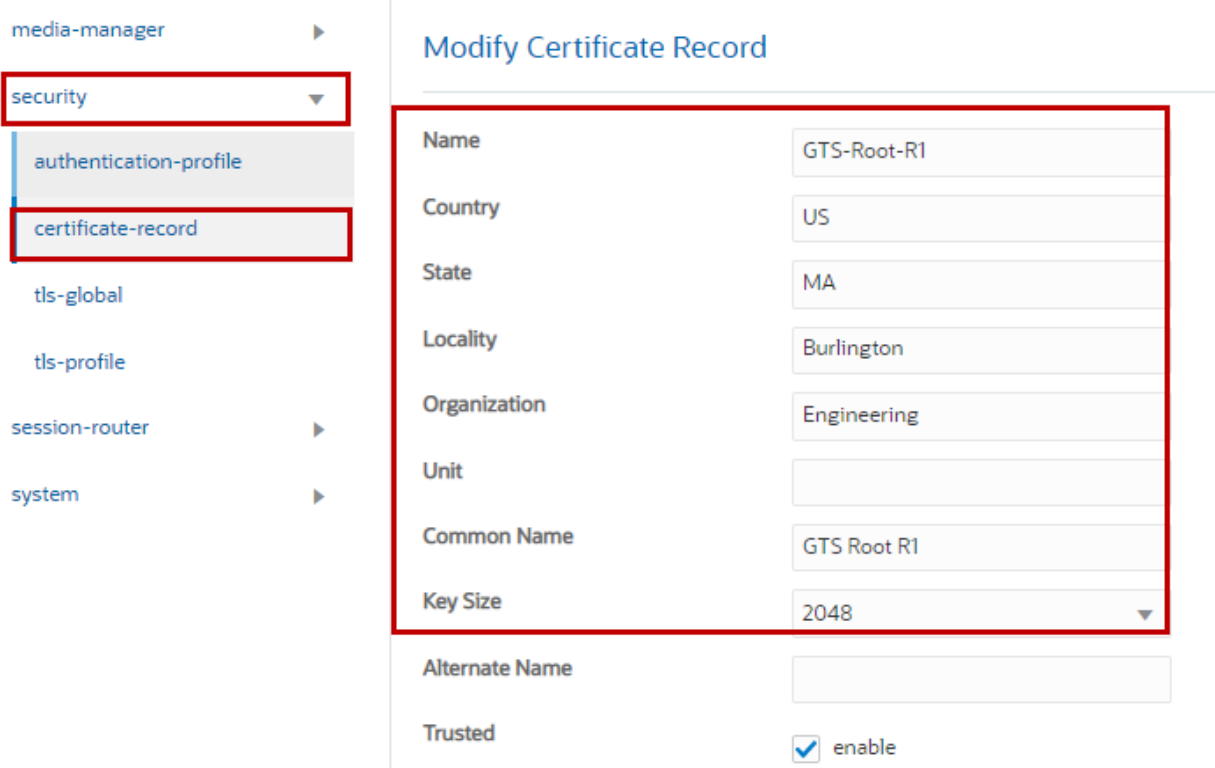

Create a certificate record for Google Voice as shown below.

**Figure 35: Create Certificate Record for Google Voice ROOT CA**

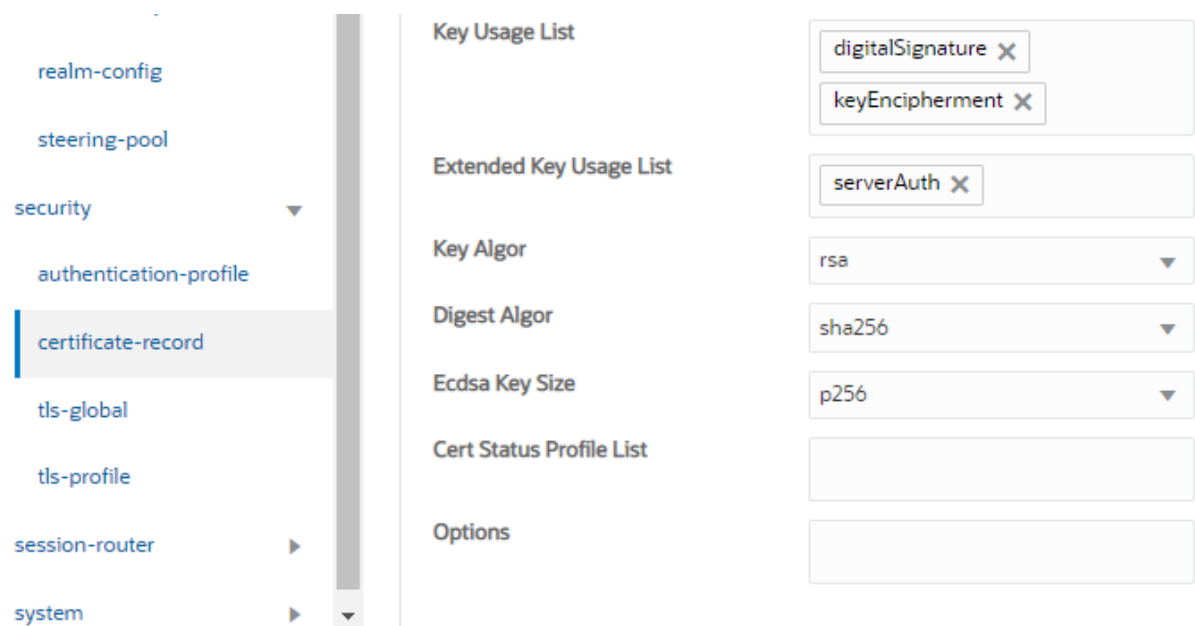

**Figure 36: Create Certificate Record for Google Voice Root CA Cont.**

Create a certificate record for Oracle E-SBC as shown below.

- 1. Select the Certificate record and Click **Generate icon** to generate CSR.
- 2. Get the CSR signed and click **Import** to import the signed certificate.

Note

Refer to Google Voice SIP Link documentation for other compatible CAs

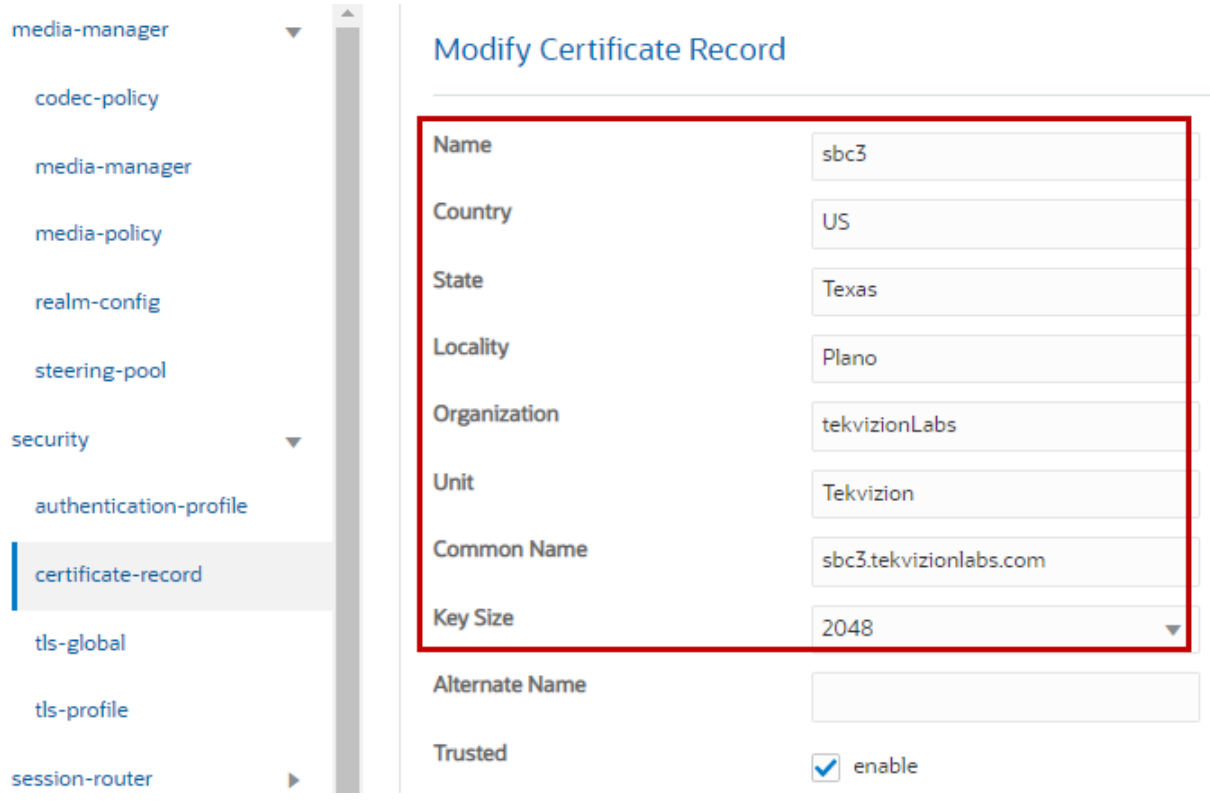

**Figure 37: Create Certificate Record for Oracle E-SBC**

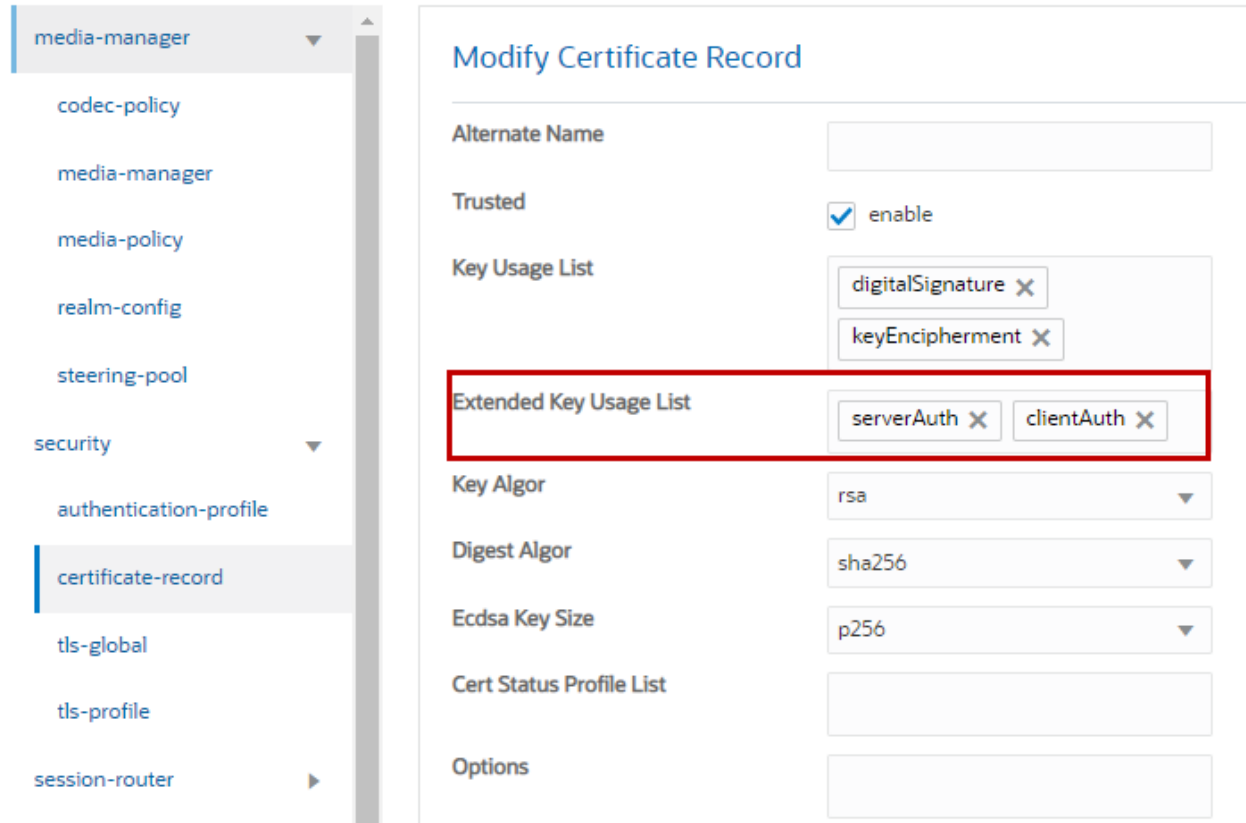

## **Figure 38: Create Certificate Record for Oracle E-SBC Cont.**

Similarly create other certificate records for Google Voice and SBC Root CAs and import the certificates as shown below. The following certificate-records are required on the Oracle SBC to connect with Google Voice

| Certificate Record                  |           |              |            |                  |           |                                          |                                            |   |
|-------------------------------------|-----------|--------------|------------|------------------|-----------|------------------------------------------|--------------------------------------------|---|
| Delete All<br>Add                   | Upload    | Download     |            |                  |           | search                                   |                                            | Q |
| Name                                | Country   | <b>State</b> | Locality   | Organization     | Unit      | <b>Common Name</b>                       |                                            |   |
| GTS-Root-R1                         | <b>US</b> | MA           | Burlington | Engineering      |           | <b>GTS Root R1</b>                       |                                            |   |
| GoDaddyClass2CertificationAuthority | <b>US</b> | Texas        | Plano      | Tekvizion        | Tekvizion | Go Daddy Class 2 Certification Authority |                                            |   |
| GoDaddyRootCertificate              | <b>US</b> | Texas        | Plano      | tekvizionLabs    | Tekvizion |                                          | Go Daddy Root Certificate Authority - G2   |   |
| GoDaddySecureCertificateG2          | <b>US</b> | Texas        | Plano      | <b>Tekvizion</b> | Tekvizion |                                          | Go Daddy Secure Certificate Authority - G2 |   |
| sbc3                                | <b>US</b> | Texas        | Plano      | tekvizionLabs    | Tekvizion | sbc3.tekvizionlabs.com                   |                                            |   |

**Figure 39: Certificate Records**

### **6.4.12 TLS – TLS Profile**

A TLS profile configuration on the SBC allows for specific certificates to be assigned. Navigate to **Configuration** > **security** > **tls-profile**.

Create a TLS profile for Google Voice as shown below.

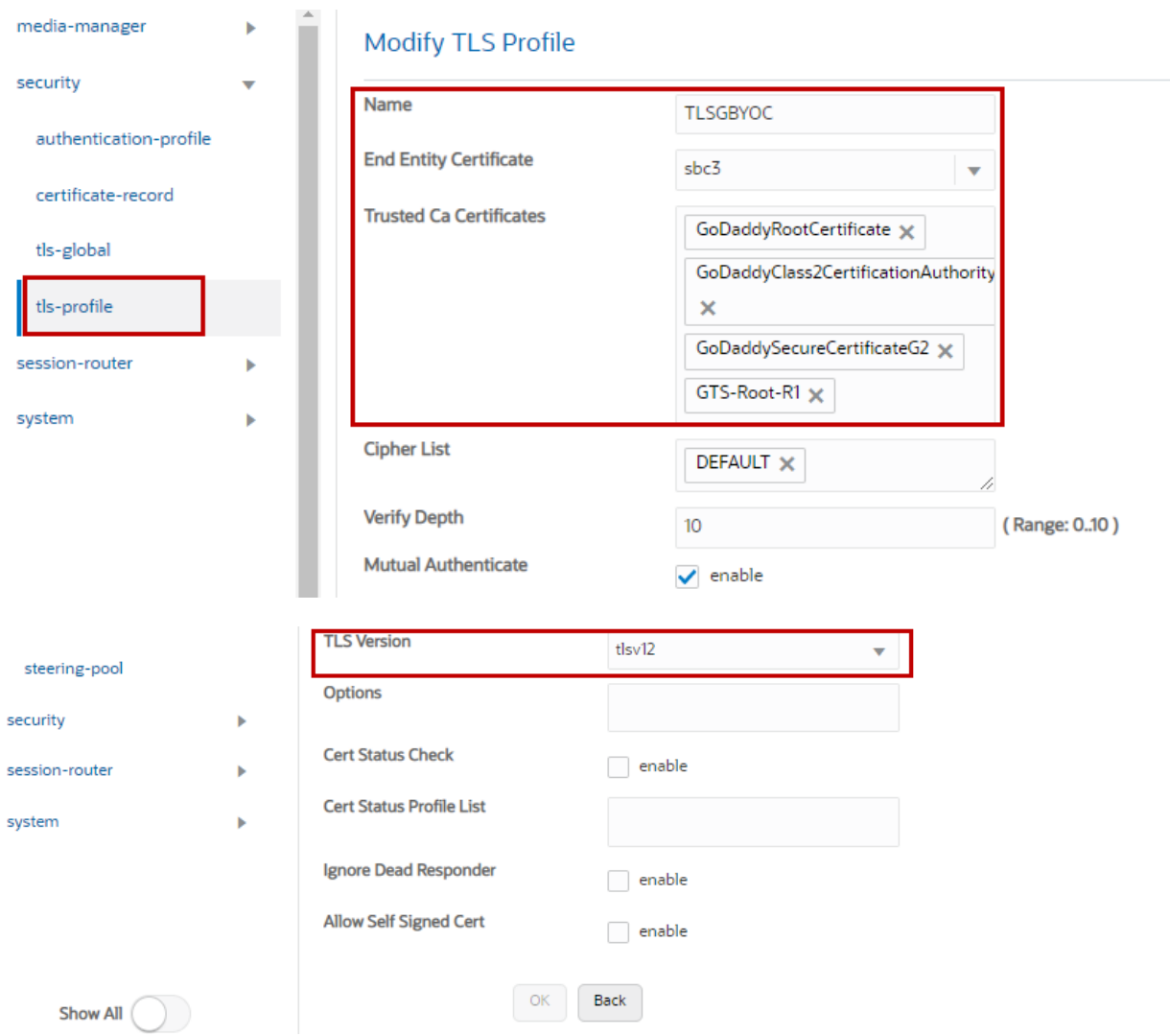

**Figure 40: TLS Profile**

### **6.4.13 Session Timer**

#### Navigate to **Configuration** > **session-router** > **session-timer-profile**.

Configure session timer for Google Voice as shown below. This profile is used in Section 6.4.14 SIP Interface for SBC to send UPDATE message as a session-refresher towards Google Voice.

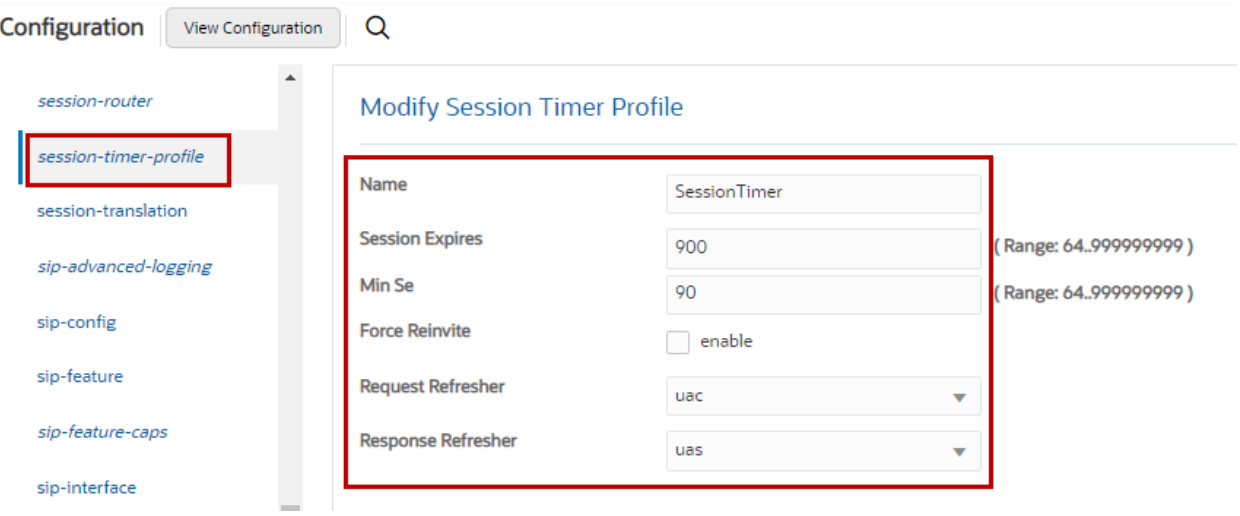

**Figure 41: Session Timer**

### **6.4.14 SIP Interface**

### Navigate to **Configuration** > **session-router** > **sip-interface**.

### Create SIP interface towards Google Voice, PSTN Gateway and OnPrem PBX as shown below.

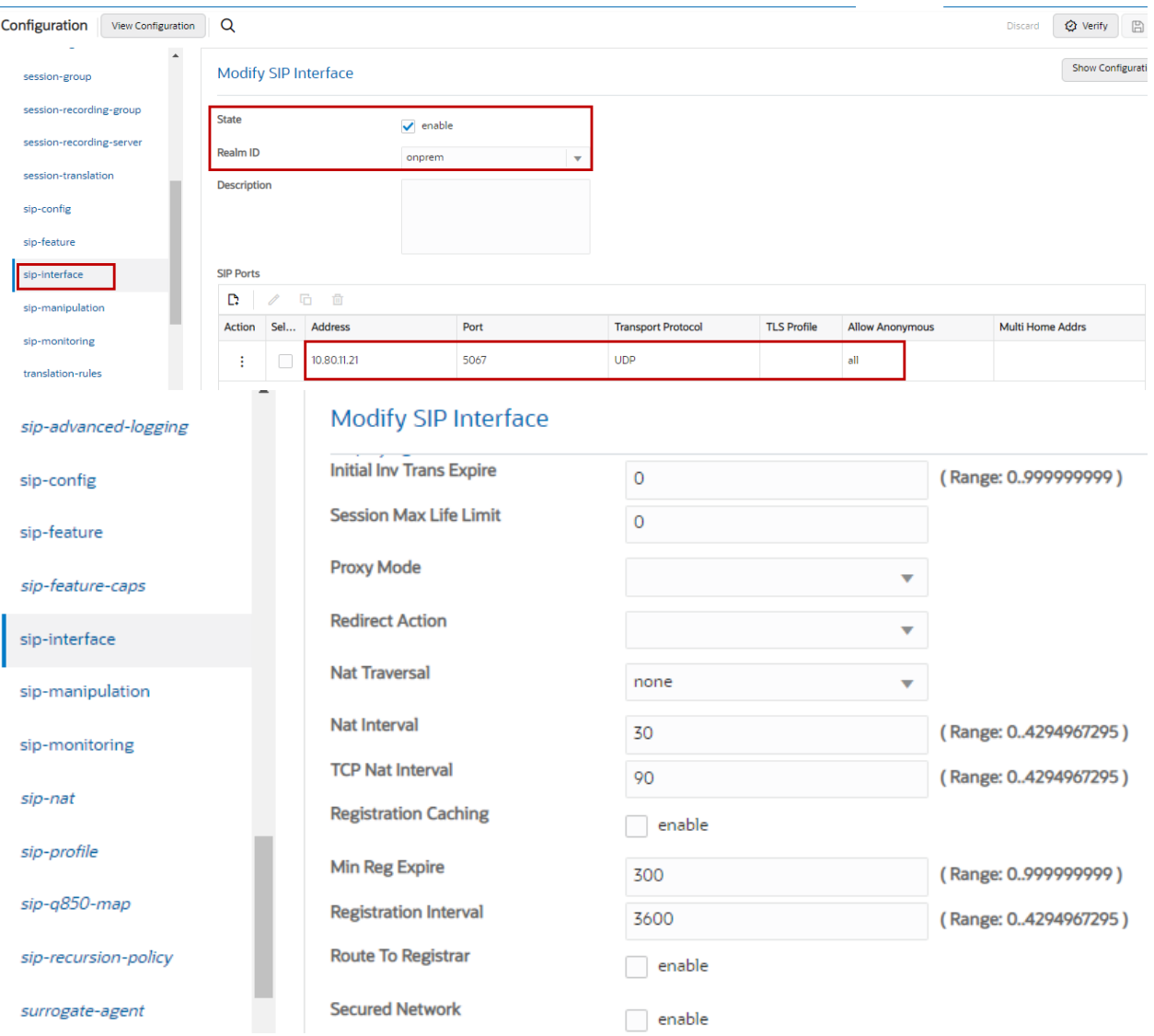

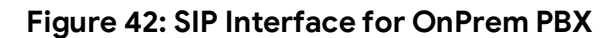

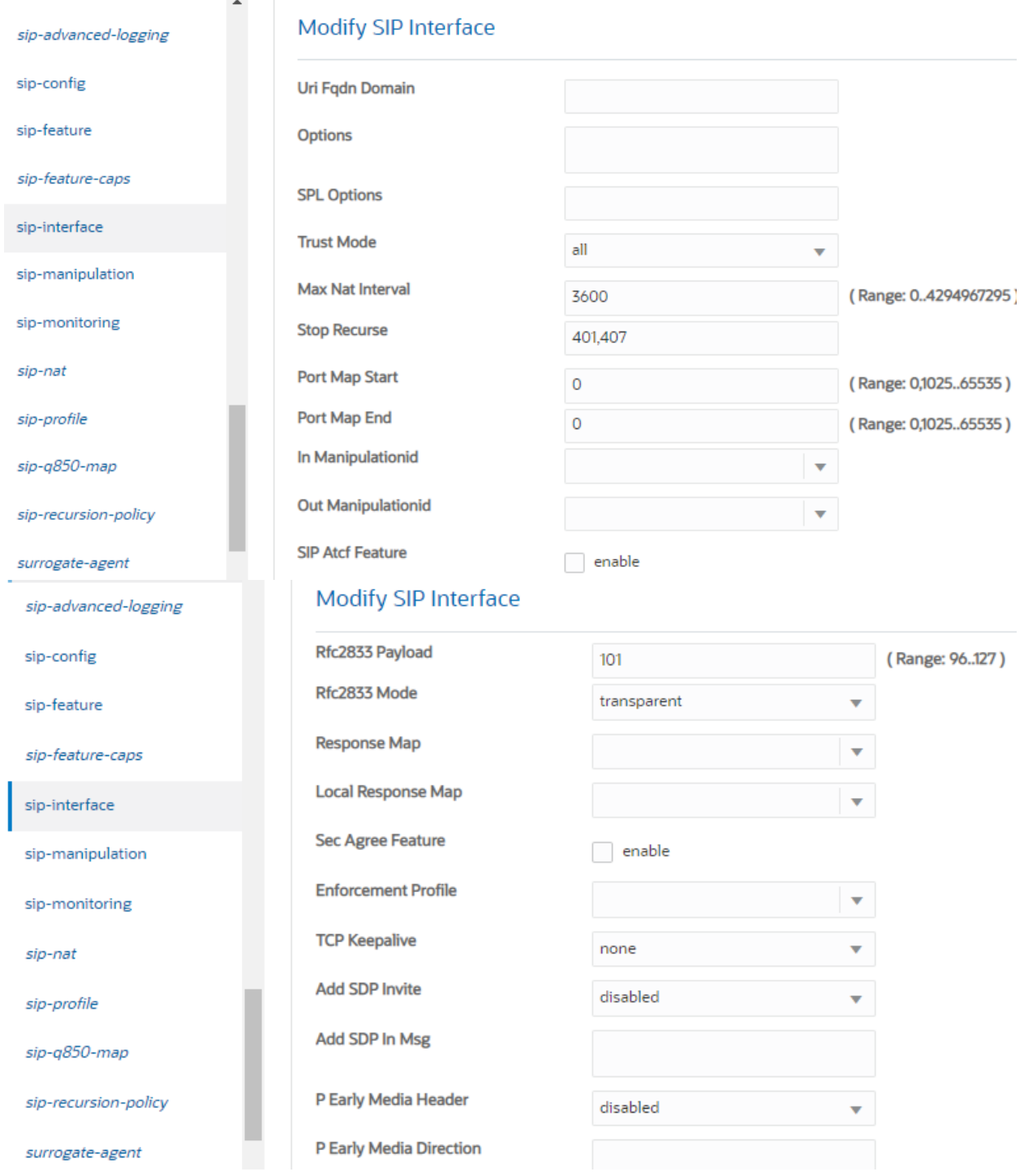

**Figure 43: SIP Interface for OnPrem PBX Cont.**

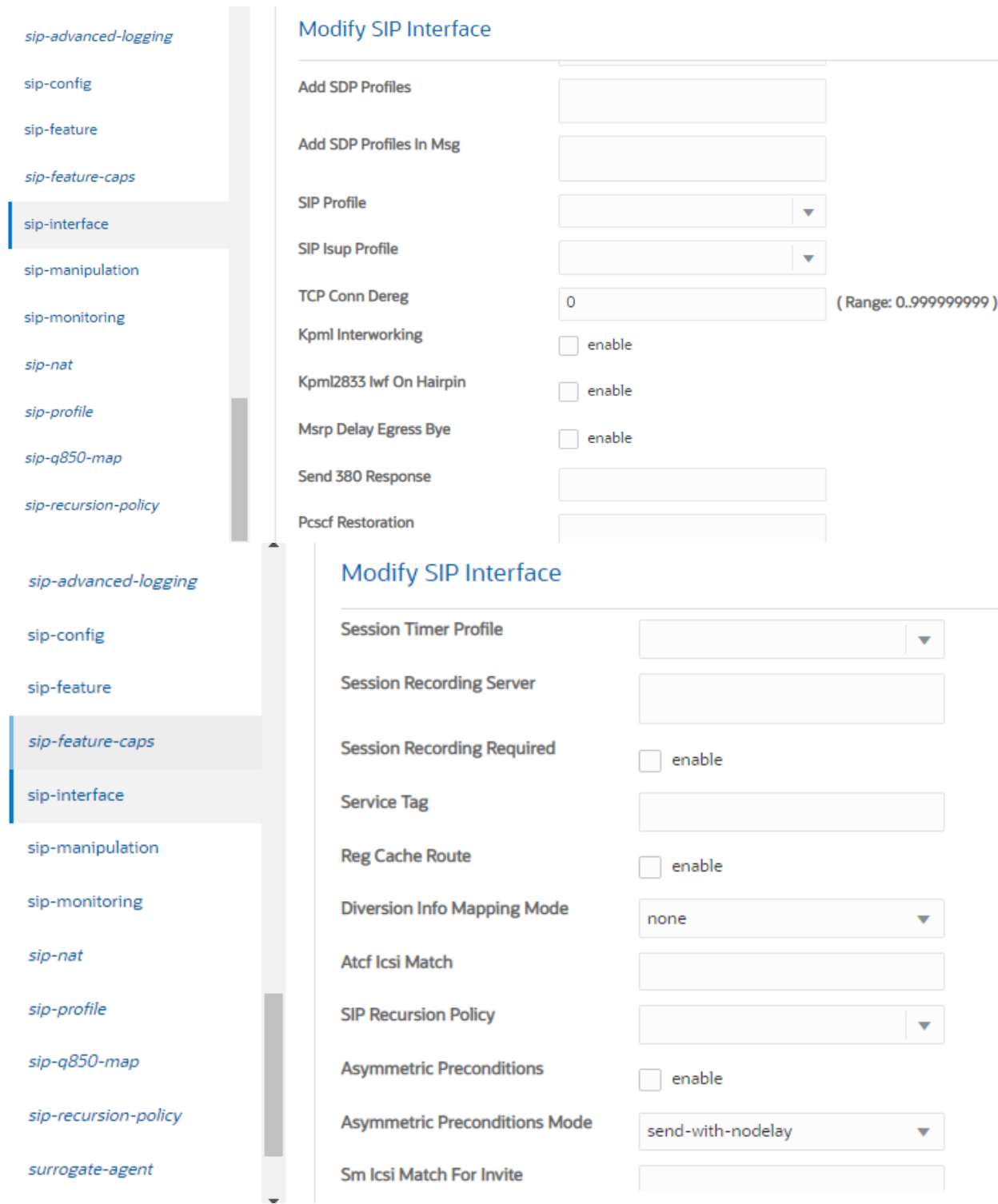

**Figure 44: SIP Interface for OnPrem PBX Cont.**

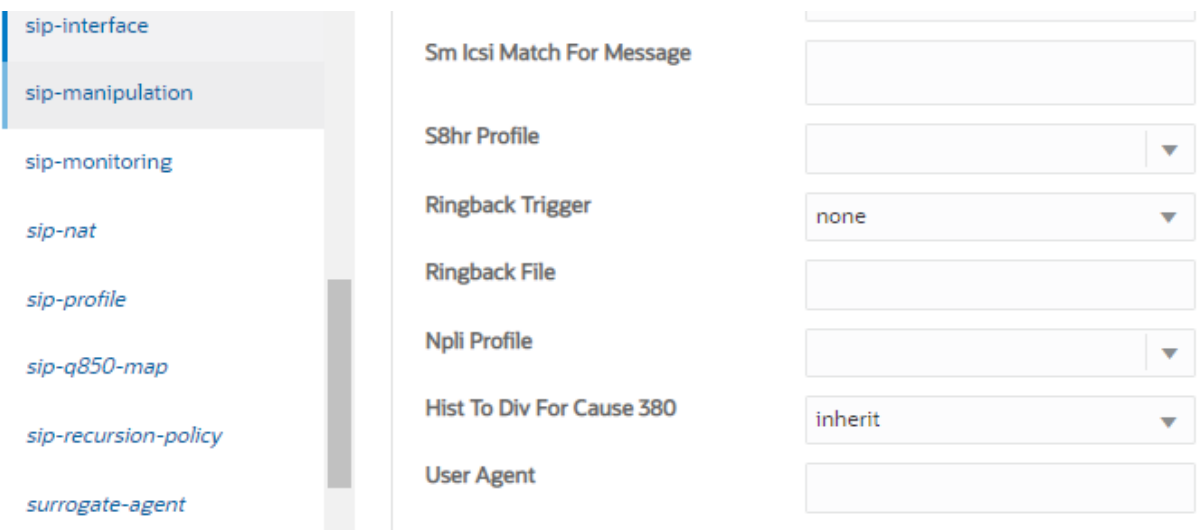

**Figure 45: SIP Interface for OnPrem PBX Cont.**

### TLS Profile is configured with TLSGBYOC configured in Section 6.4.12

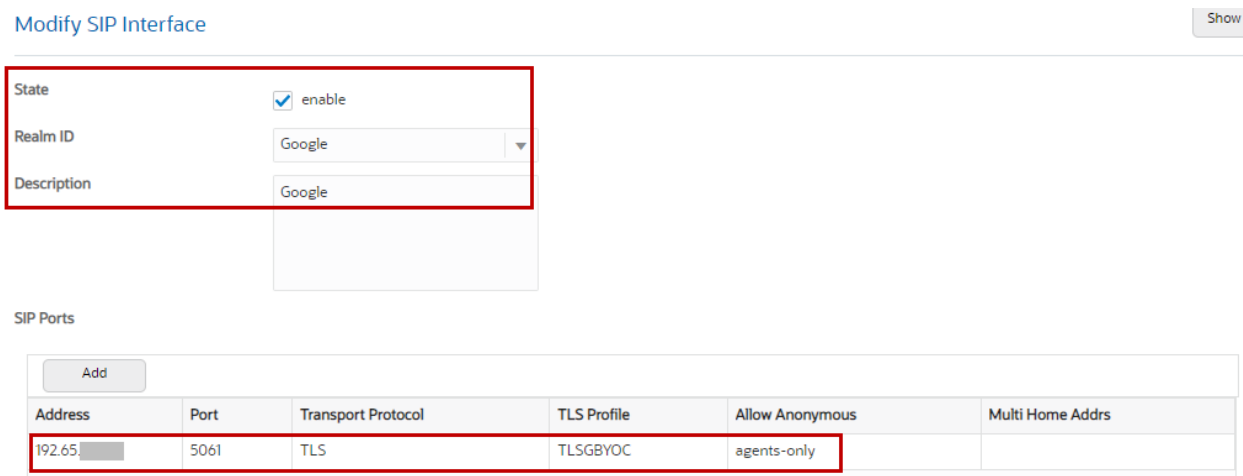

**Figure 46: SIP Interface for Google Voice**

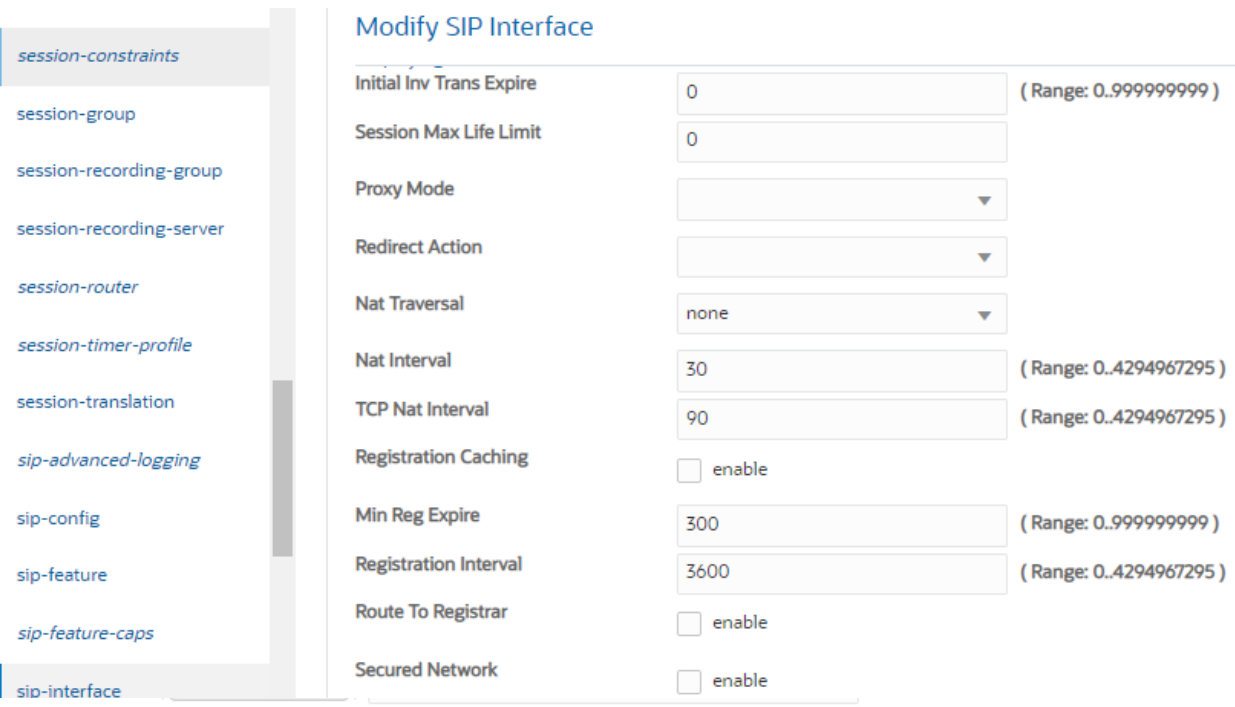

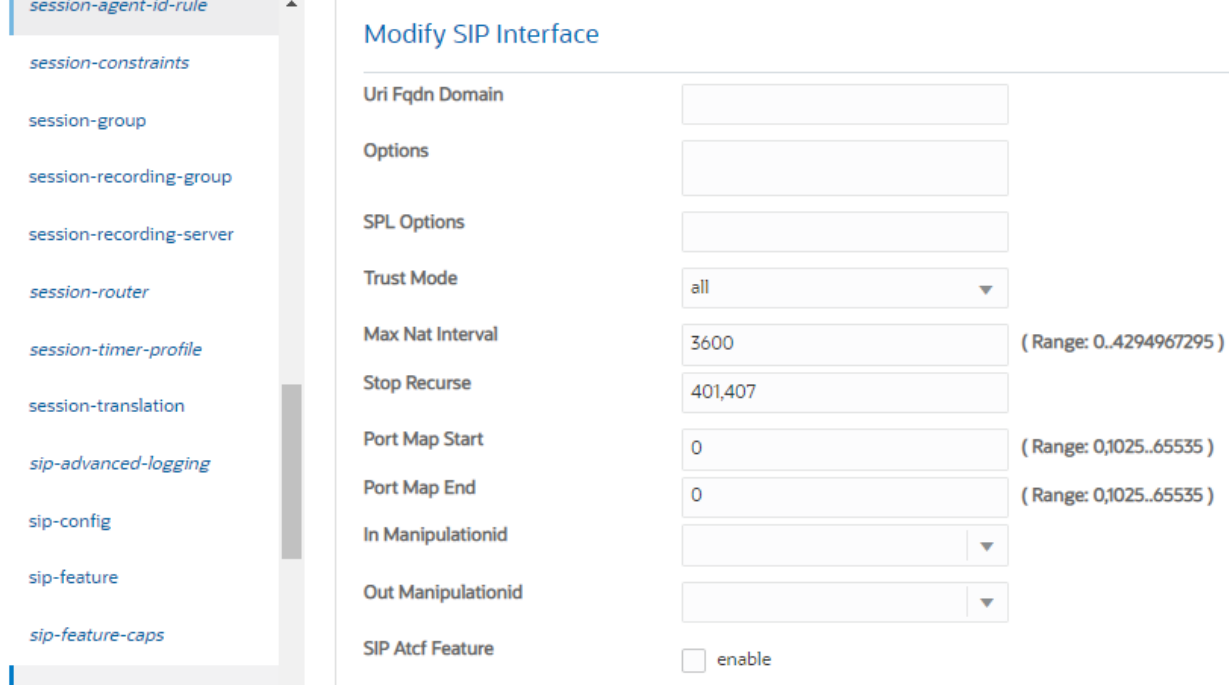

# **Figure 47: SIP Interface for Google Voice Cont.**

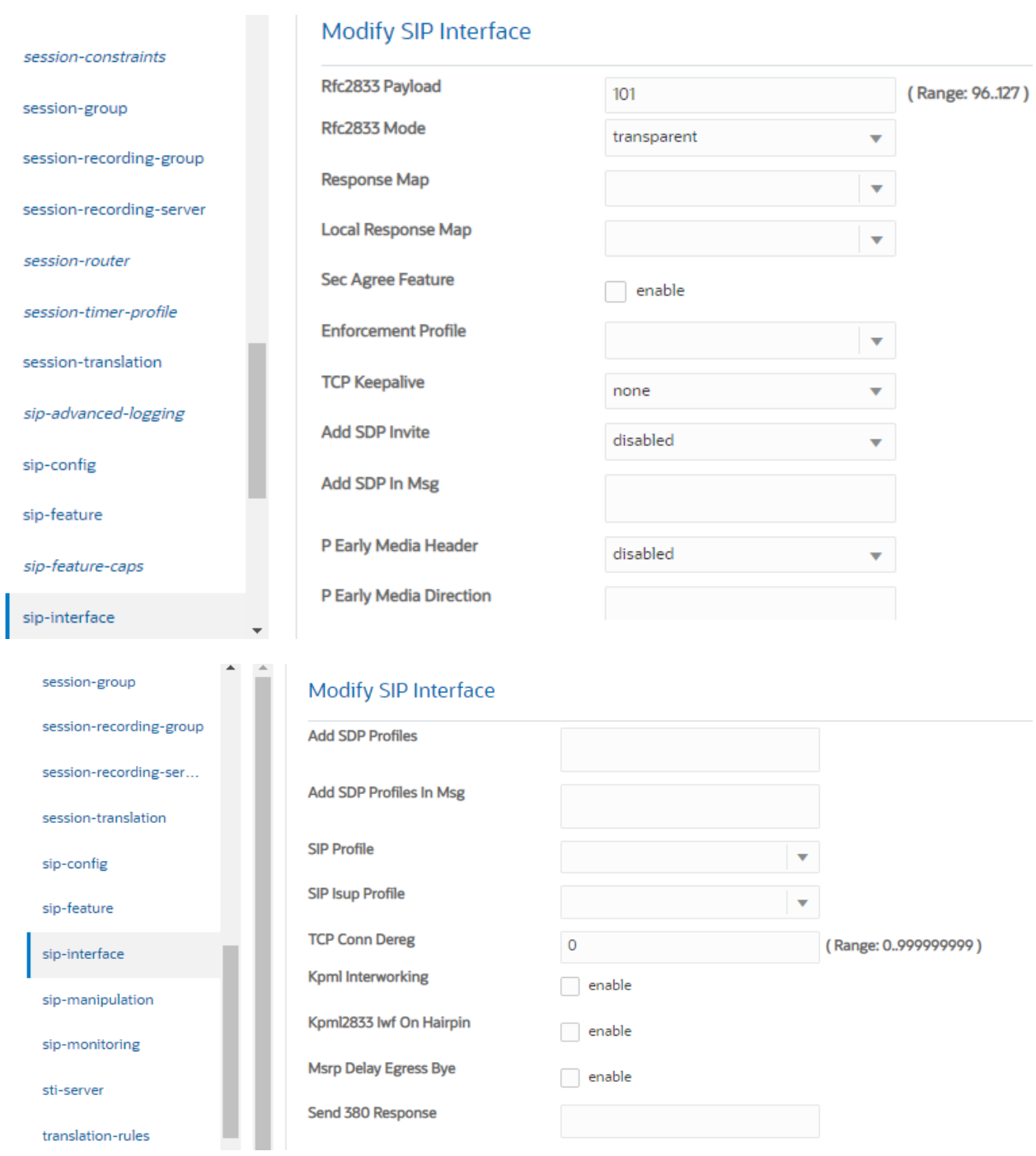

# **Figure 48: SIP Interface for Google Voice Cont.**

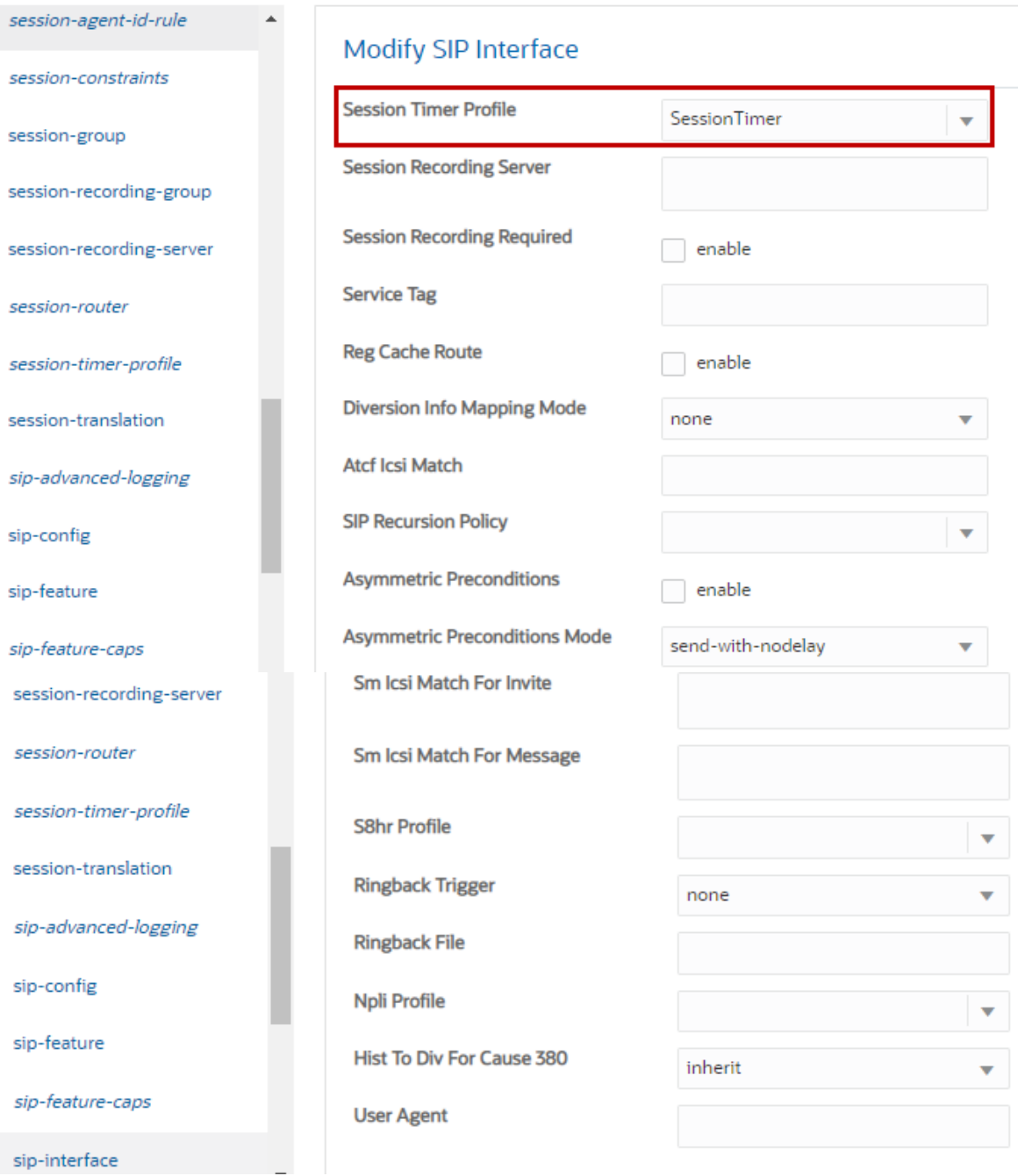

**Figure 49: SIP Interface for Google Voice Cont.**

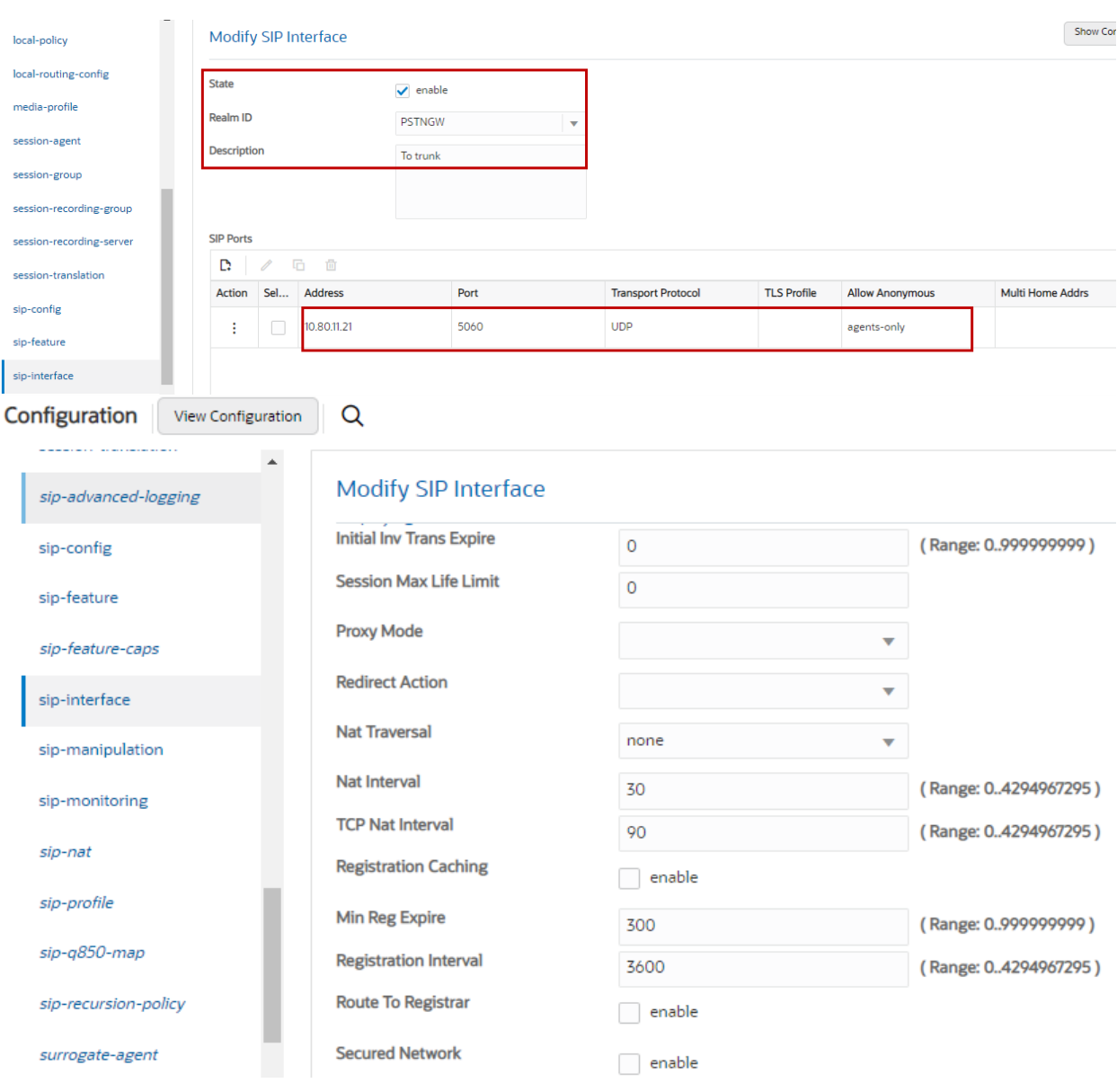

# **Figure 50: SIP Interface for PSTN Gateway**

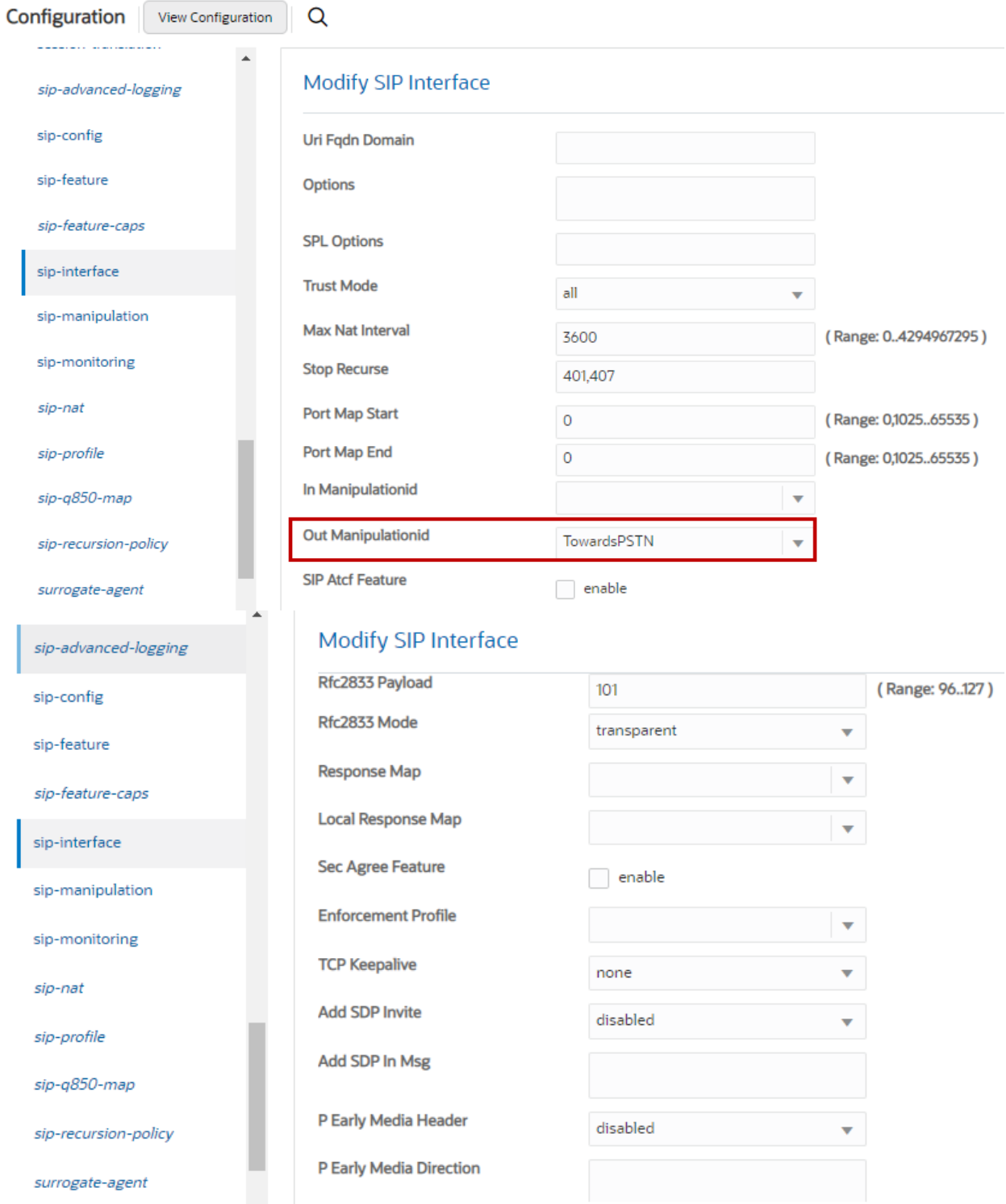

# **Figure 51: SIP Interface for PSTN Gateway Cont.**

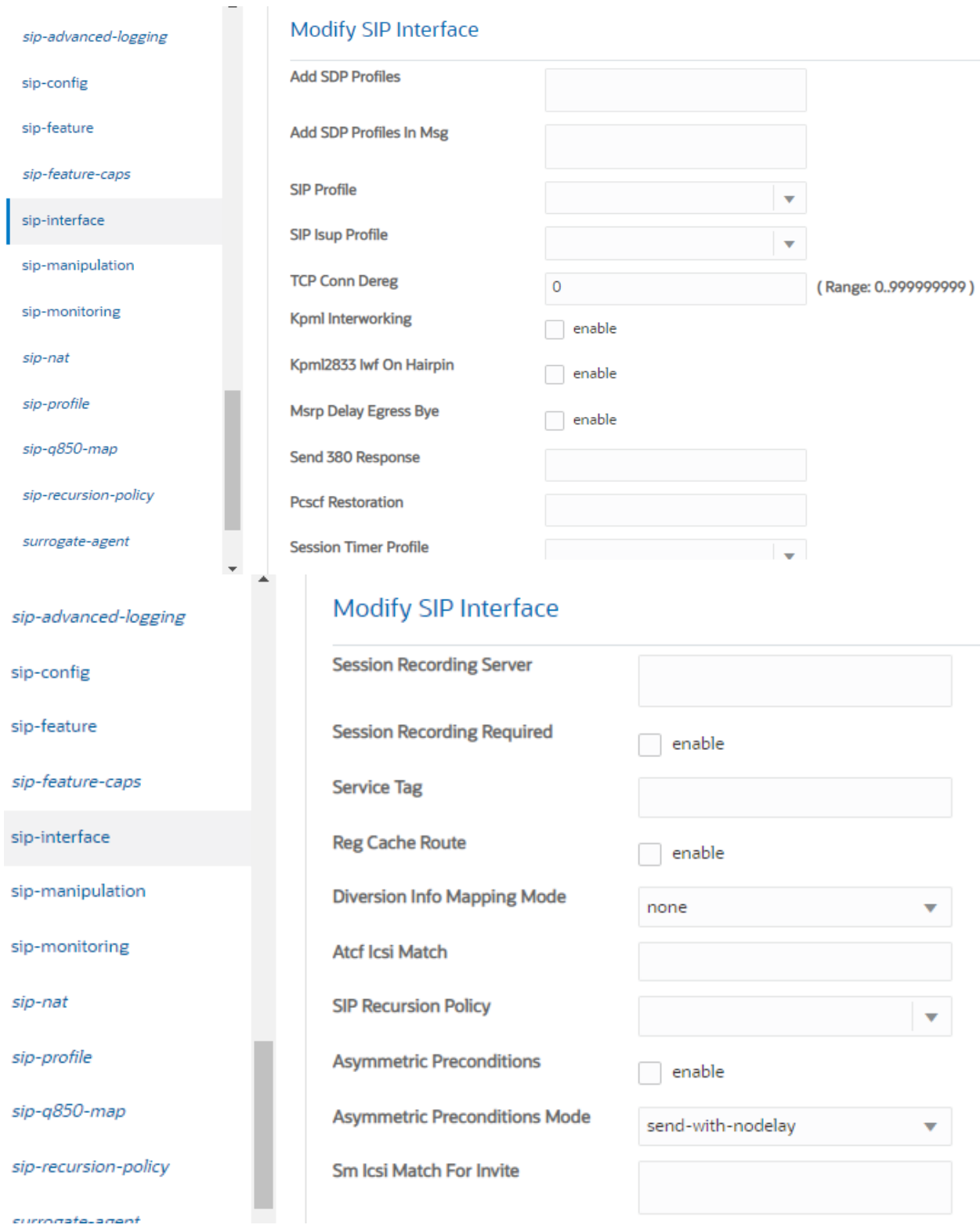

# **Figure 52: SIP Interface for PSTN Gateway Cont.**

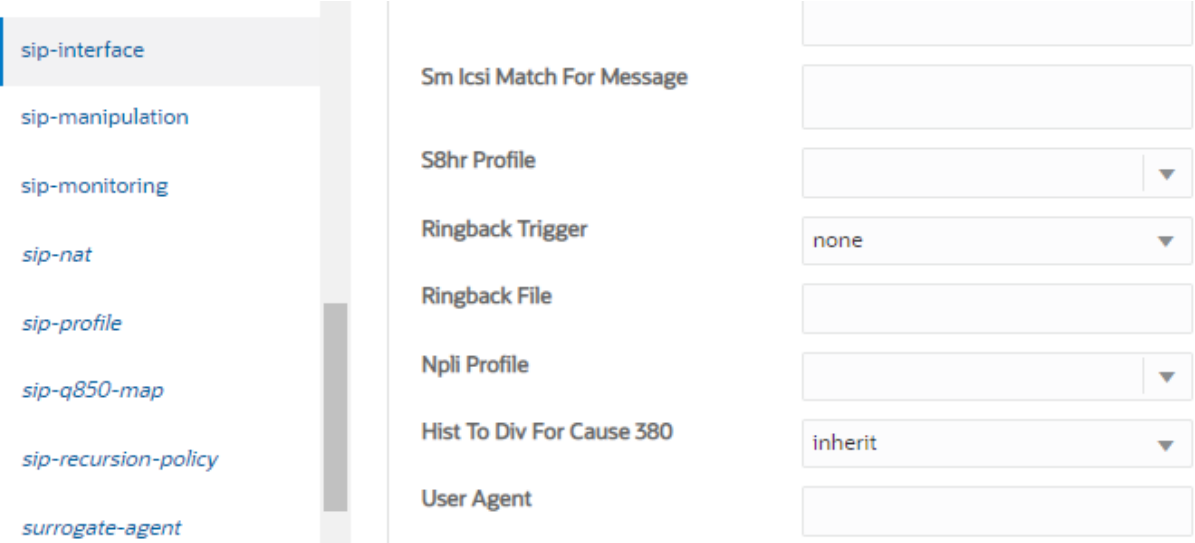

**Figure 53: SIP Interface for PSTN Gateway Cont.**

### **6.4.15 Session Agent**

Session-agents are config elements which are trusted agents which can send/receive traffic from the SBC with direct access to trusted data path. Navigate to **Configuration** > **sessionrouter** > **session-agent**.

Configure Session Agent for Google Voice, OnPrem PBX and PSTN Gateway as shown below.

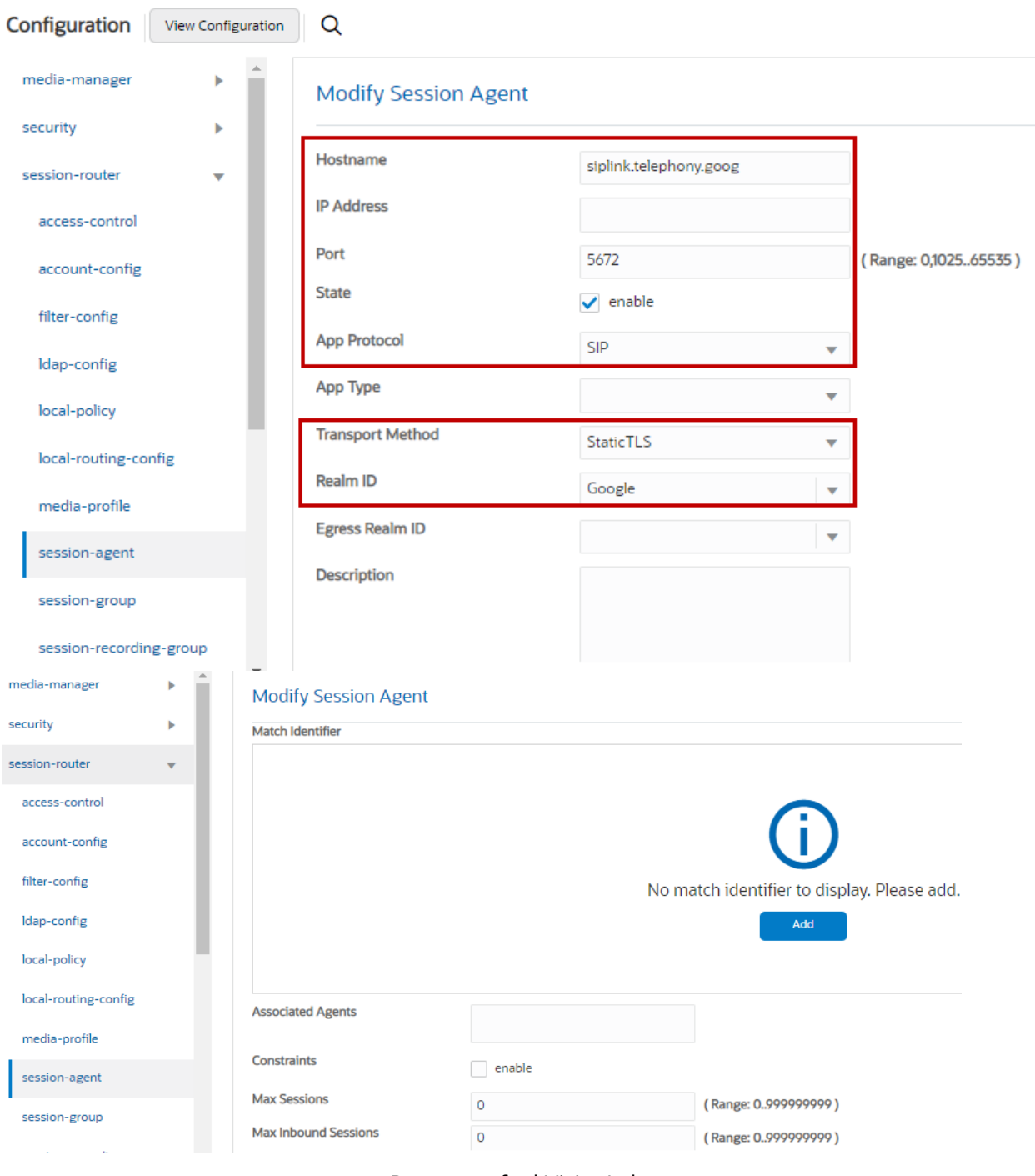

Property of tekVizionLabs Page 54

## **Figure 54: Session Agent for Google Voice**

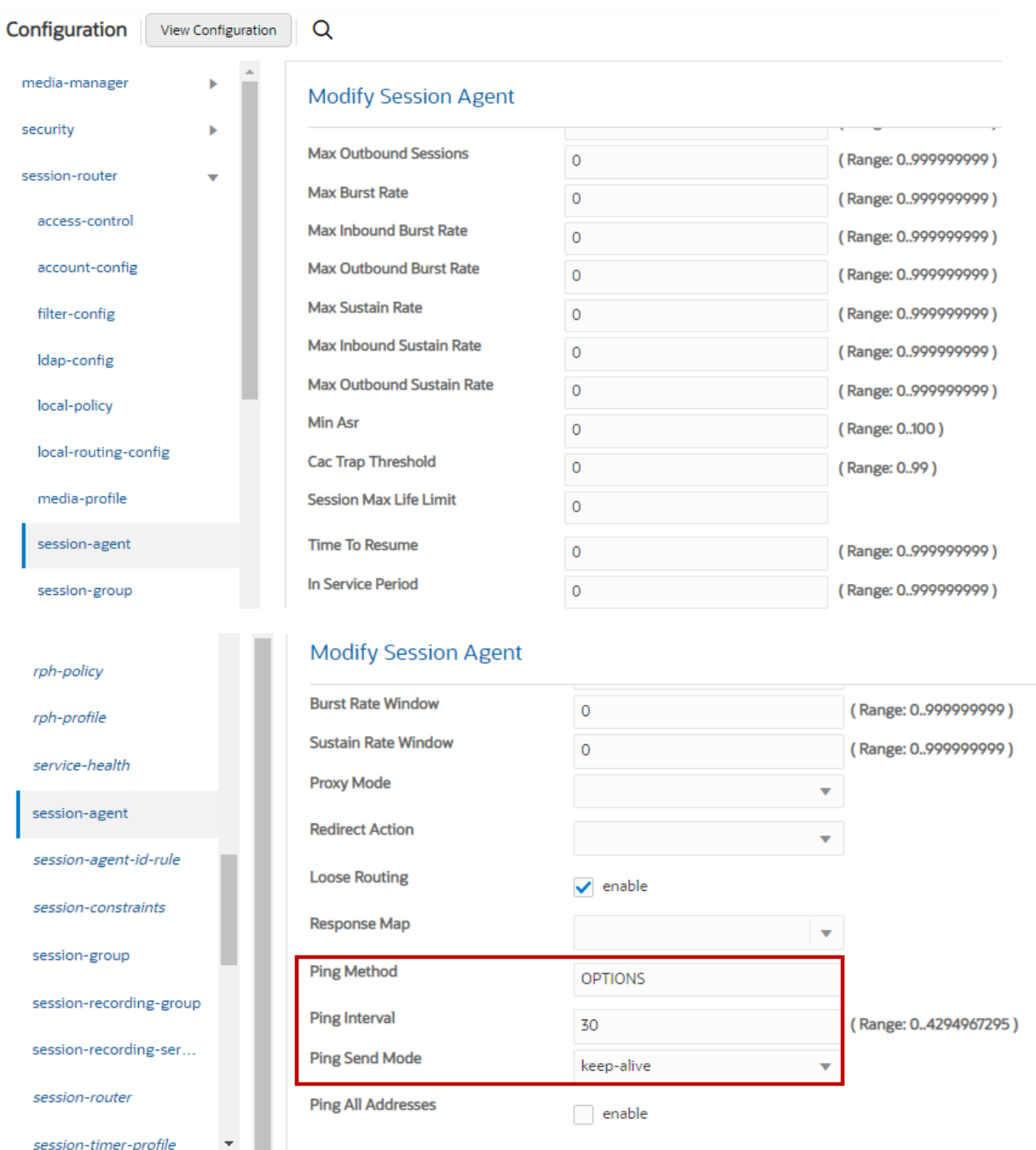

**Figure 55: Session Agent for Google Voice Cont.**

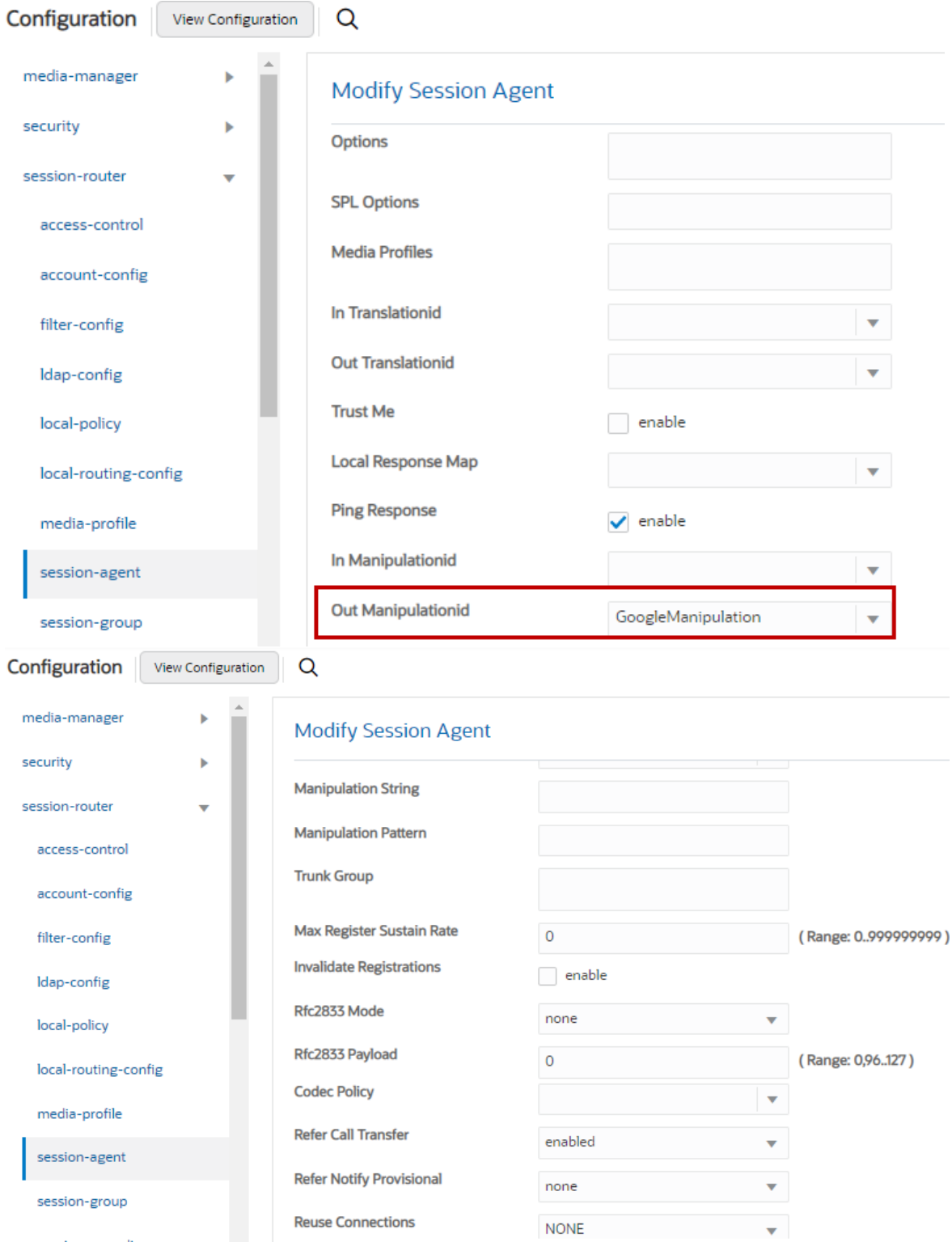

**Figure 56: Session Agent for Google Voice Cont.**

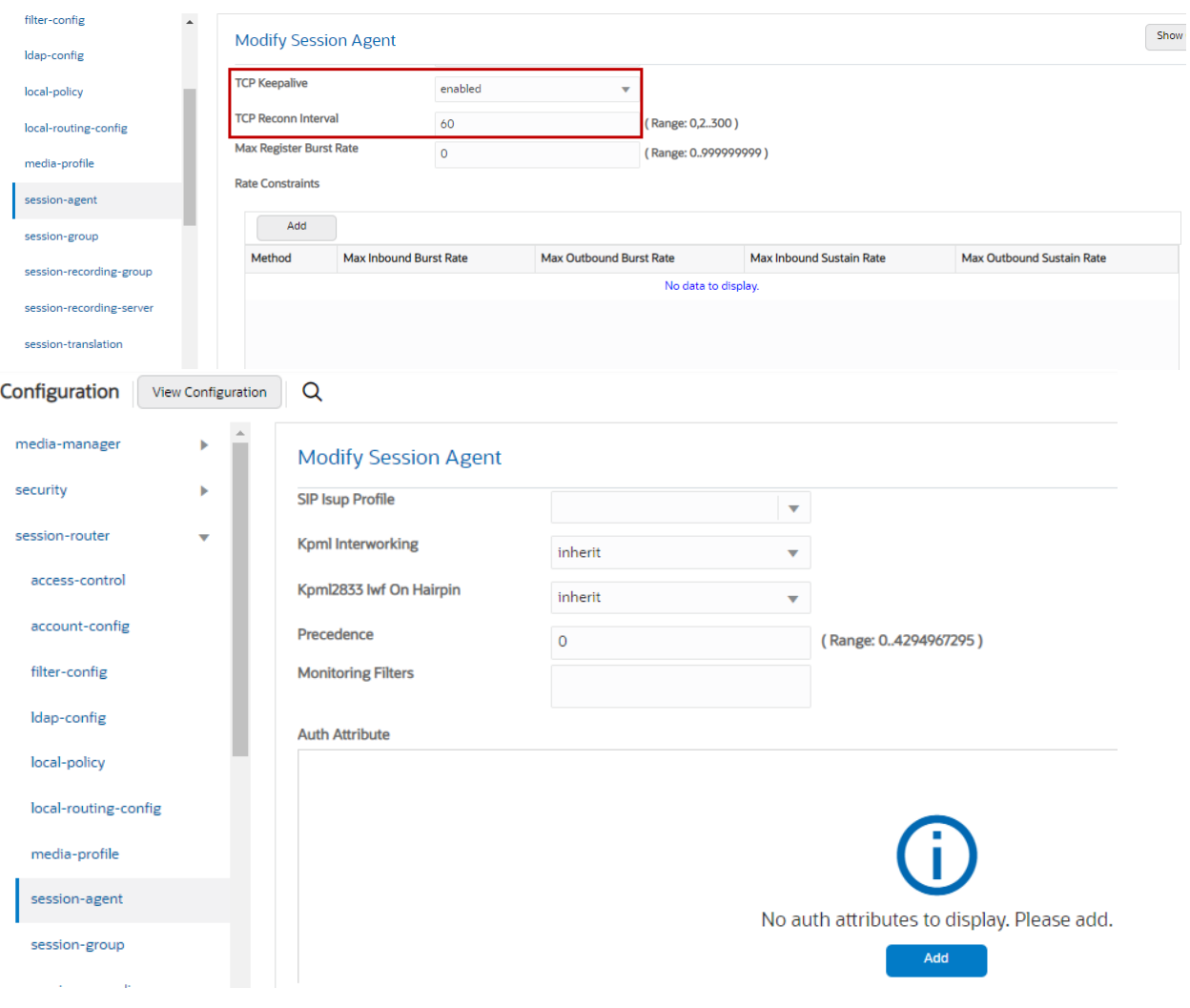

**Figure 57: Session Agent for Google Voice Cont.**

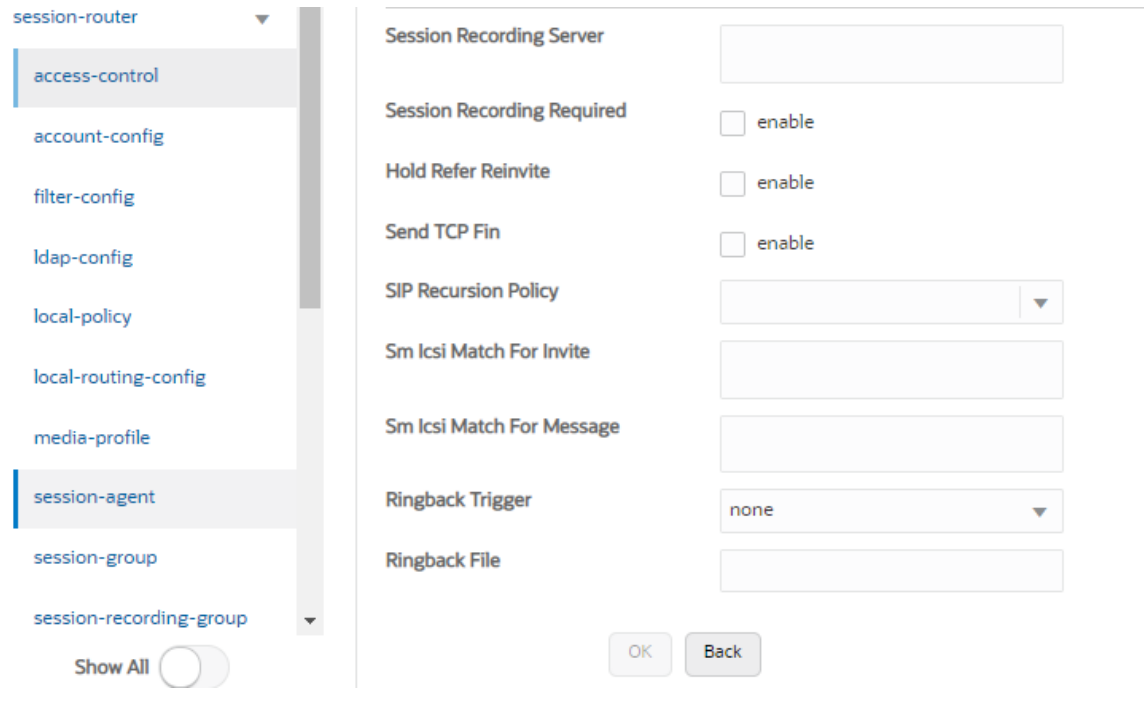

**Figure 58: Session Agent for Google Voice Cont.**

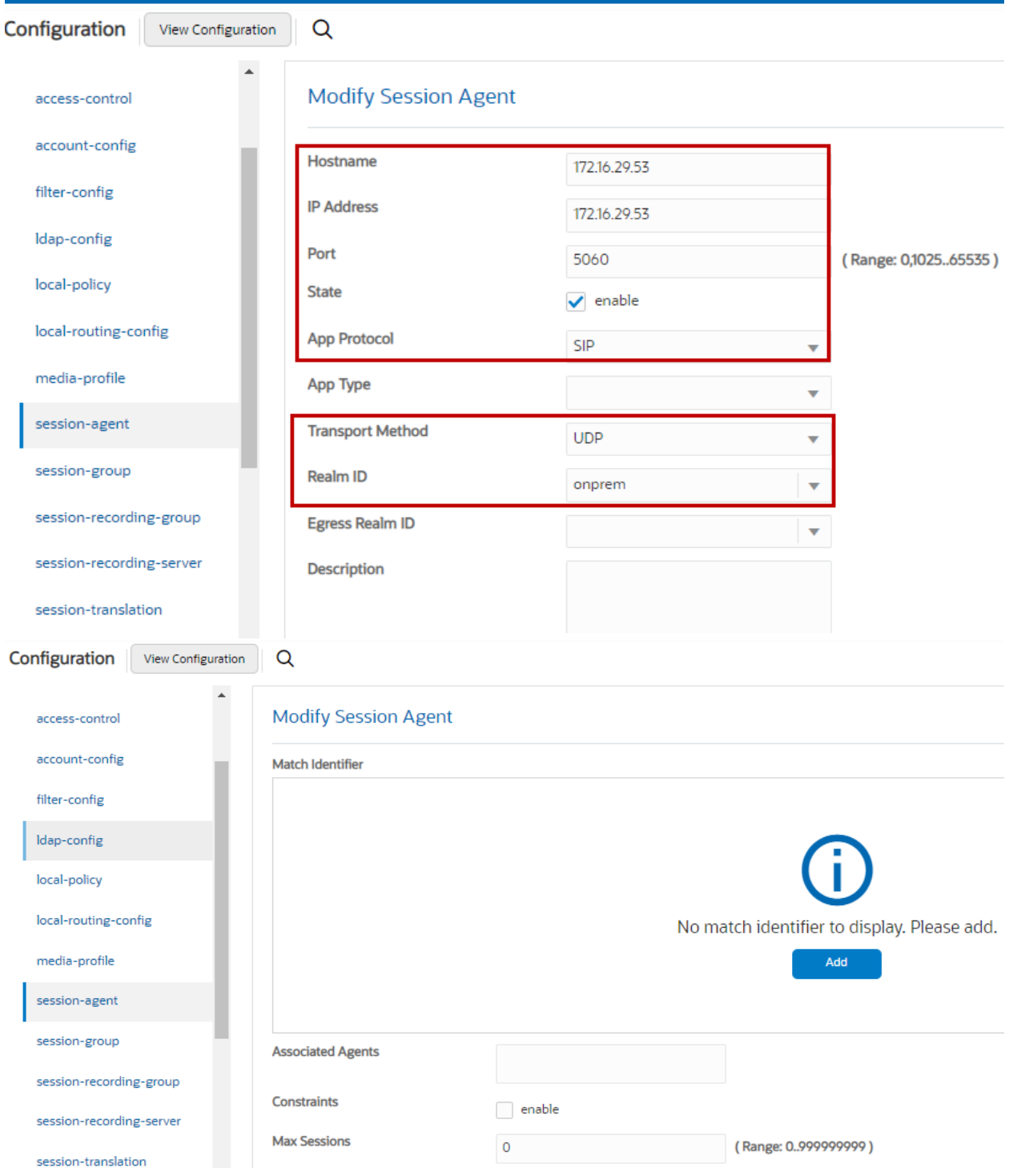

**Figure 59: Session Agent for OnPrem PBX**

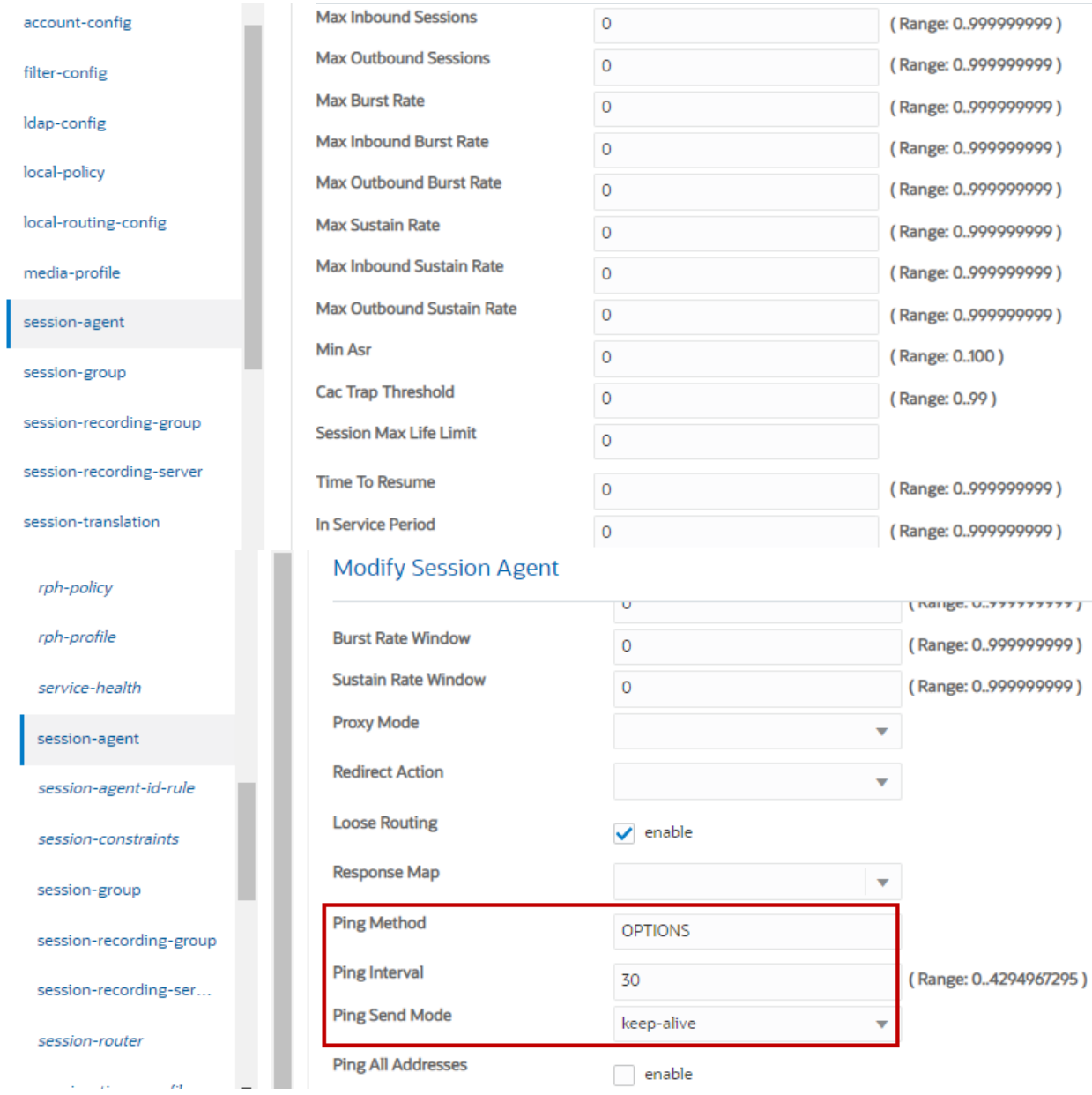

**Figure 60: Session Agent for OnPrem PBX Cont.**

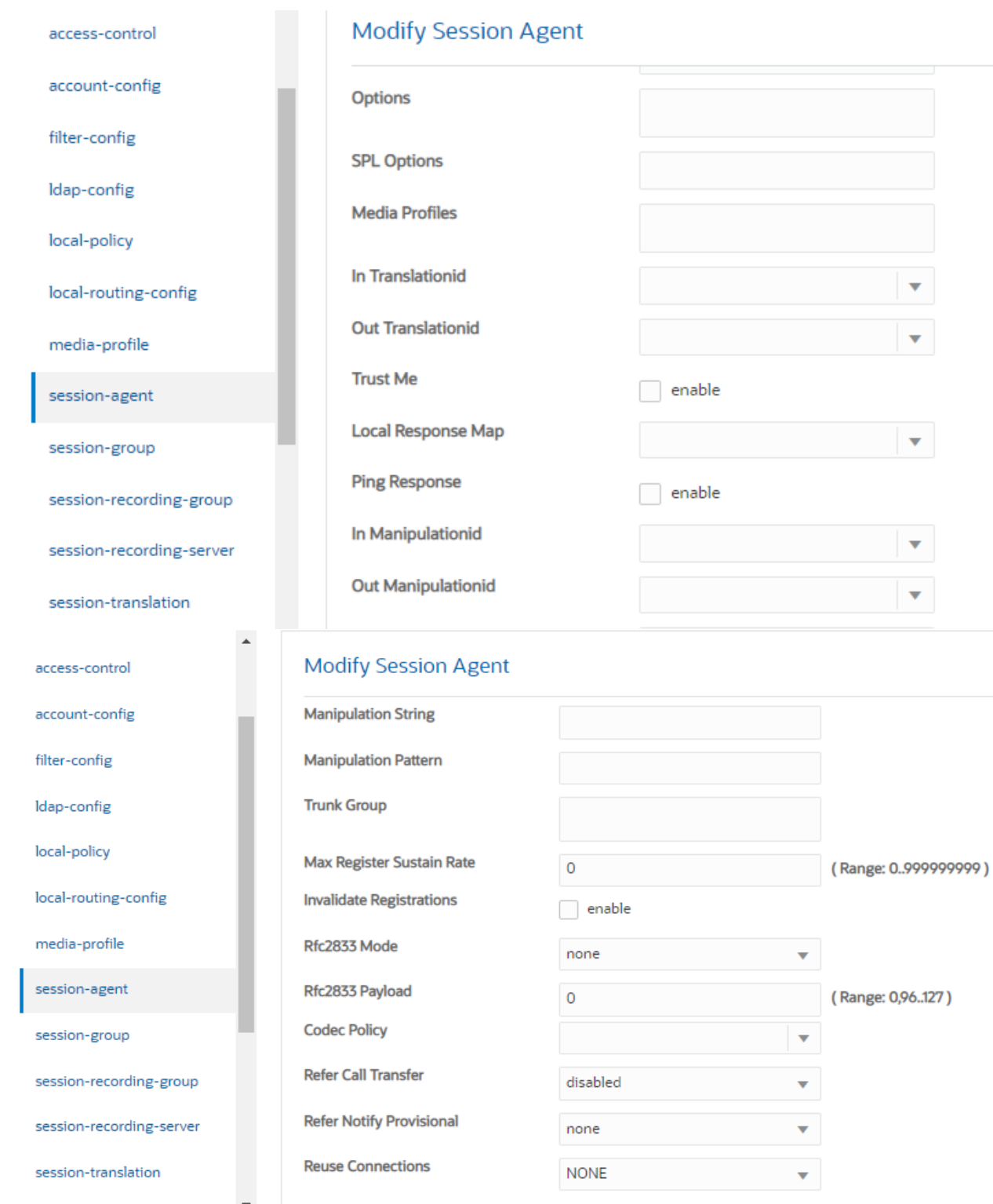

# **Figure 61: Session Agent for OnPrem PBX Cont.**

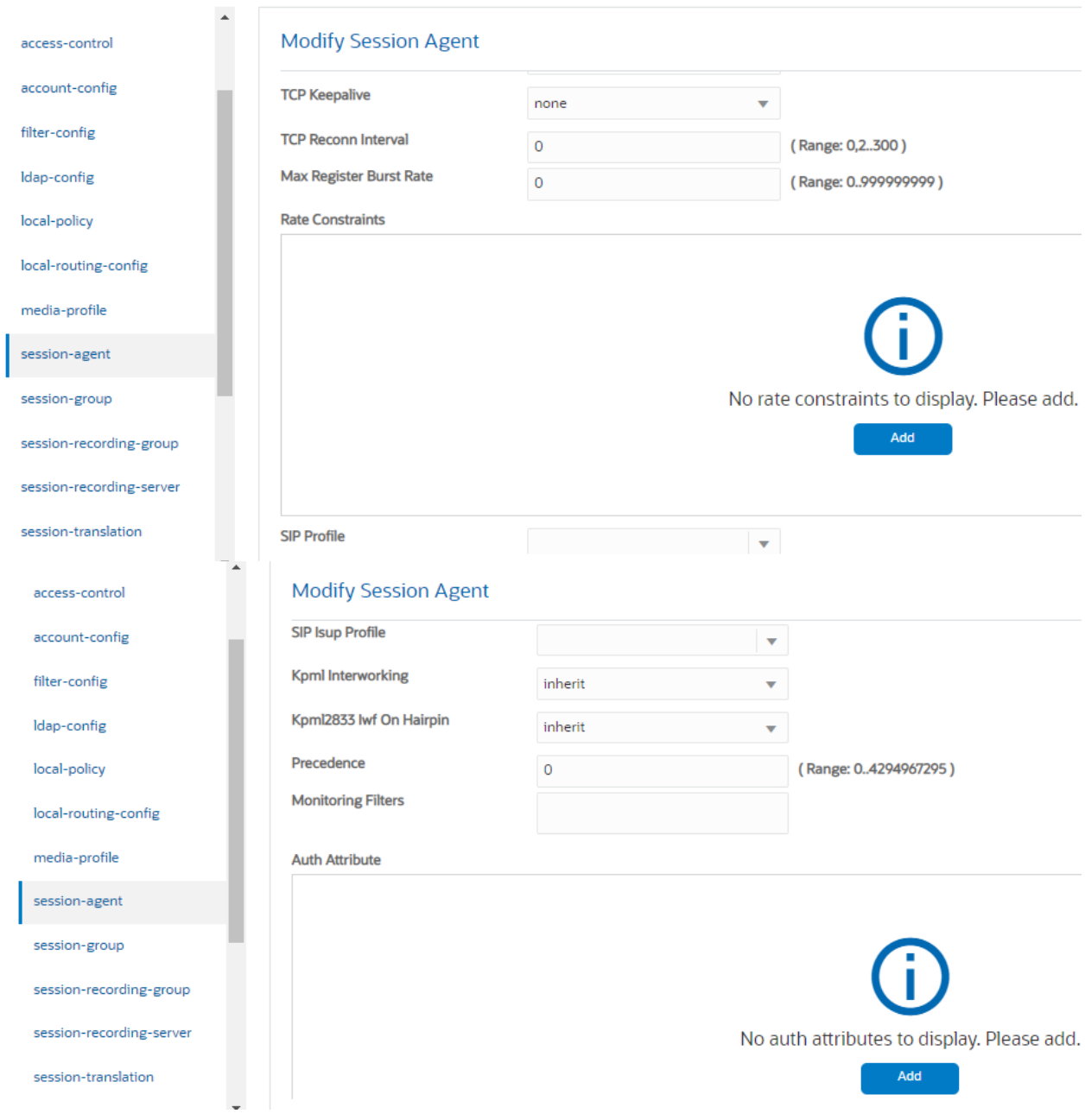

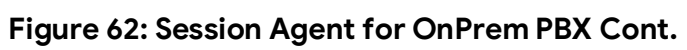

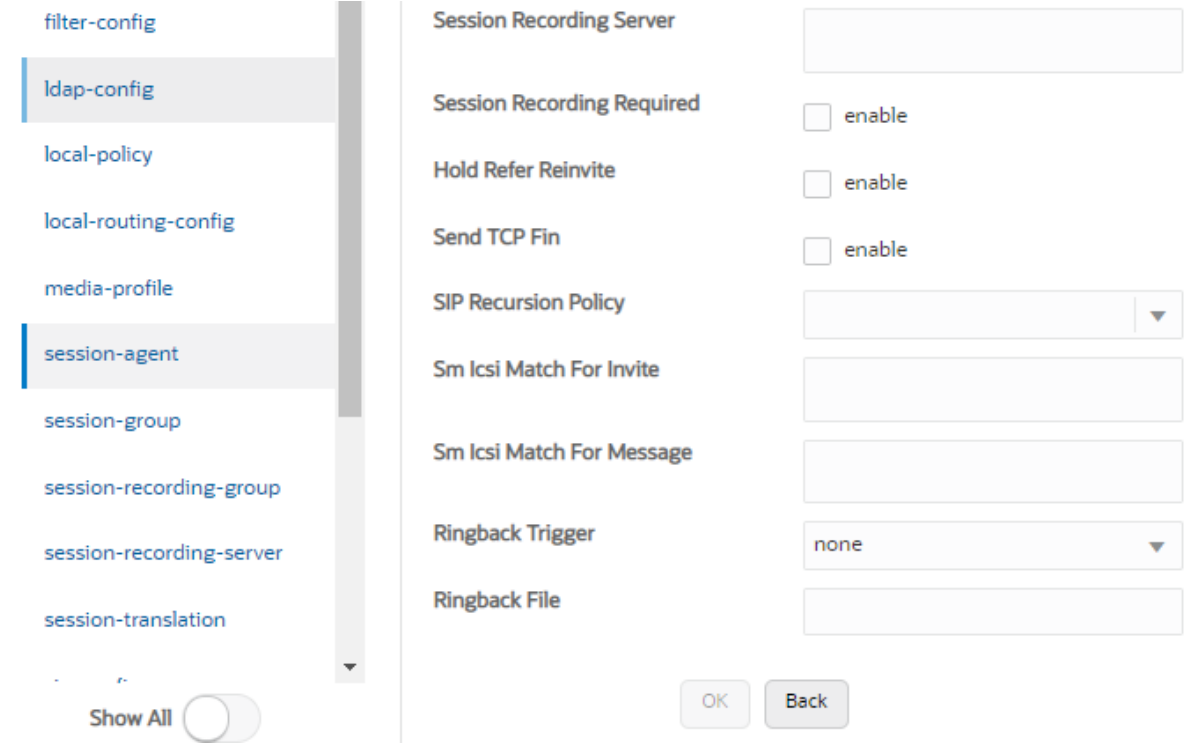

**Figure 63: Session Agent for OnPrem PBX Cont.**

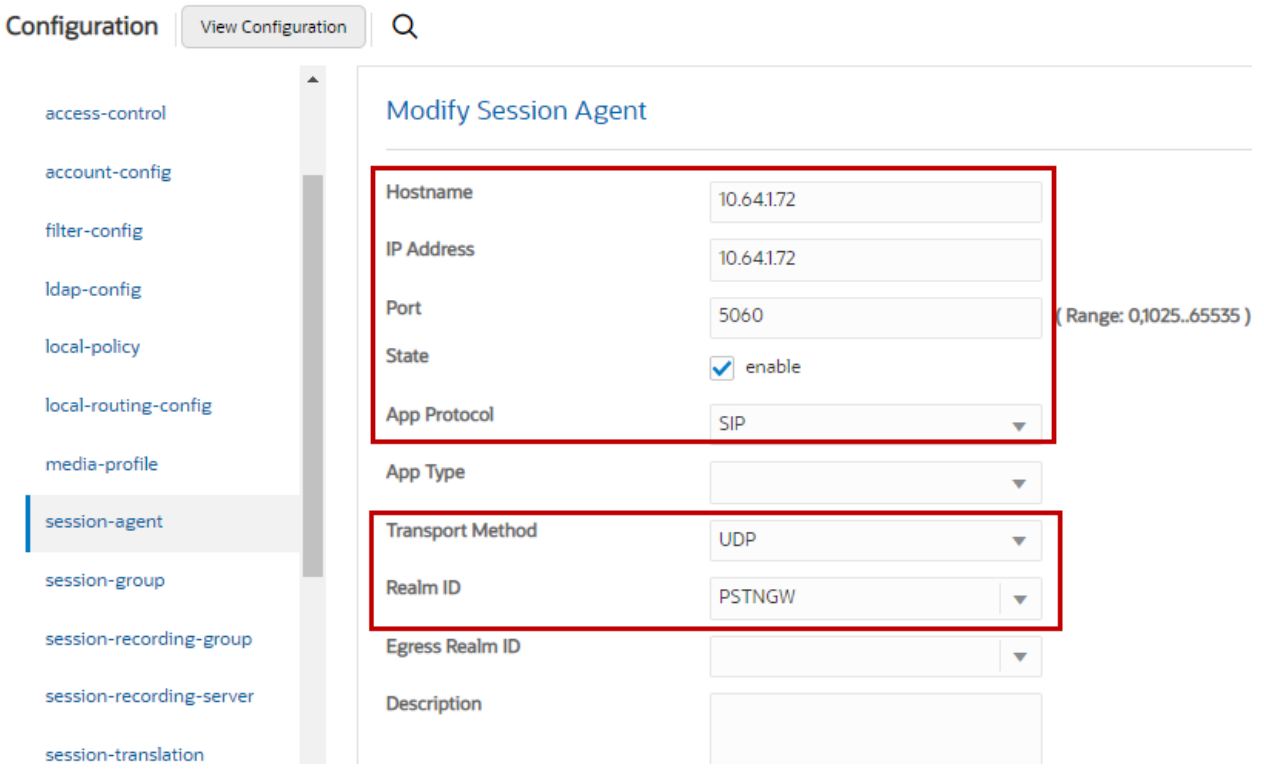

## **Figure 64: Session Agent for PSTN Gateway**

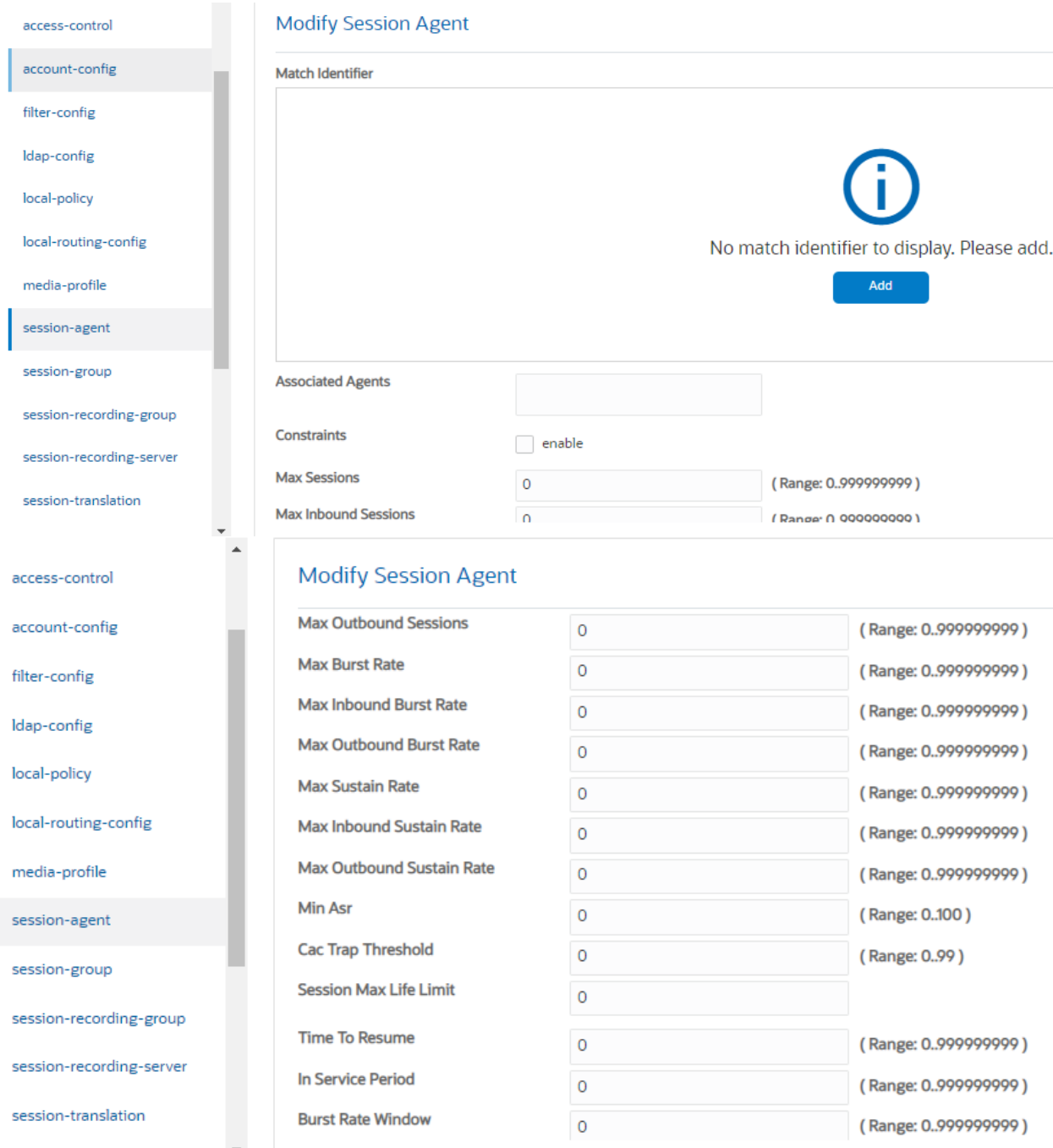

**Figure 65: Session Agent for PSTN Gateway Cont.**

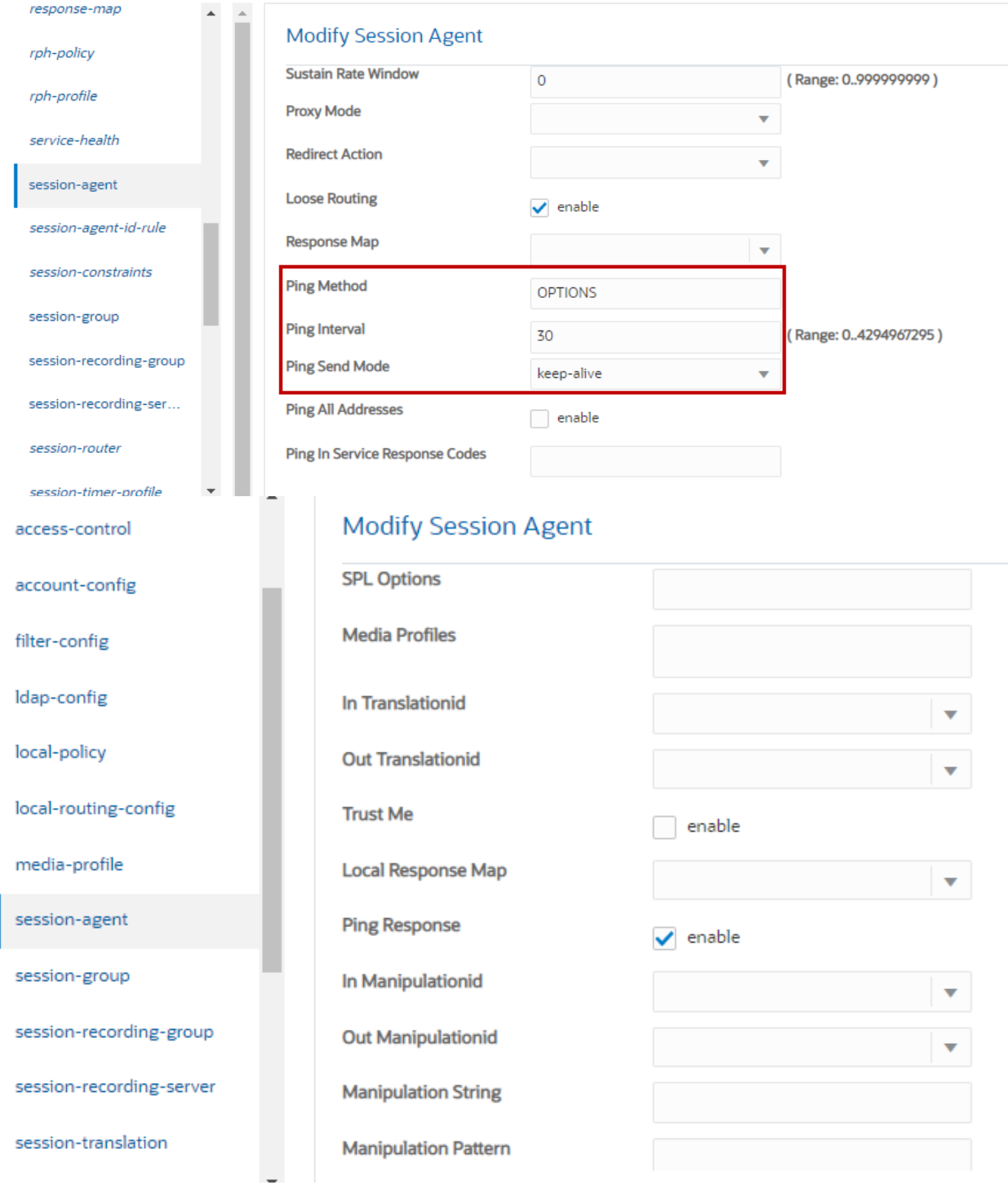

**Figure 66: Session Agent for PSTN Gateway Cont.**

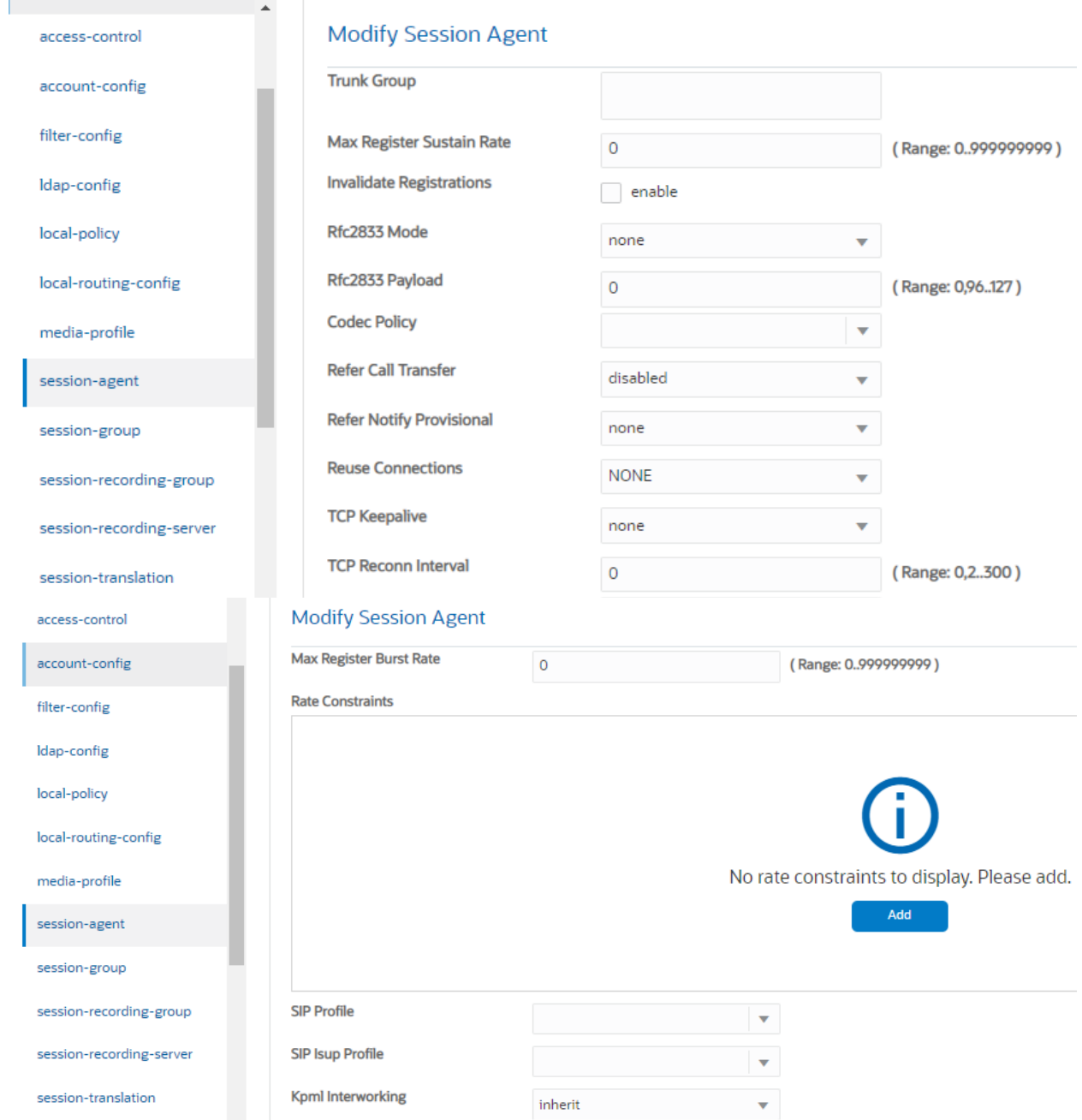

**Figure 67: Session Agent for PSTN Gateway Cont.**

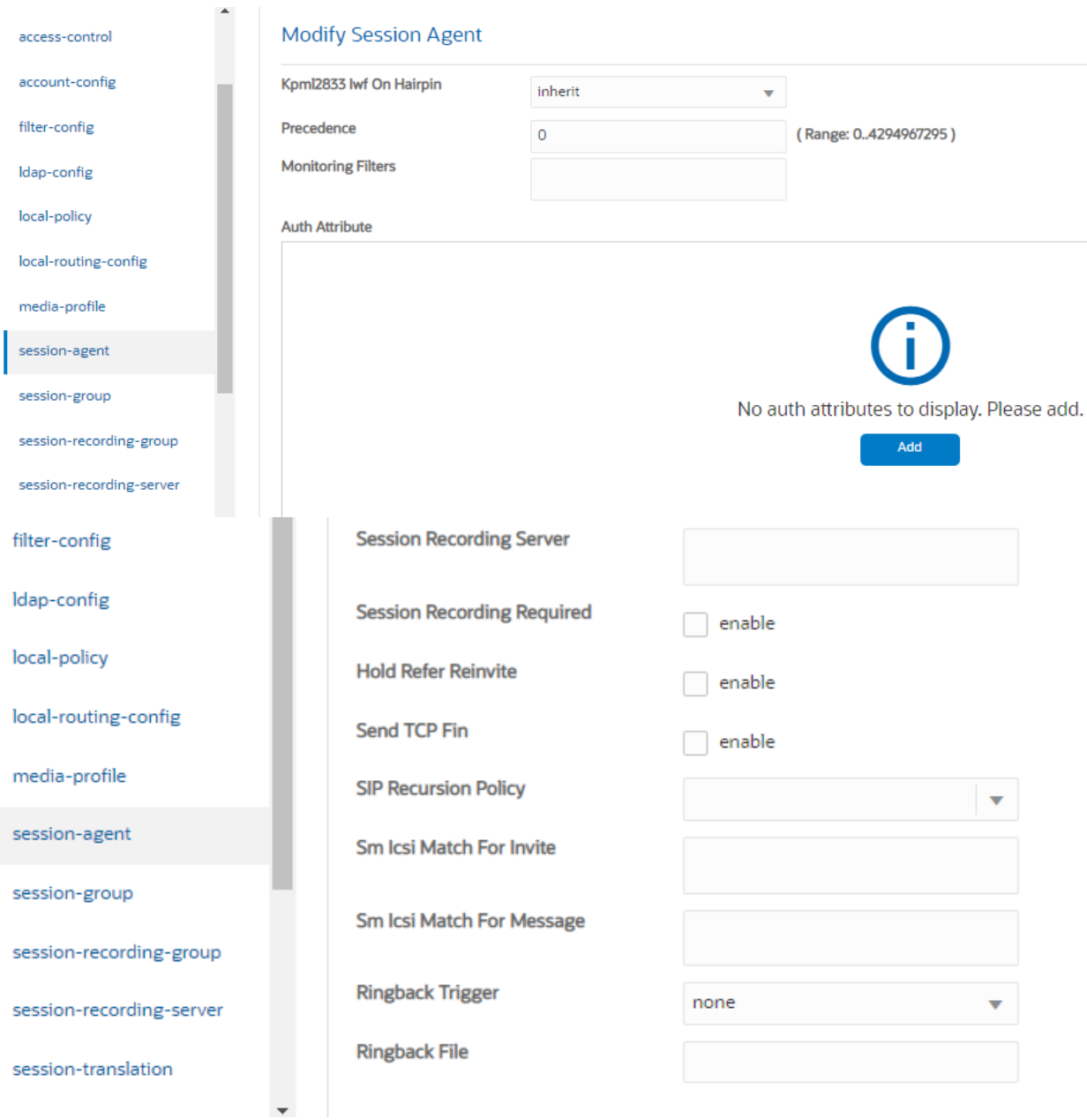

**Figure 68: Session Agent for PSTN Gateway Cont.**

### **6.4.16 Local Policy**

Local policy config allows for the SBC to route calls from one end of the network to the other based on routing criteria. Navigate to **Configuration** > **session-router** > **local-policy**.

Configure local policy for Google Voice, OnPrem PBX and PSTN Gateway as shown below.

Below Local Policy is used to route calls from PSTN and OnPrem PBX towards Google Voice.

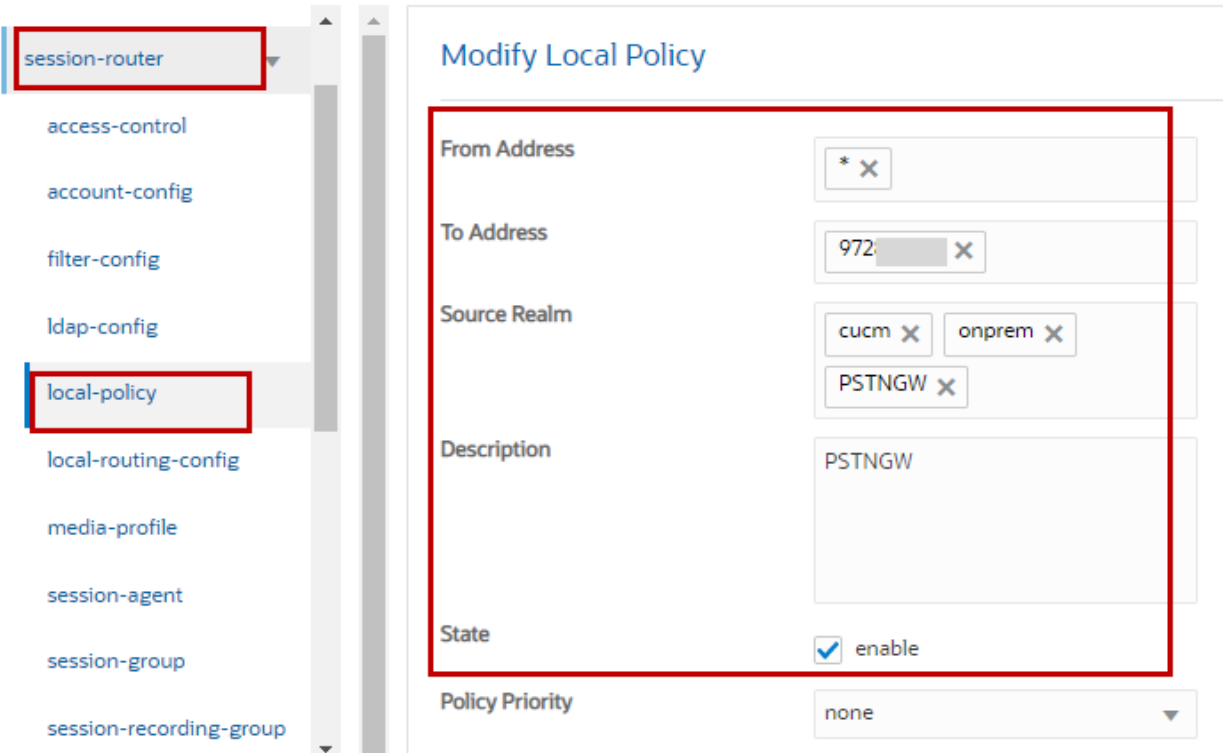

**Figure 69: Local Policy towards Google Voice**

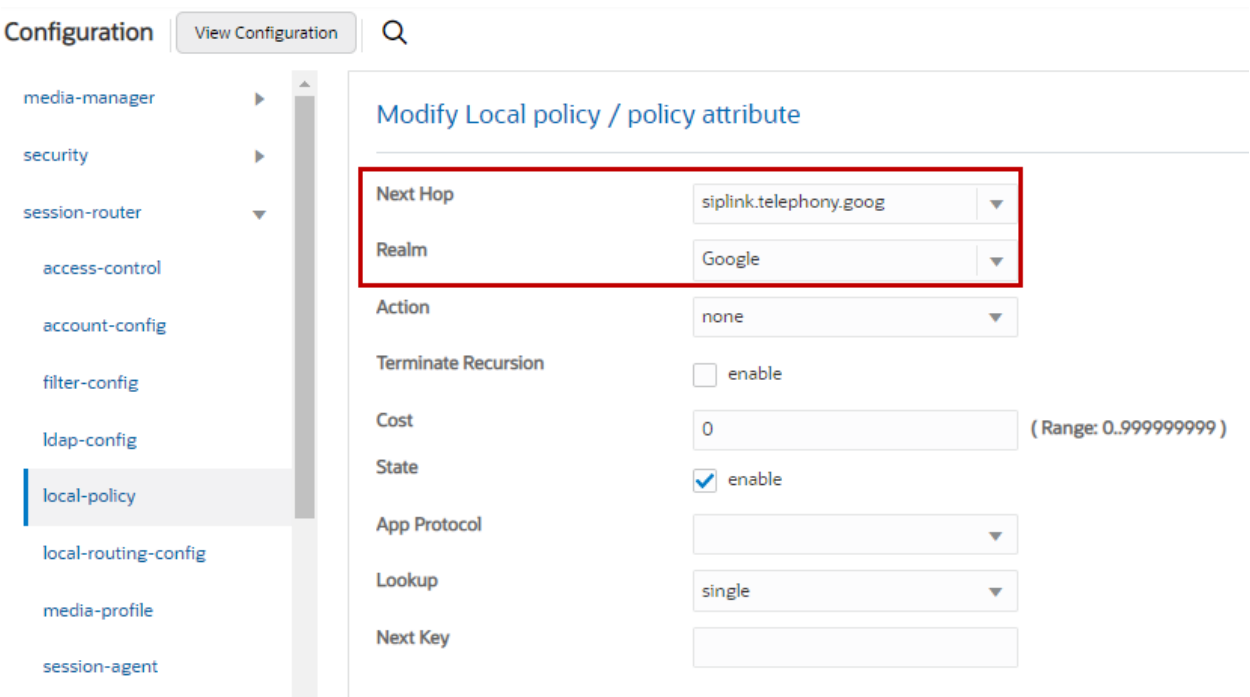

# **Figure 70: Local Policy towards Google Voice Cont.**

Below Local Policy is used to route calls from Google Voice and PSTN Gateway towards OnPrem PBX.

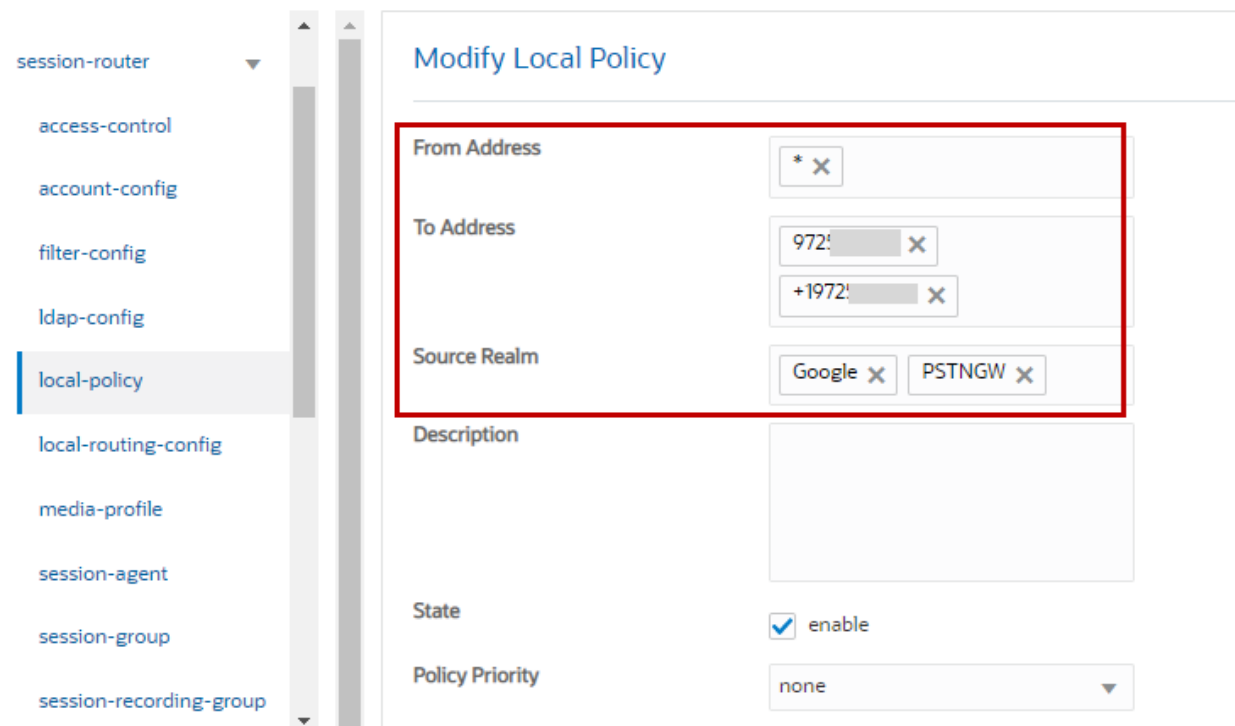

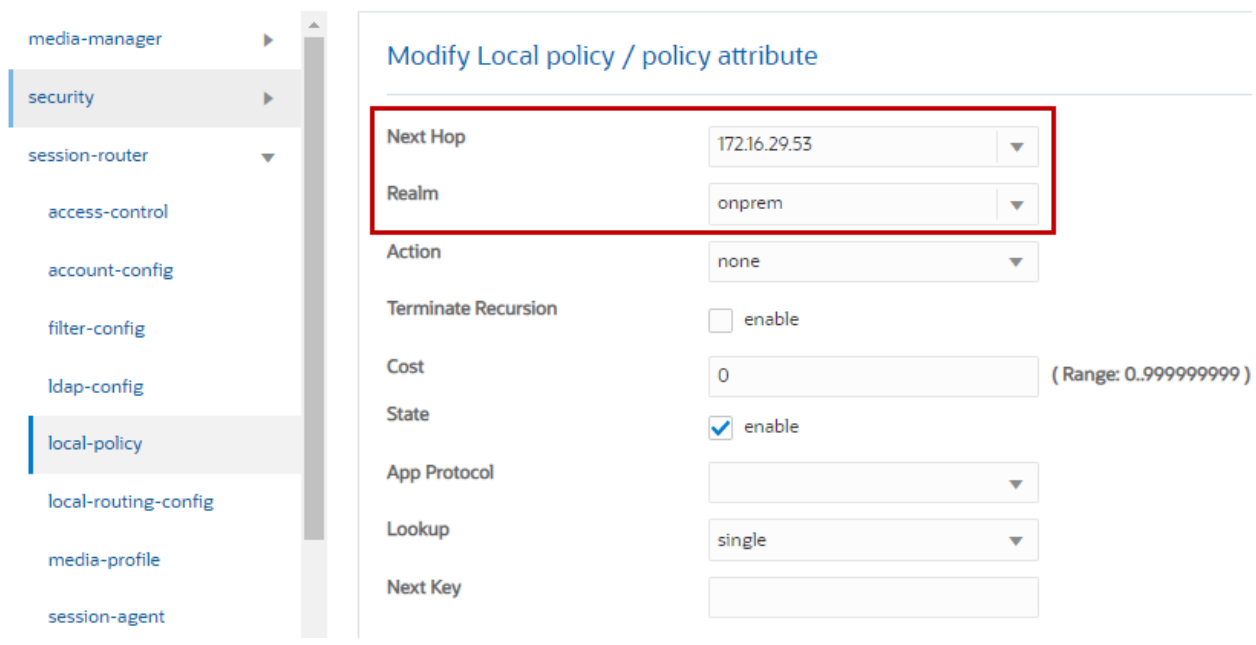

### **Figure 71: Local Policy towards OnPrem PBX**

#### **Figure 72: Local Policy towards OnPrem PBX Cont.**

Below Local Policy is used to route calls from Google Voice and OnPrem PBX towards PSTN Gateway.

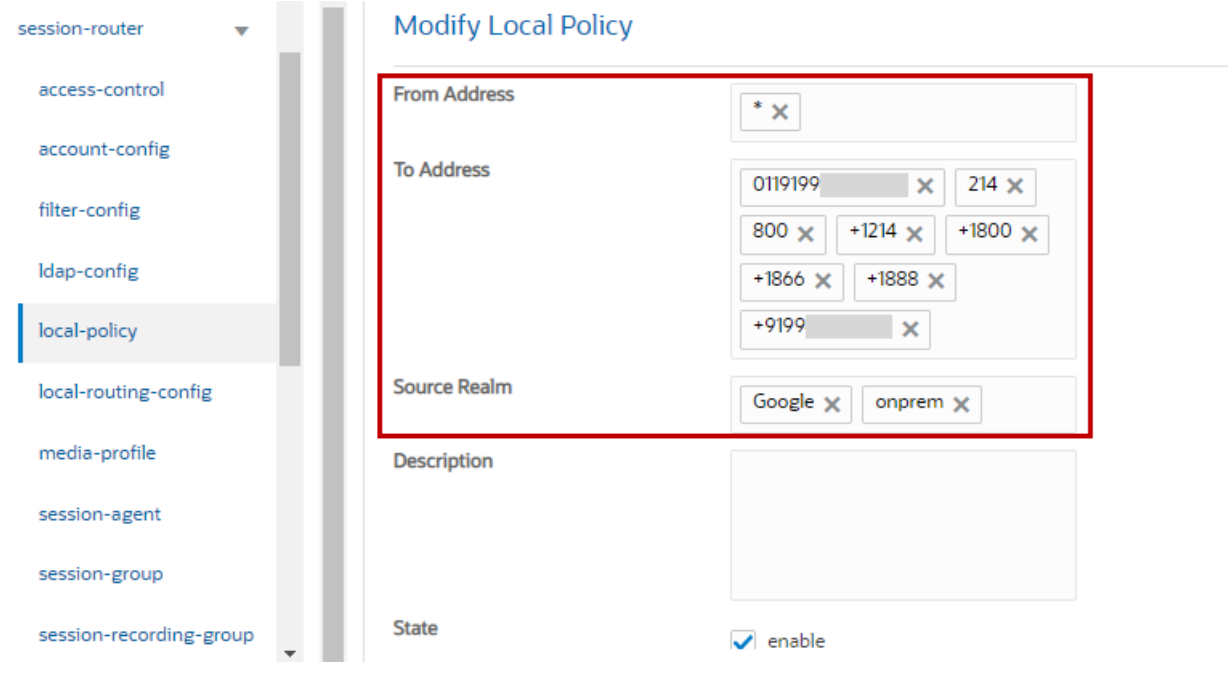

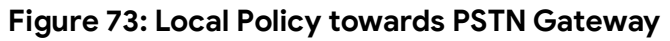

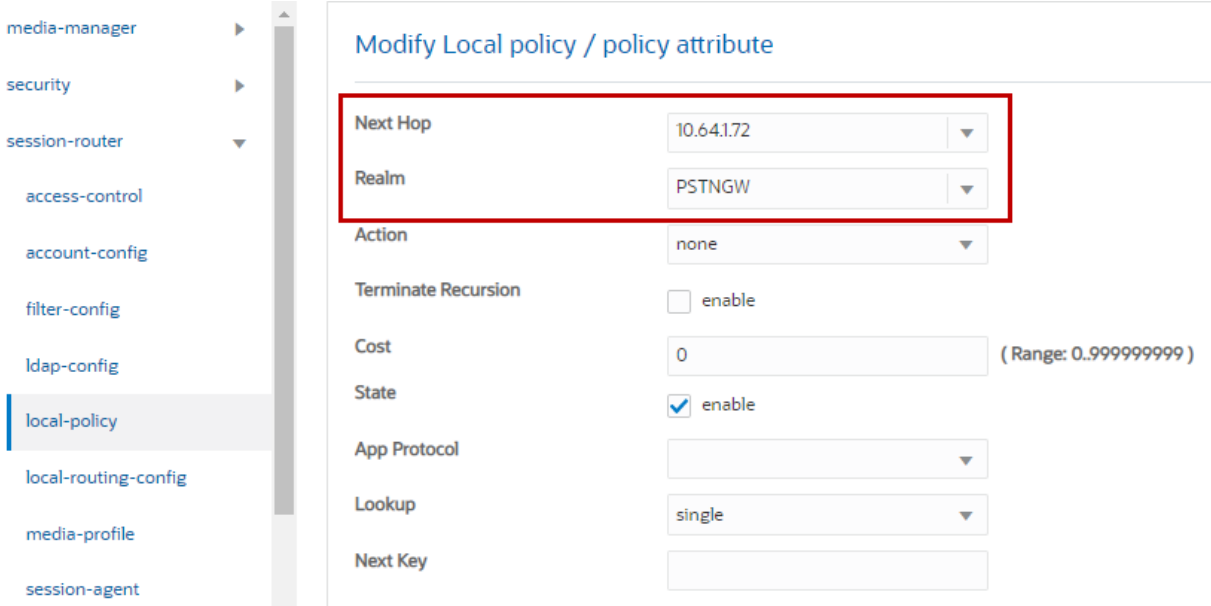

**Figure 74: Local Policy towards PSTN Gateway Cont.**

### **6.4.17 SIP Manipulation**

Navigate to **Configuration** > **session-router** > **sip-manipulation**.

Configure SIP manipulation towards Google Voice and PSTN Gateway as shown below.

### **SIP manipulation towards Google Voice**

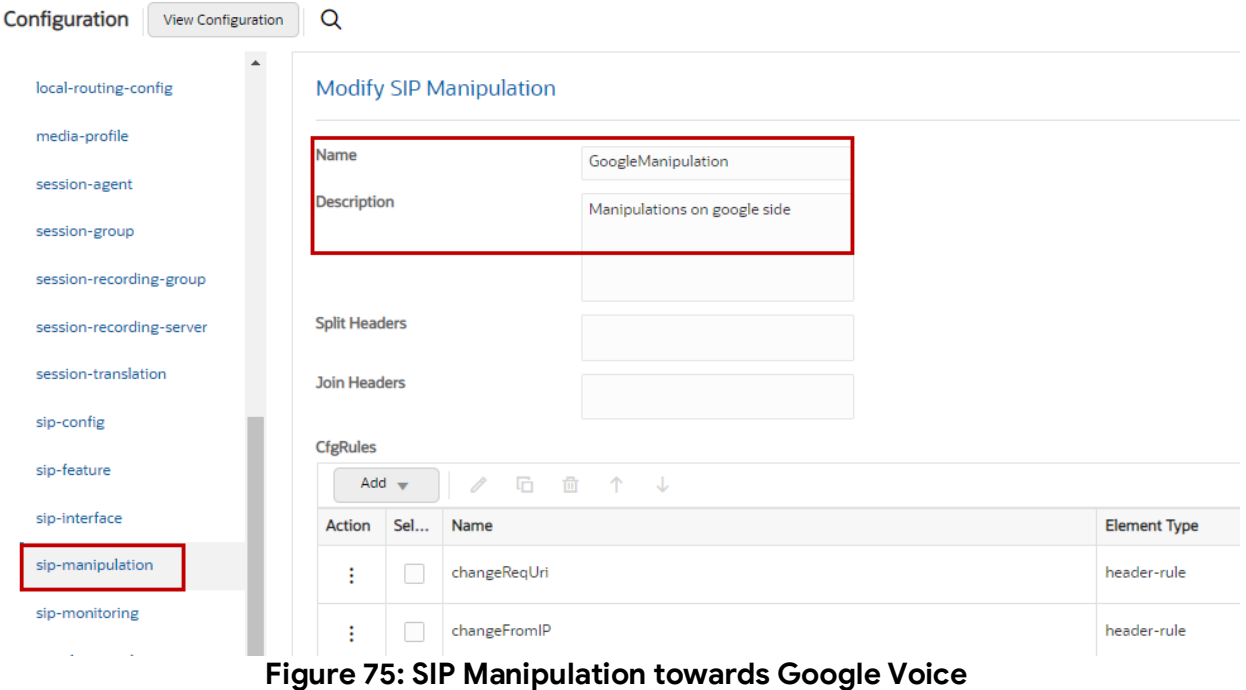
Below header rule is created to change Request-URI towards Google Voice to "trunk.sip.voice.google.com". Msg type is set to out-of-dialog indicates that this rule applies only to out-of-dialog request

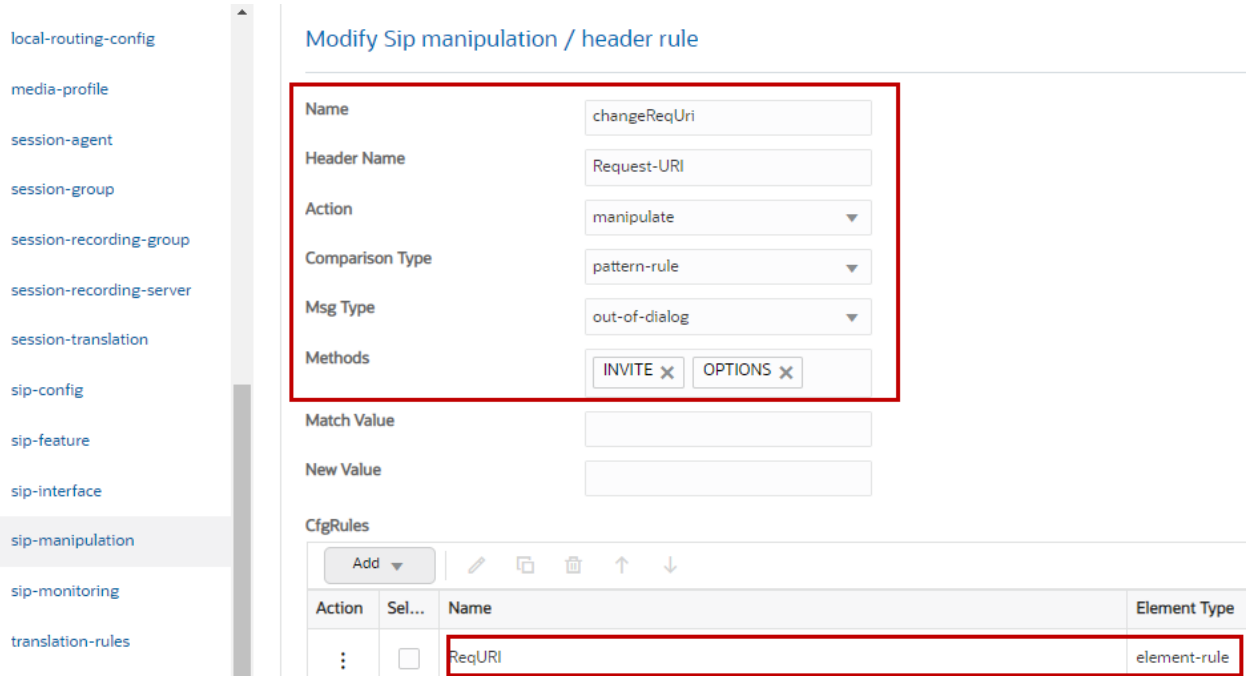

## **Figure 76: SIP Manipulation towards Google Voice to change Request-URI**

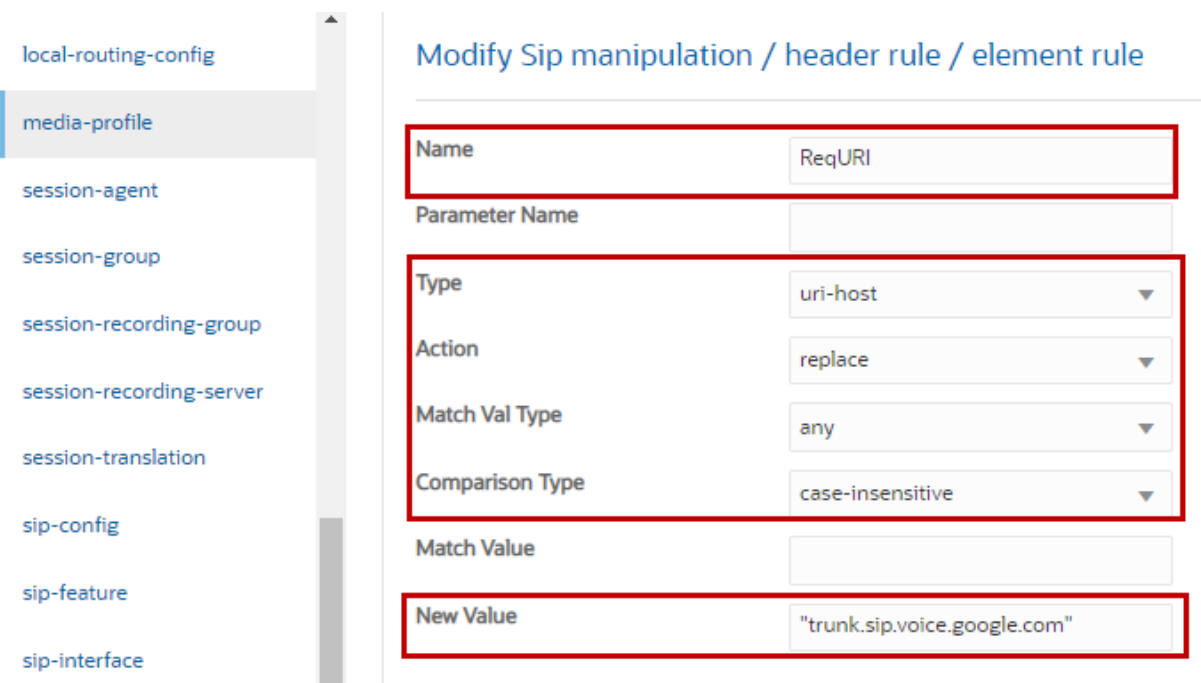

**Figure 77: SIP Manipulation towards Google Voice to change Request-URI Cont.**

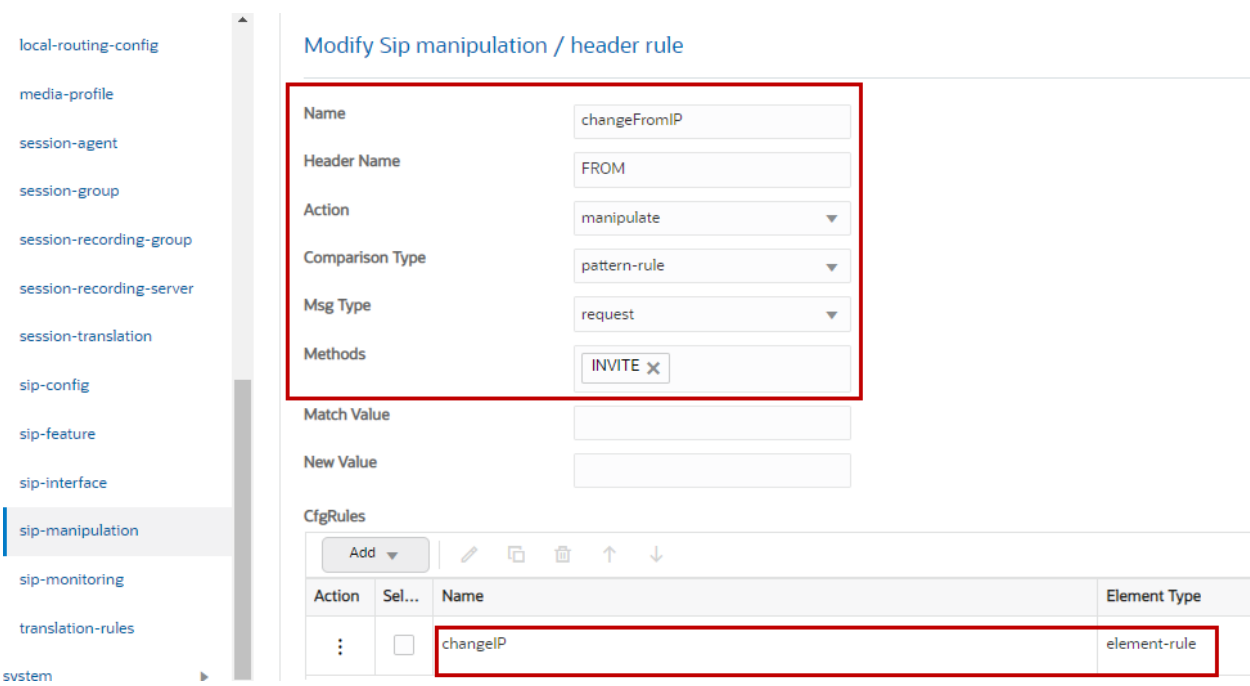

Below header rule is created to change the host part of FROM header to SBC IP.

**Figure 78: SIP Manipulation towards Google Voice to change host part of FROM IP**

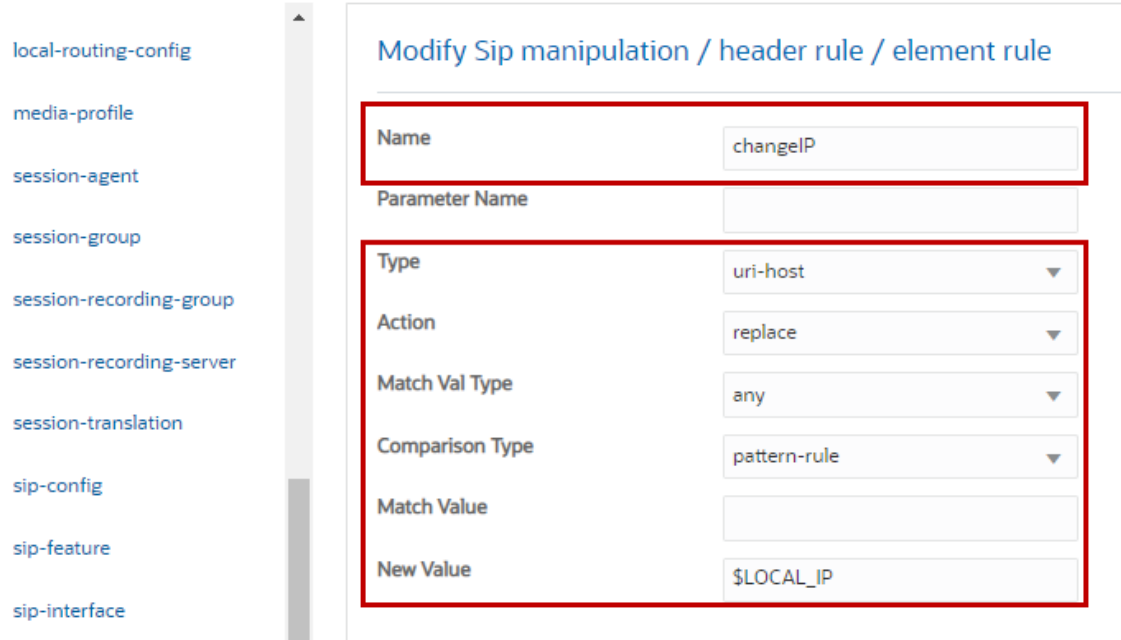

**Figure 79: SIP Manipulation towards Google Voice to change host part of FROM IP Cont.**

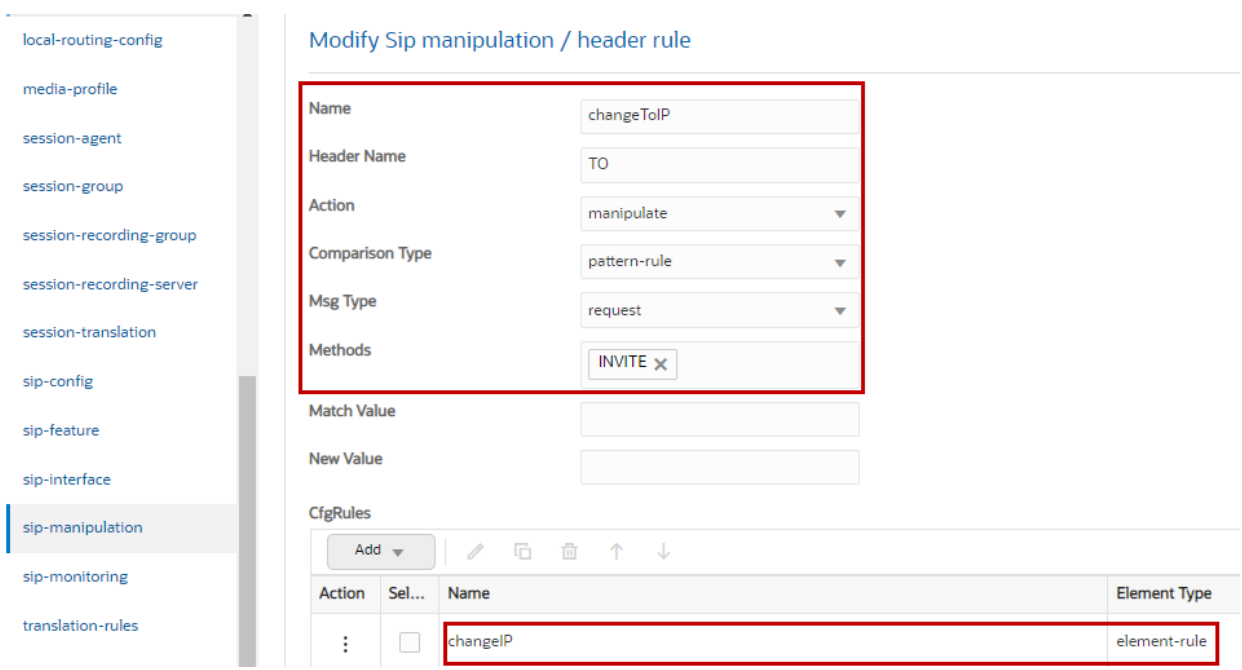

Below header rule is created to change the host part of TO header to Google Voice IP.

**Figure 80: SIP Manipulation towards Google Voice to change host part of TO IP**

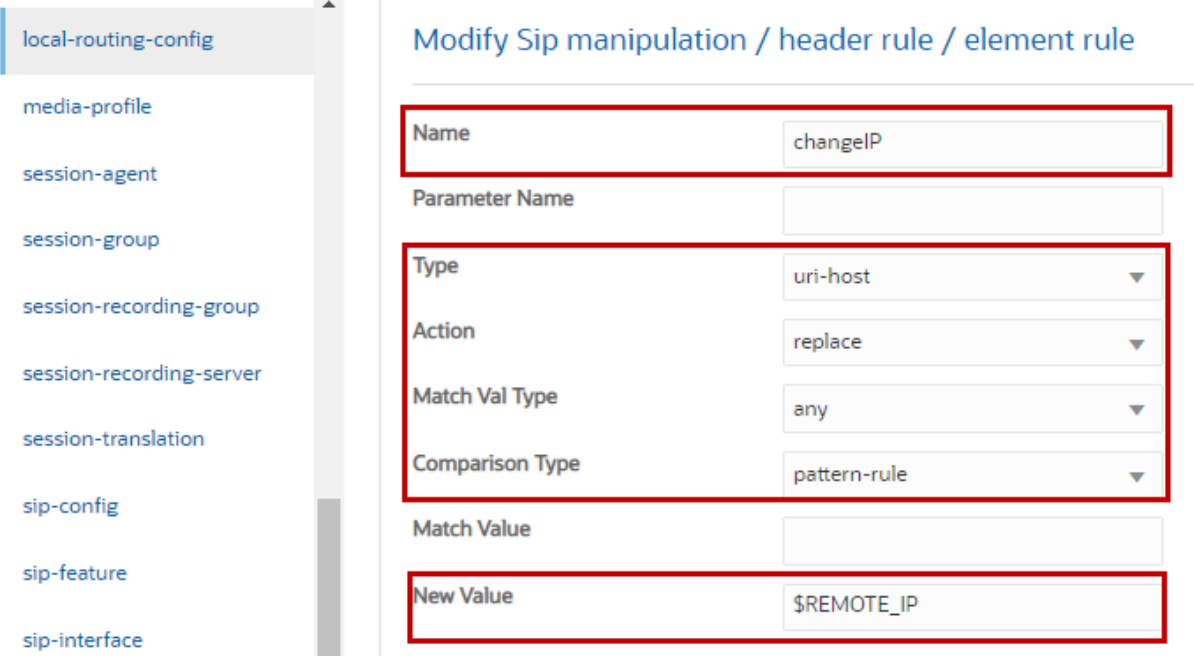

**Figure 81: SIP Manipulation towards Google Voice to change host part of TO IP Cont.**

Below header rule is created to add header "X-Google-Pbx-Trunk-Secret-Key" with key value generated on the Google Voice admin console during SIP trunk creation.

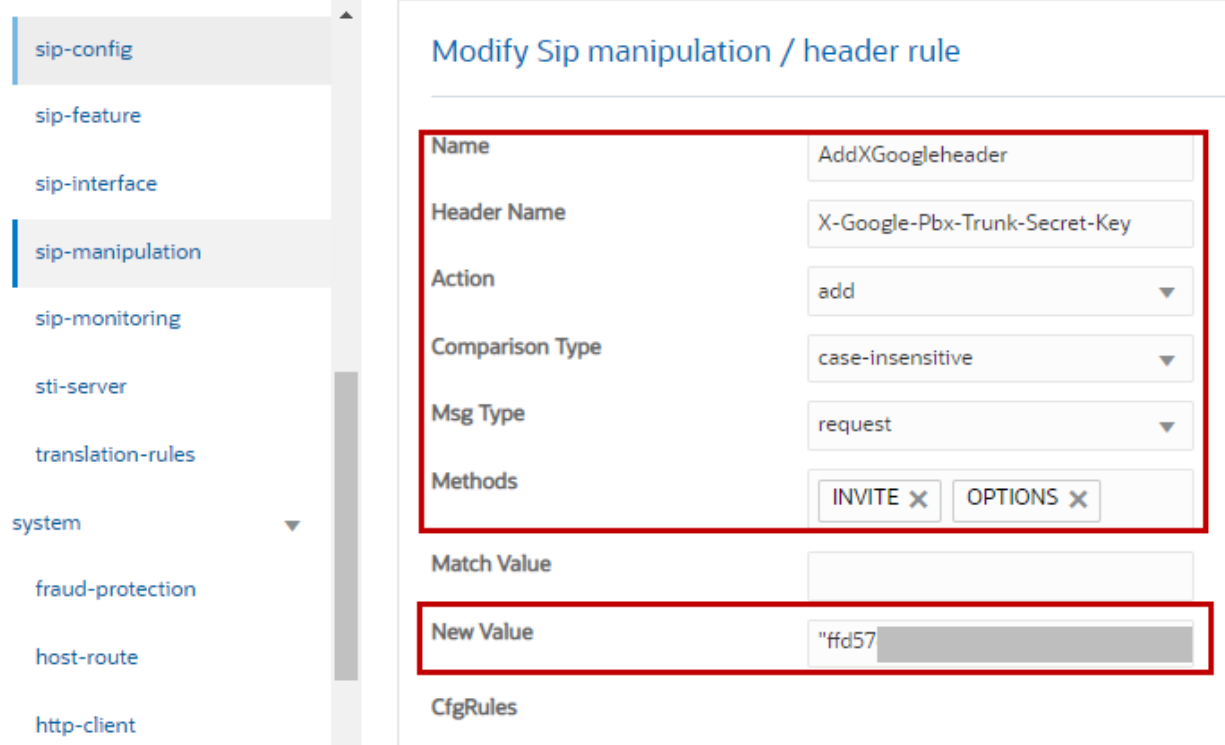

## **Figure 82: SIP Manipulation towards Google Voice to add X-Google-Pbx-Trunk-Secret-Key Header**

Below header rule is created to add P-Asserted-Identity header. This rule sets P-Asserted-Identity to E.164 number format.

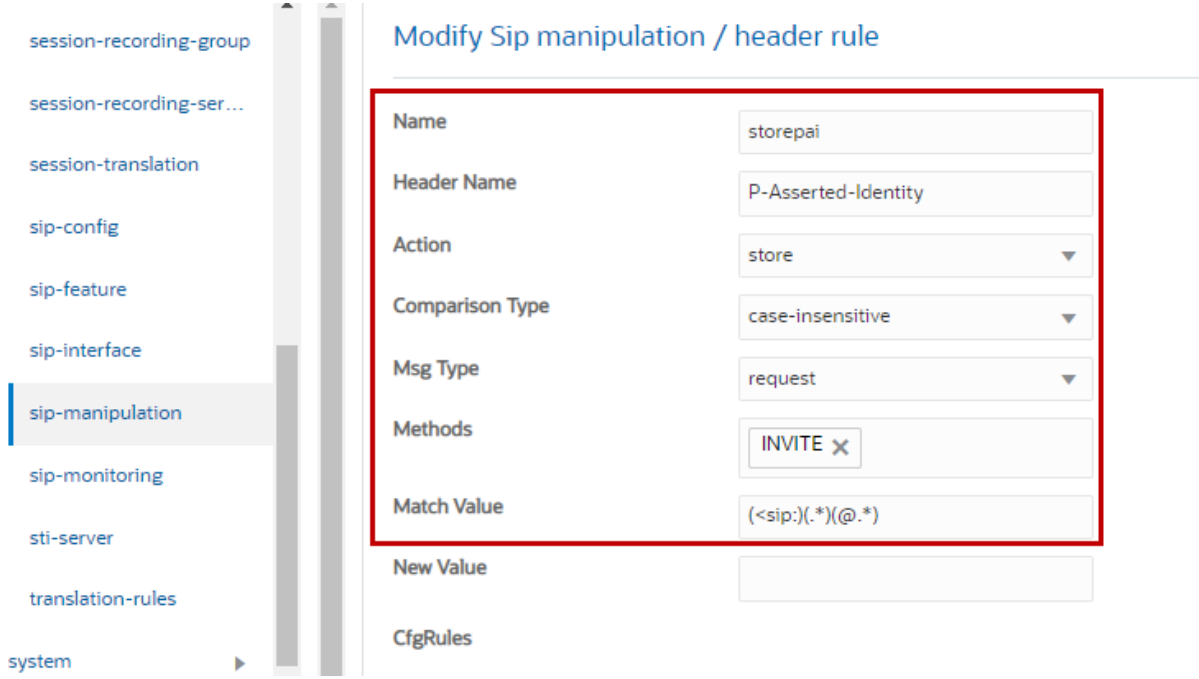

New Value \$storepai.\$1+"+1"+\$storepai.\$2+"@sbc3.tekvizionlabs.com"+">"adds +1 to the PAI header **Contract** 

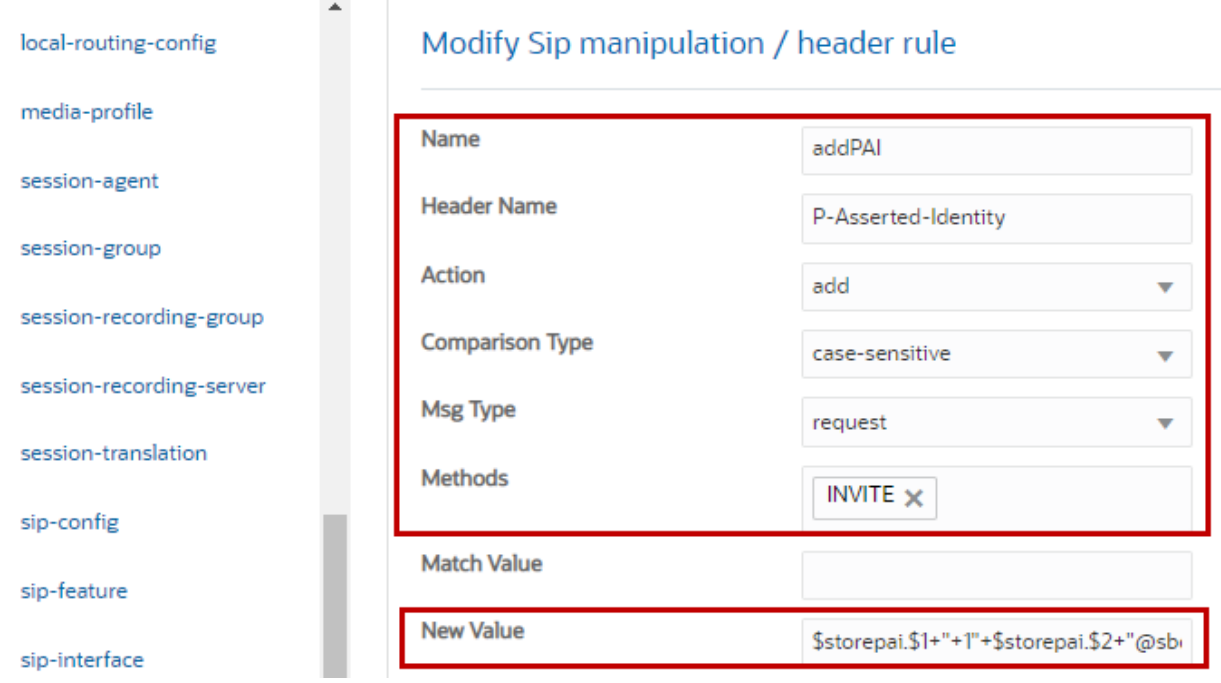

**Figure 83: SIP Manipulation towards Google Voice to add P-Asserted-Identity with E.164 format**

Below header rule is created to check the Privacy header from PSTN Gateway and overwrite the URI-USER part of FROM header with "anonymous" for anonymous calls.

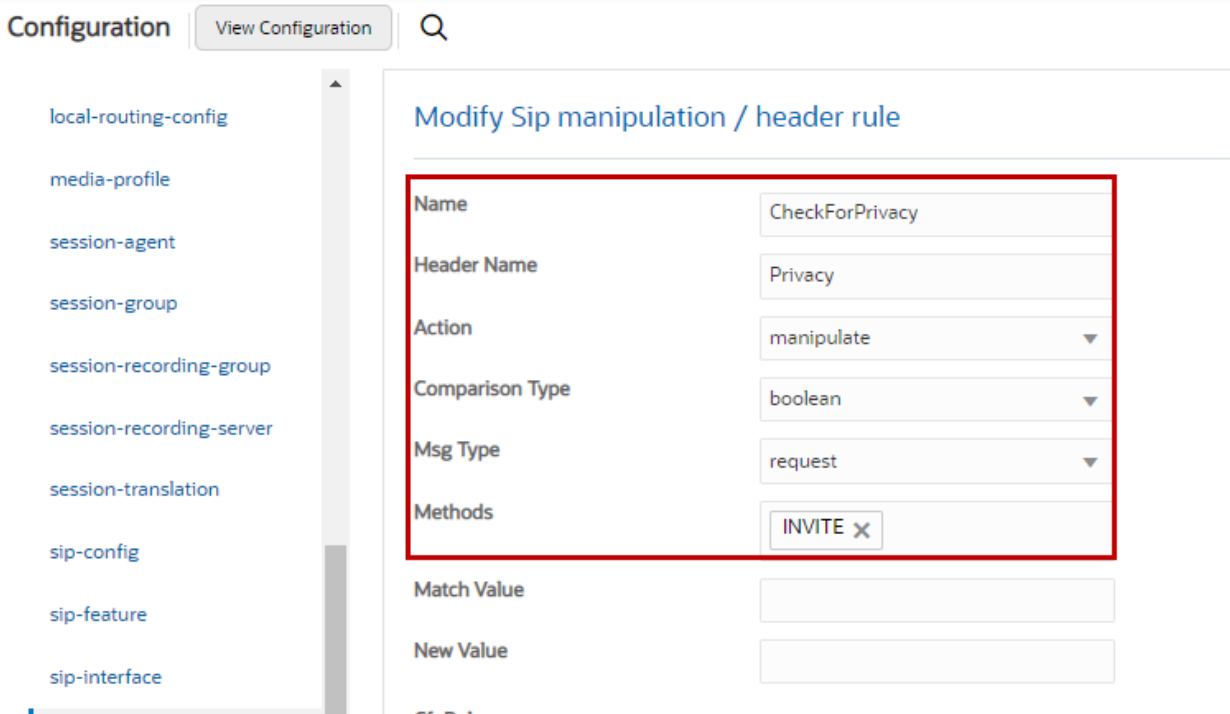

**Figure 84: SIP Manipulation towards Google Voice to check for Privacy header**

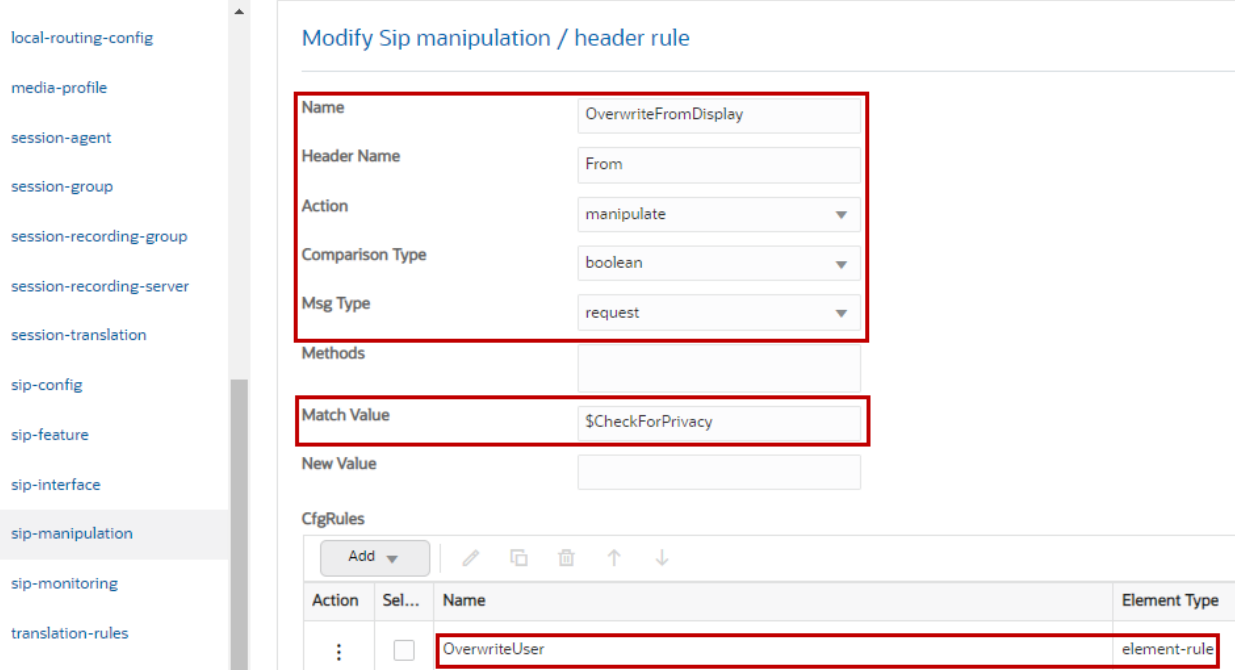

**Figure 85: SIP Manipulation towards Google Voice to overwrite User part of FROM header to "anonymous"**

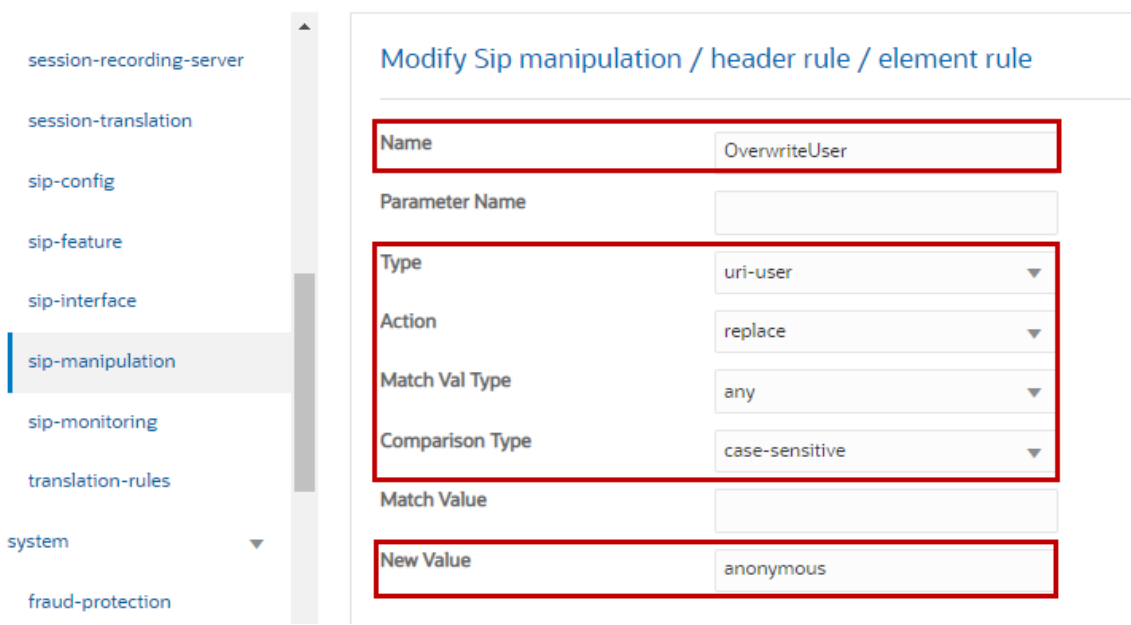

#### **Figure 86: SIP Manipulation towards Google Voice to overwrite User part of FROM header to "anonymous" Cont.**

## **SIP manipulation towards PSTN Gateway**

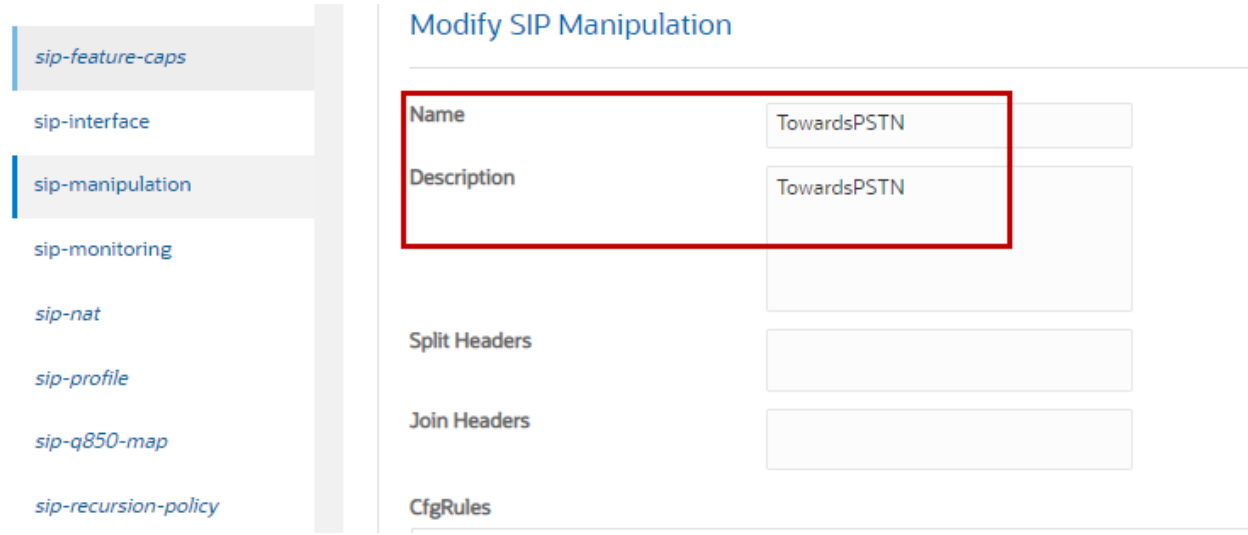

**Figure 87: SIP Manipulation towards PSTN Gateway**

Below header rule is created to change host part of FROM header with SBC IP.

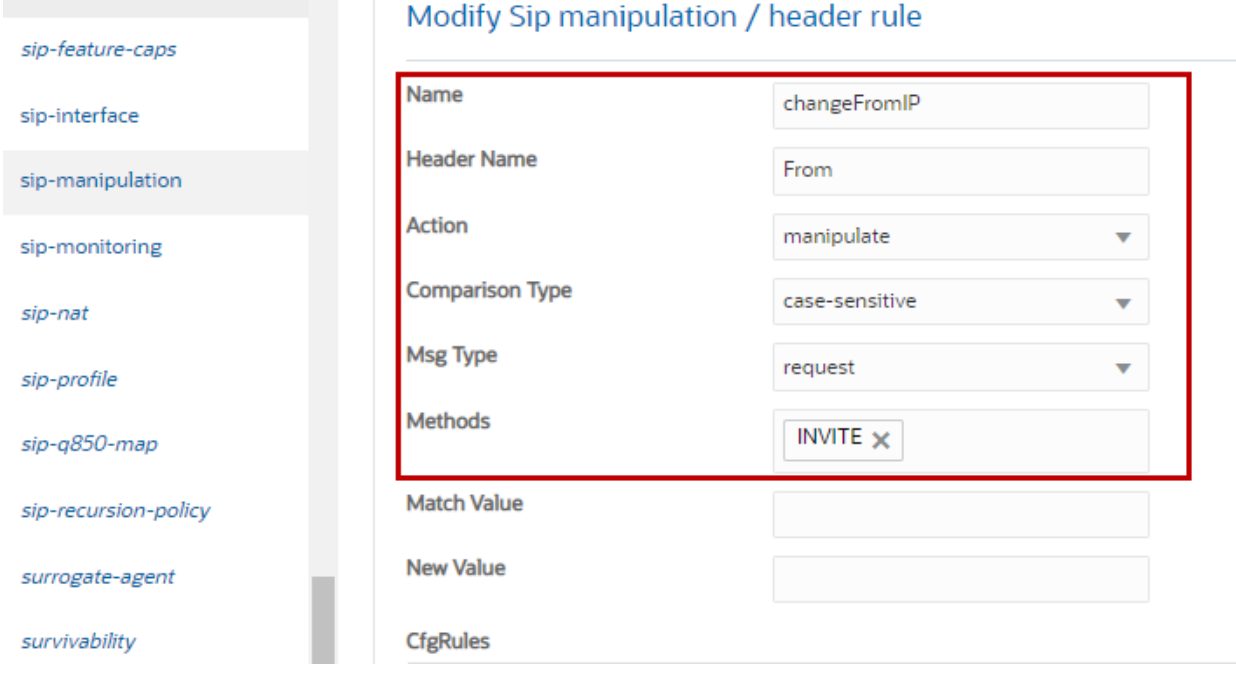

**Figure 88: SIP Manipulation towards PSTN Gateway to change FROM header with SBC IP**

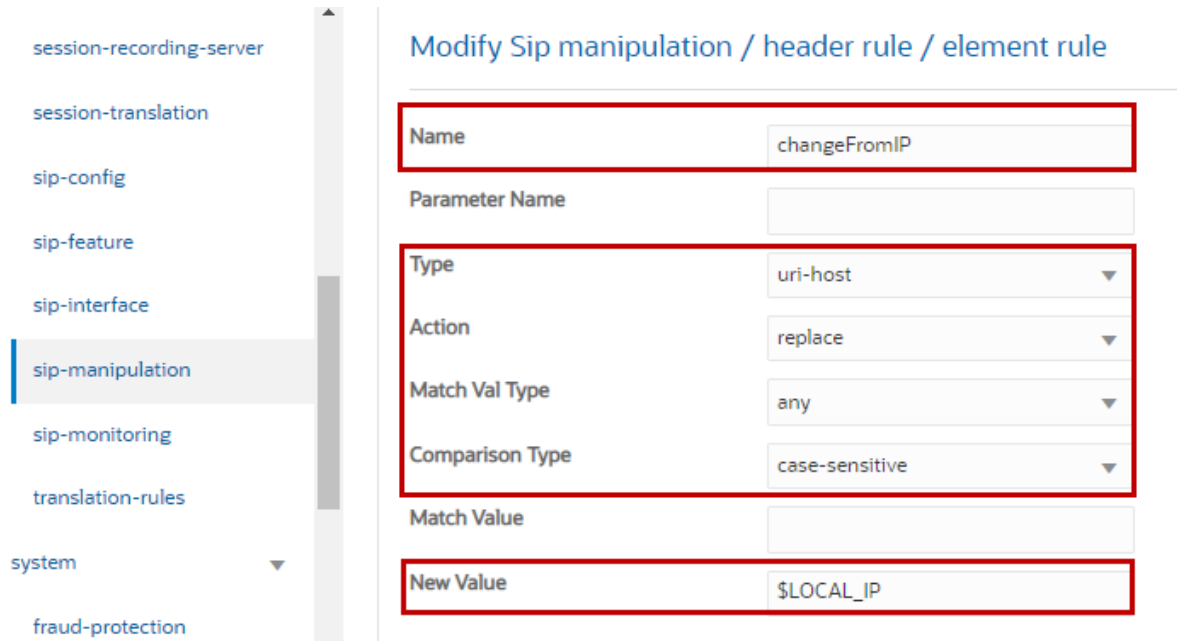

## **Figure 89: SIP Manipulation towards PSTN Gateway to change FROM header with SBC IP Cont.**

Below header rule is created to change host part of TO header with PSTN Gateway IP.

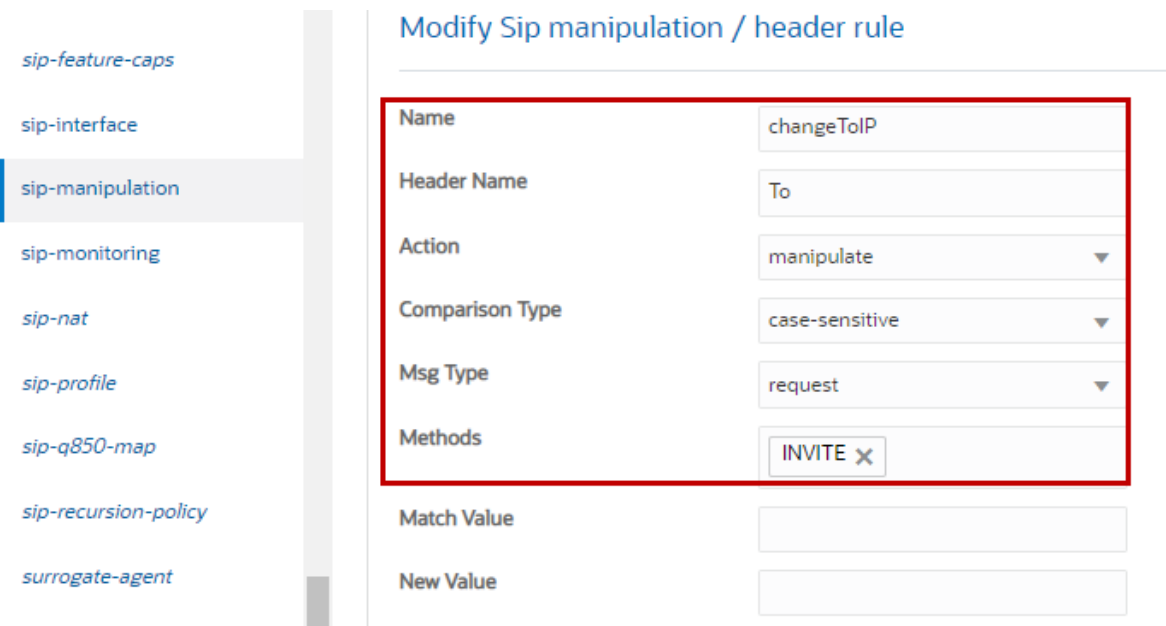

**Figure 90: SIP Manipulation towards PSTN Gateway to change TO header**

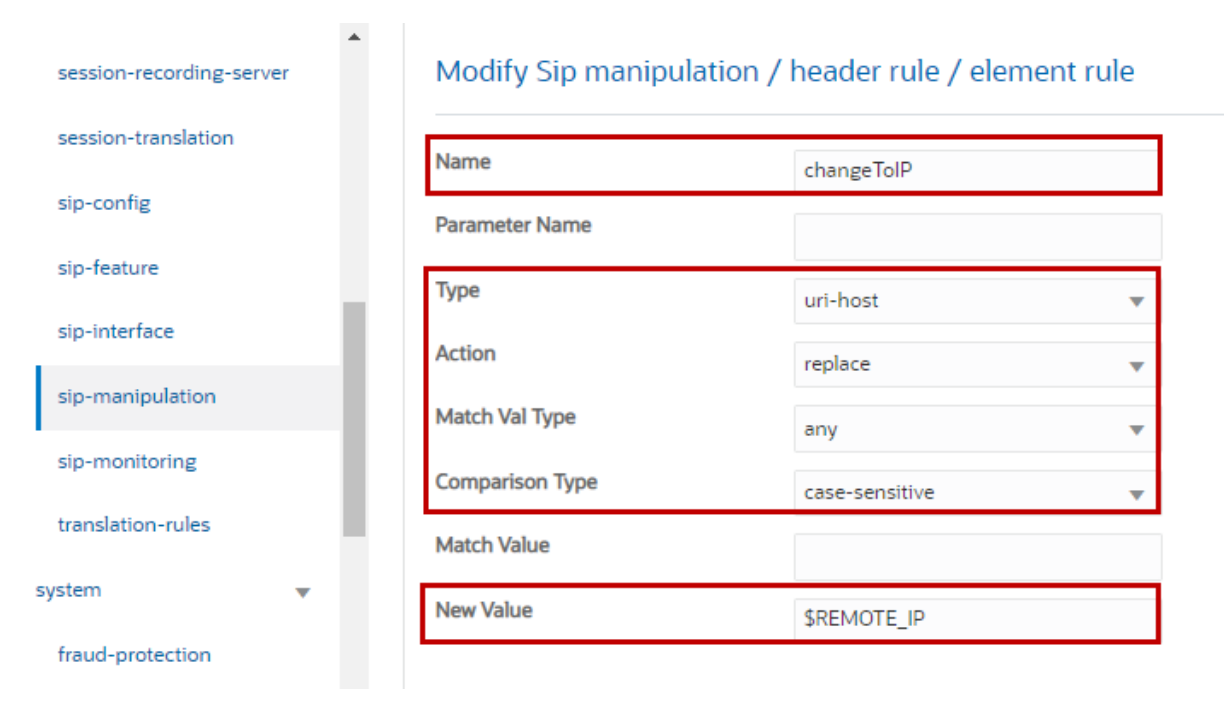

#### **Figure 91: SIP Manipulation towards PSTN Gateway to change TO header Cont.**

## **6.4.18 Redundancy Configuration**

In addition to the above configurations, the below configurations are done for redundancy.

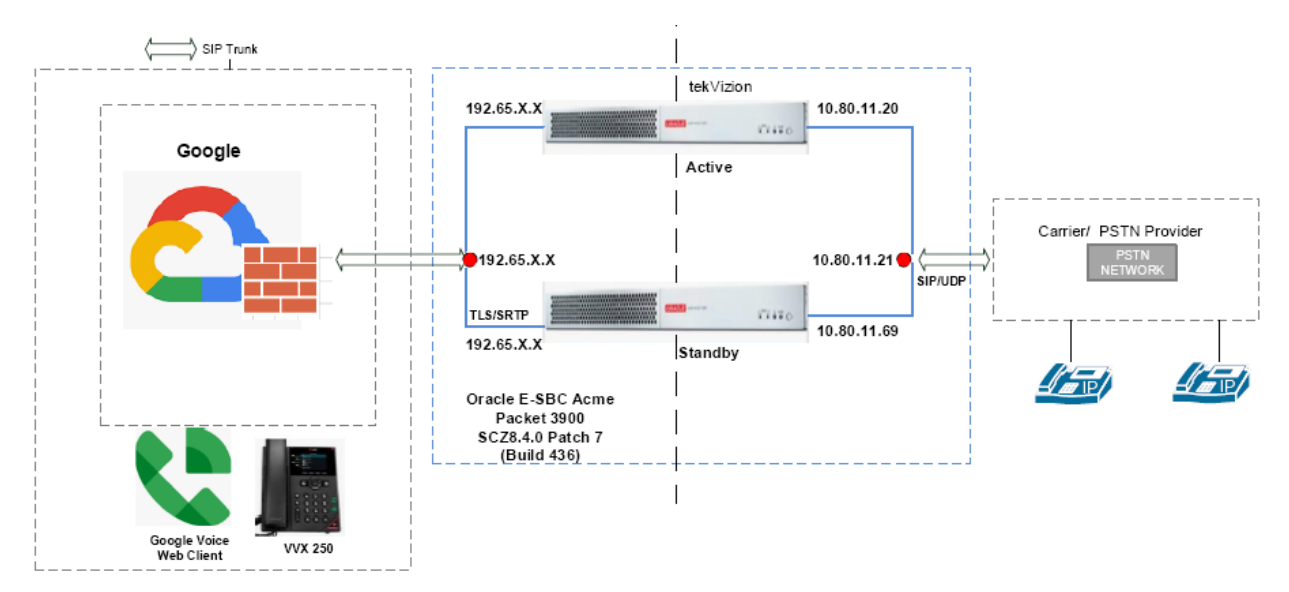

#### **HA Topology Diagram**

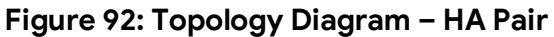

## **Create Physical Interface**

Navigate to **System > phy-interface**. Wancom1 interface is configured for High Availability (HA).

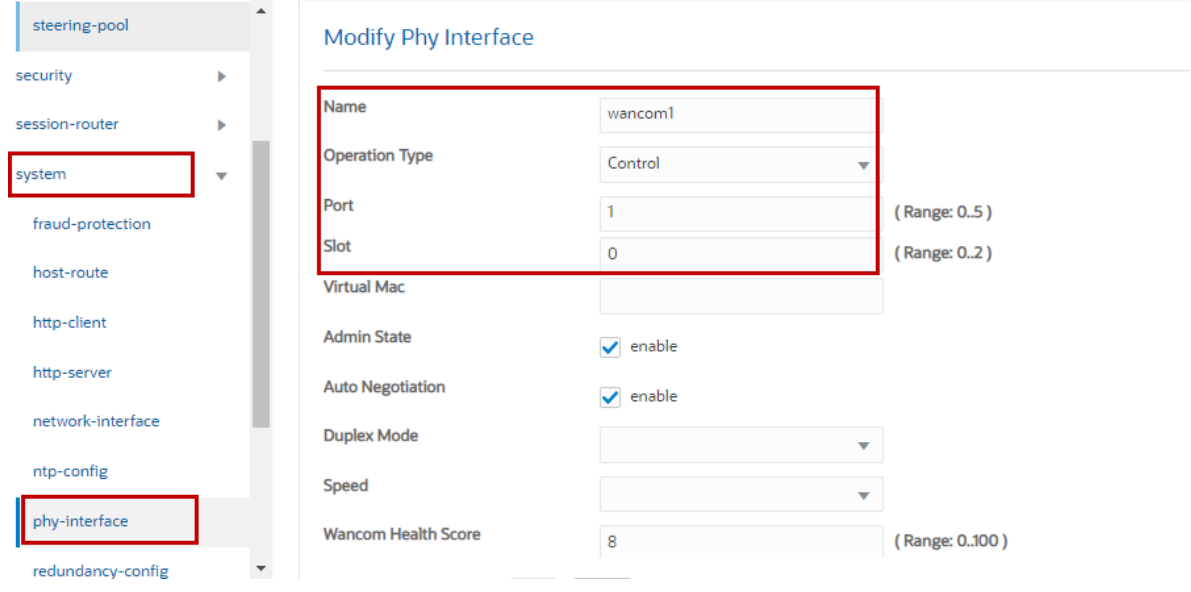

**Figure 93: Create phy-interface – Wancom1**

#### **Modify Network Interface**

Navigate to **System > network-interface**. Primary and Secondary utility IP addresses of Oracle SBC 1 and SBC 2 for Wancom1, S0P0 and S1P0 are configured as shown below.

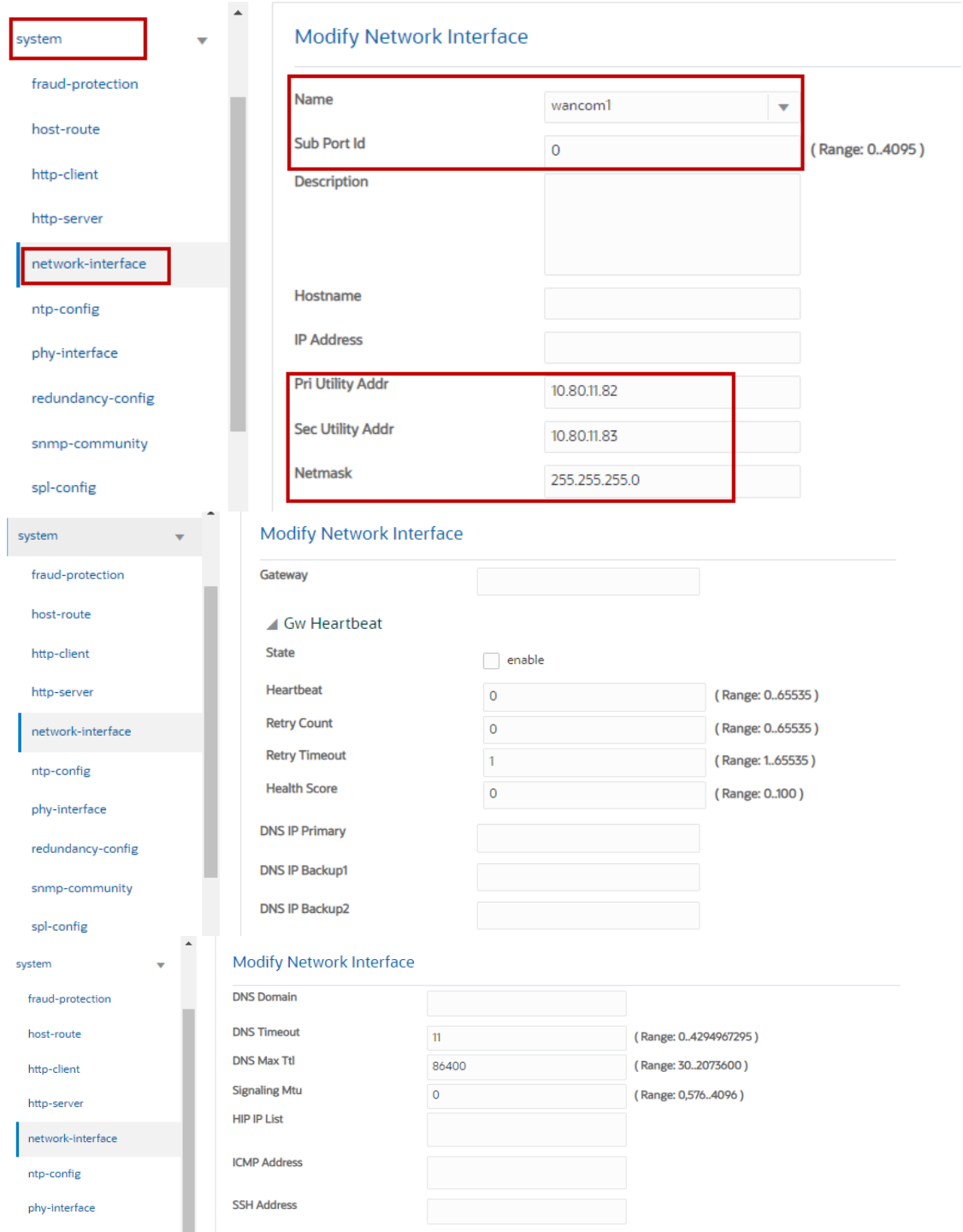

## **Figure 94: Modify Network-Interface for Wancom1**

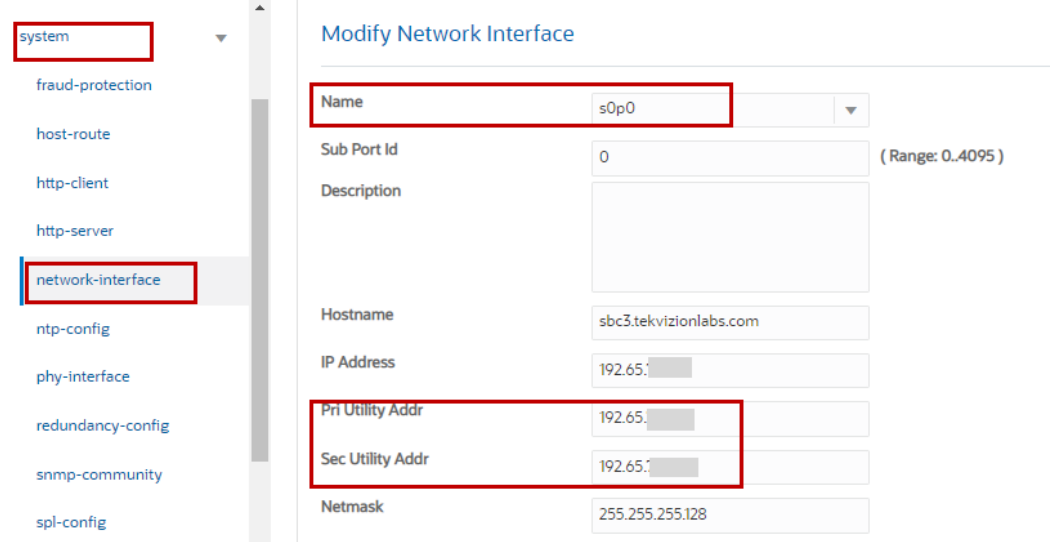

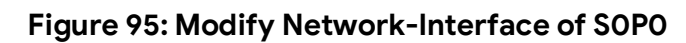

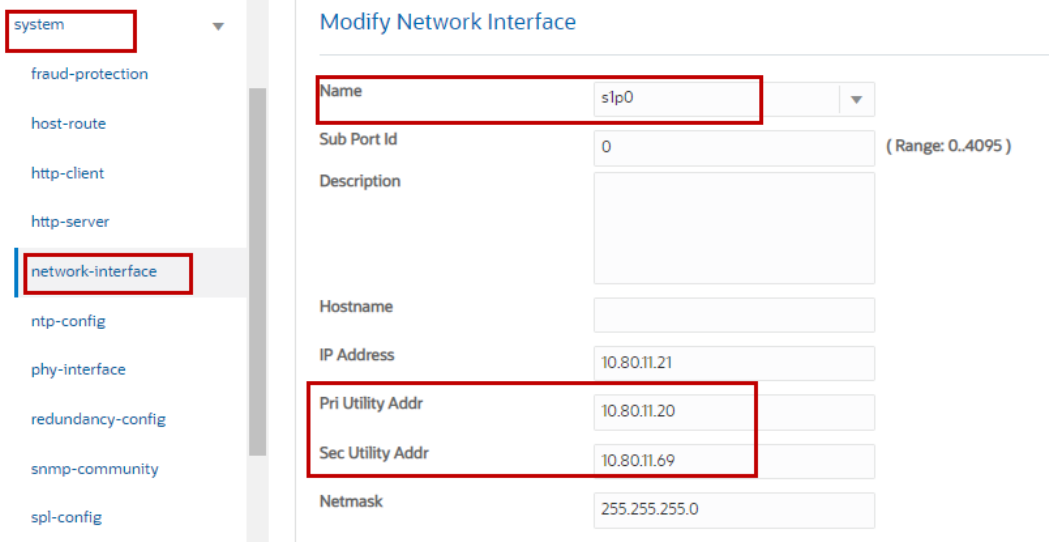

**Figure 96: Modify Network-Interface of S1P0**

## **Create Redundancy Config**

The Primary and Secondary SBC's are configured as shown below. The IP address used here are the addresses of Wancom1 assigned to both SBC.

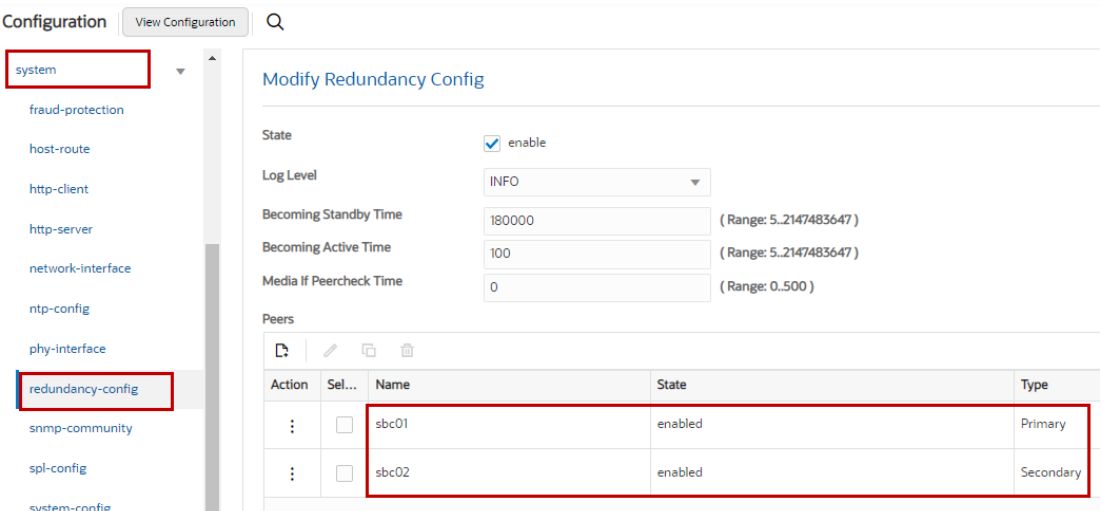

Navigate to **System** > **redundancy-config** to configure the peers.

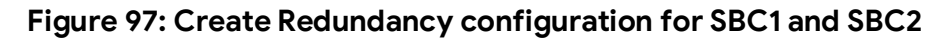

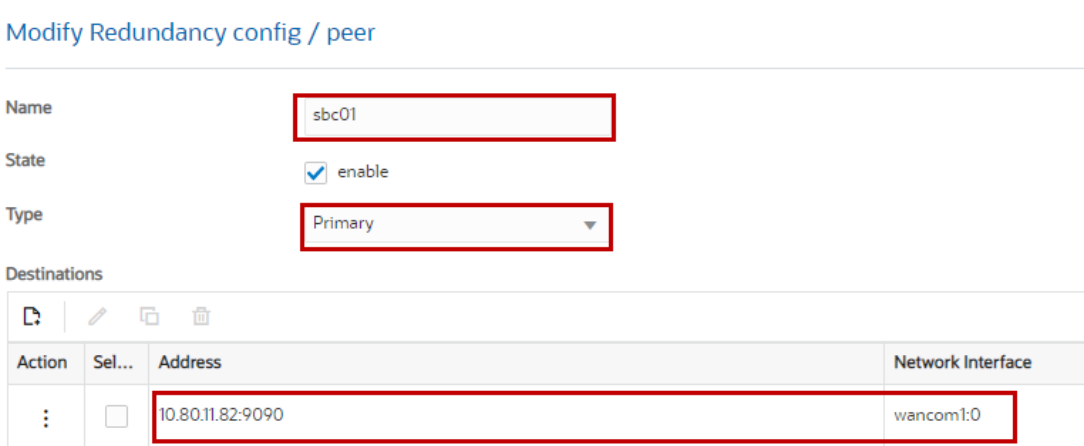

## **Figure 98: Configure SBC1 as Primary**

#### Modify Redundancy config / peer

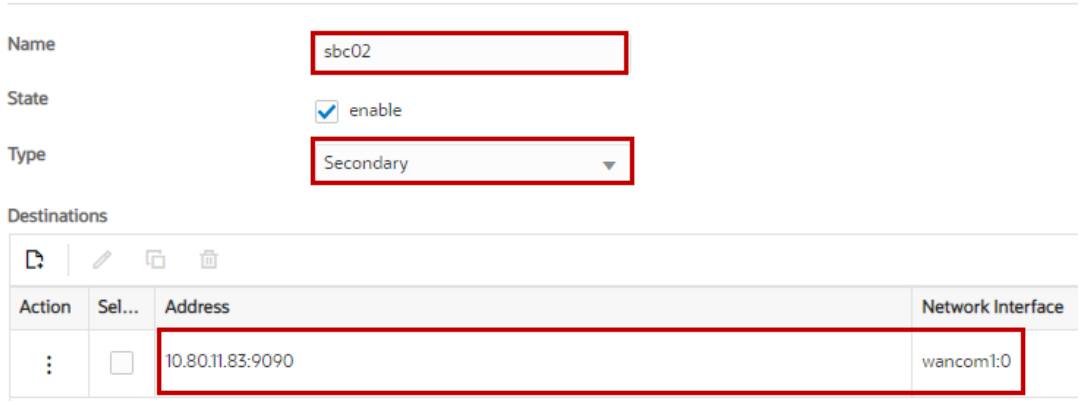

**Figure 99: Configure SBC2 as Secondary**

The CLI command **acquire-config** is used to acquire configuration from the Primary SBC. This is executed from Secondary SBC.

#### **6.4.19 Oracle SBC deployed Behind NAT**

The Support for SBC Behind NAT SPL plug-in changes information in SIP messages to hide the end point located inside the Private network.

The specific information that the Support for SBC Behind NAT SPL plug-in changes depends on the direction of the call, for example, from the NAT device to the SBC or from the SBC to the NAT device.

Configure the Support for SBC Behind NAT SPL plug-in for each SIP interface that is connected to a NAT device. One Public-Private address pair is required for each SIP interface that uses the SPL plug-in, as follows.

- The Private IP address must be the same IP as configured on both the SIP Interface and Steering Pool.
- The Public IP address must be the Public IP address of the NAT device.

Here is an example configuration with SBC Behind NAT SPL config.

The SPL is applied to the Google Voice SIP Link side SIP interface.

Navigate to session-router > sip-interface.

Navigate via ACLI: config t > session-router > sip-interface.

HeaderNatPublicSipIfIp is the Public Interface IP. HeaderNatPrivateSipIfIp is the Private IP.

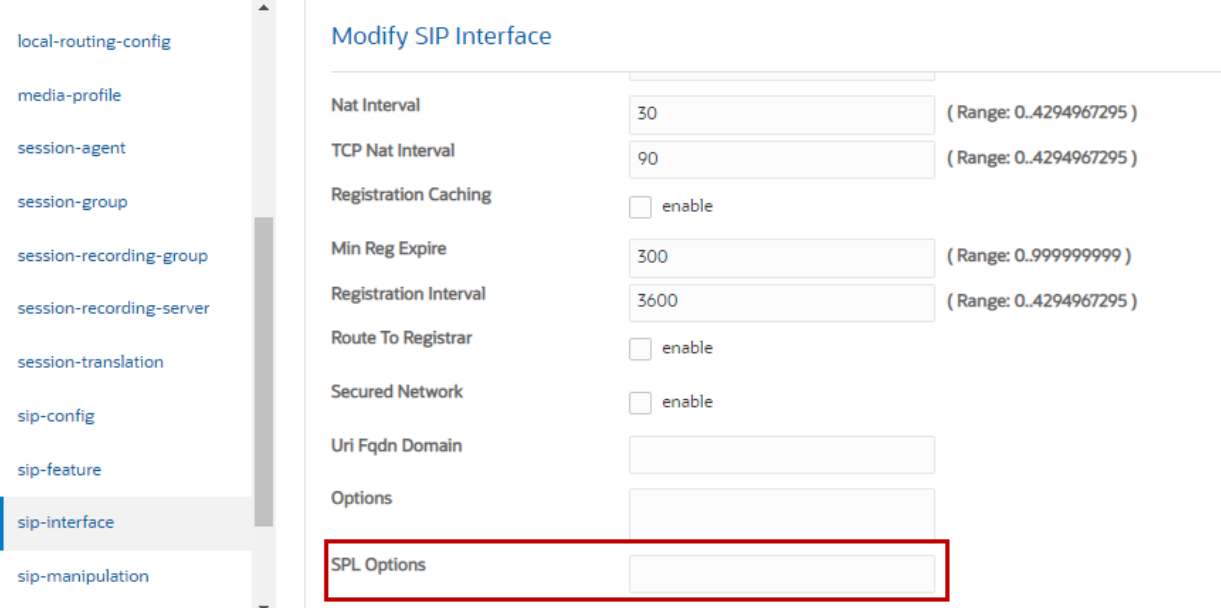

## **Figure 100: Oracle SBC Behind NAT – SPL Options configuration**

SPL Options is set to: HeaderNatPublicSipIfIp= <Public IP of Google Voice SIP Link Interface>, HeaderNatPrivateSipIfIp = <Private IP of Google Voice SIP Link Interface>

The SPL Options needs to be applied to every SIP Interface on the SBC that is connected through a NAT.

## **7 Oracle E-SBC Running configuration**

Attached the Oracle E-SBC running configuration.

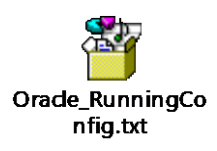

# **8 Summary of Tests and Results**

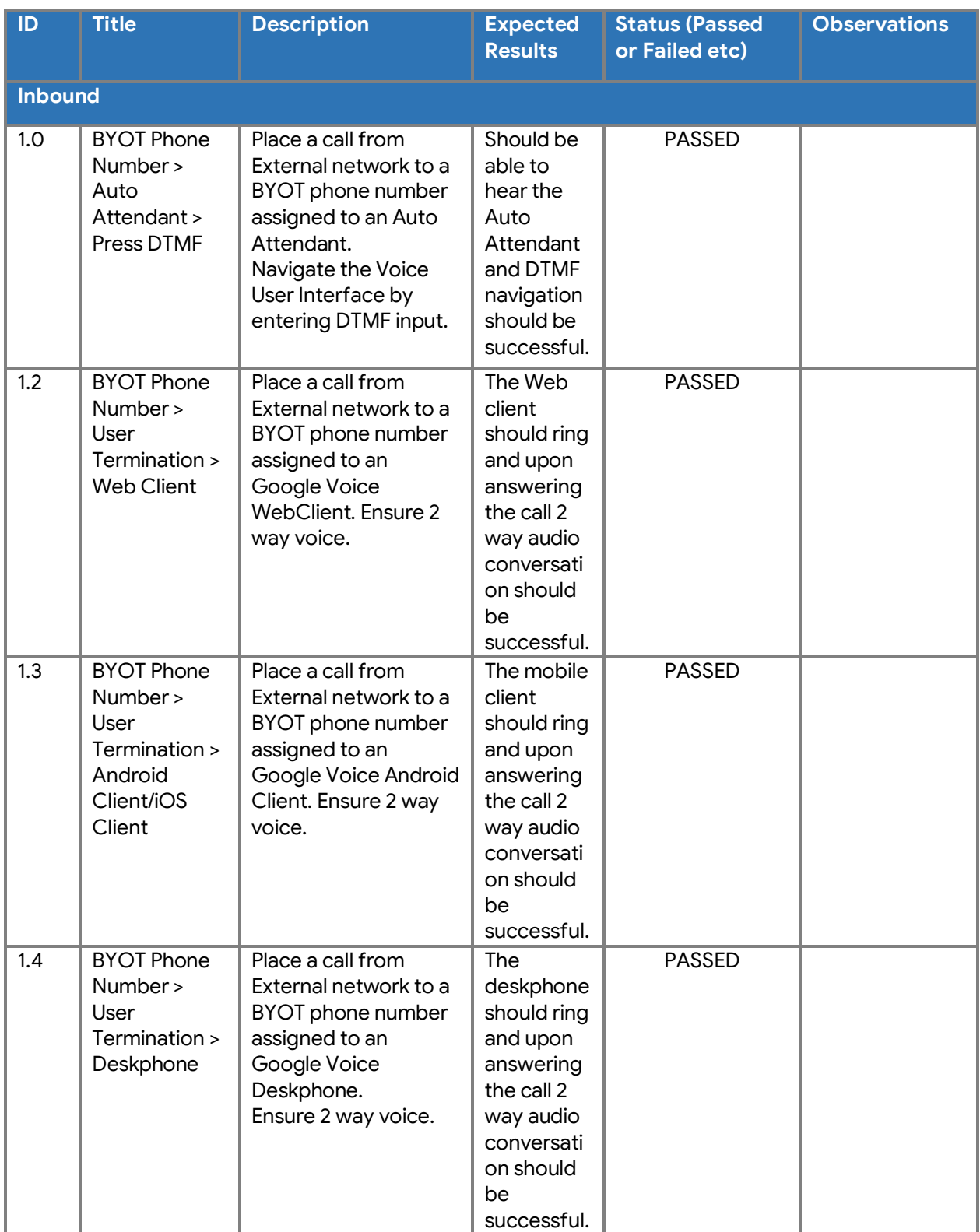

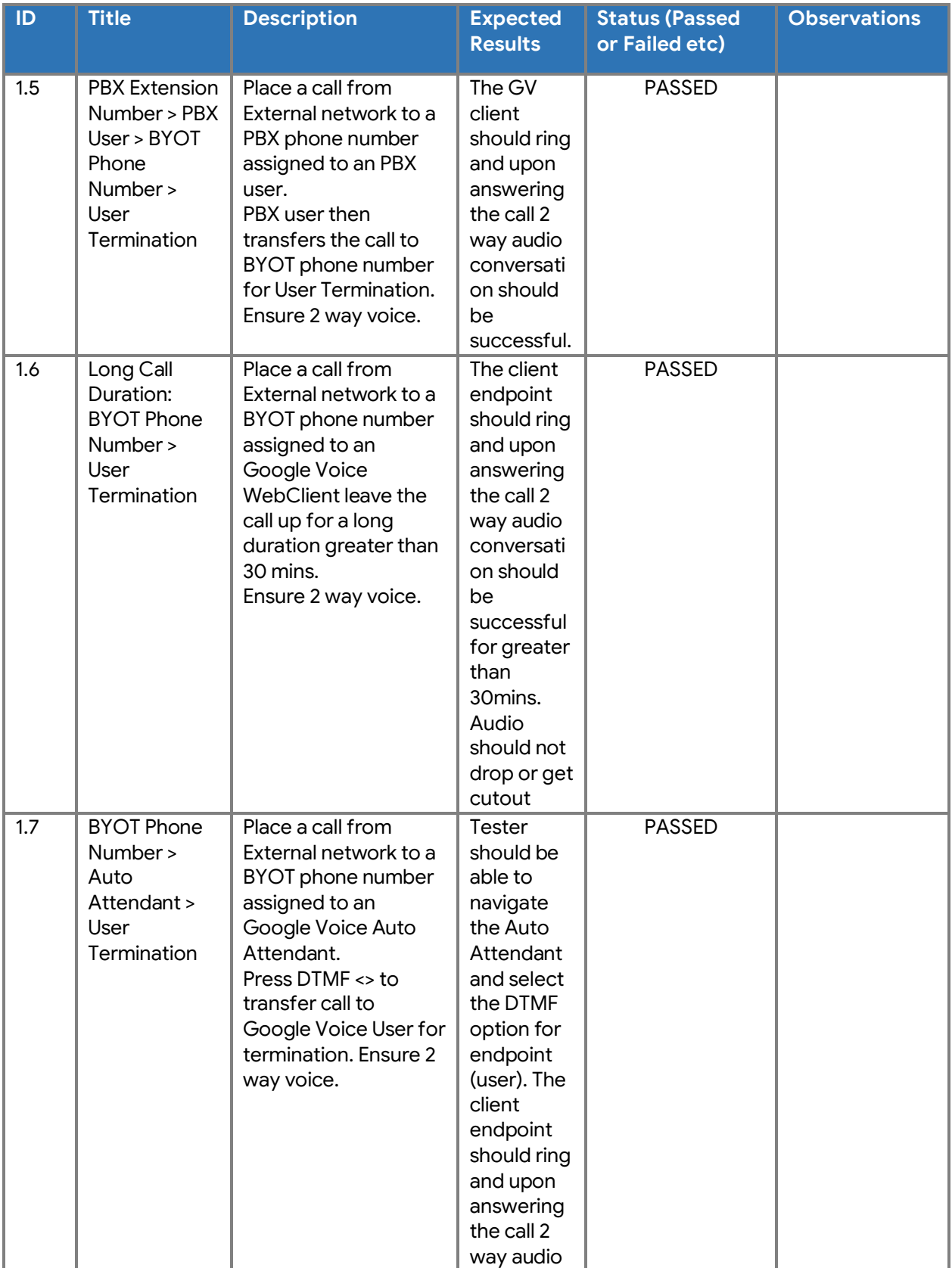

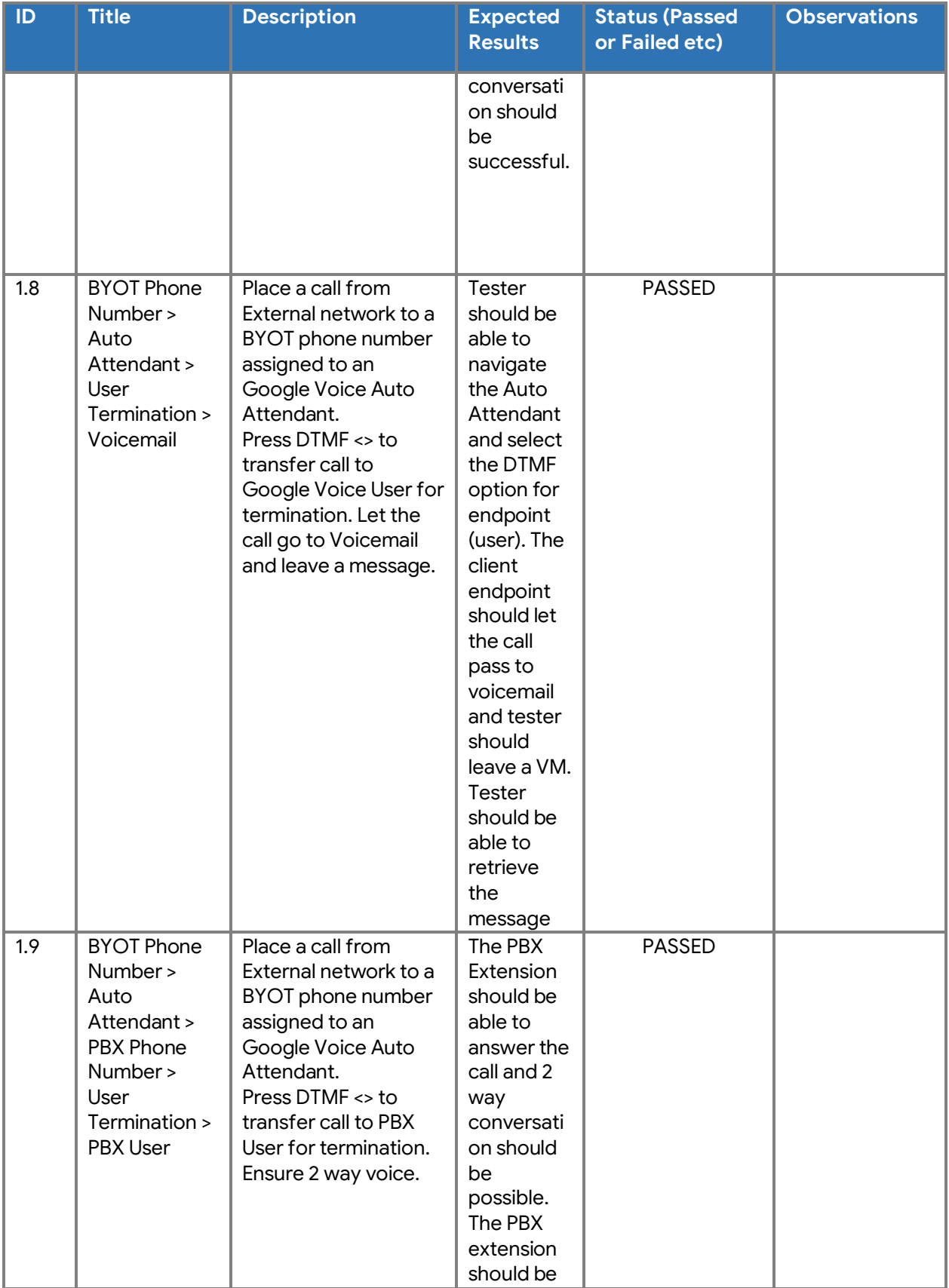

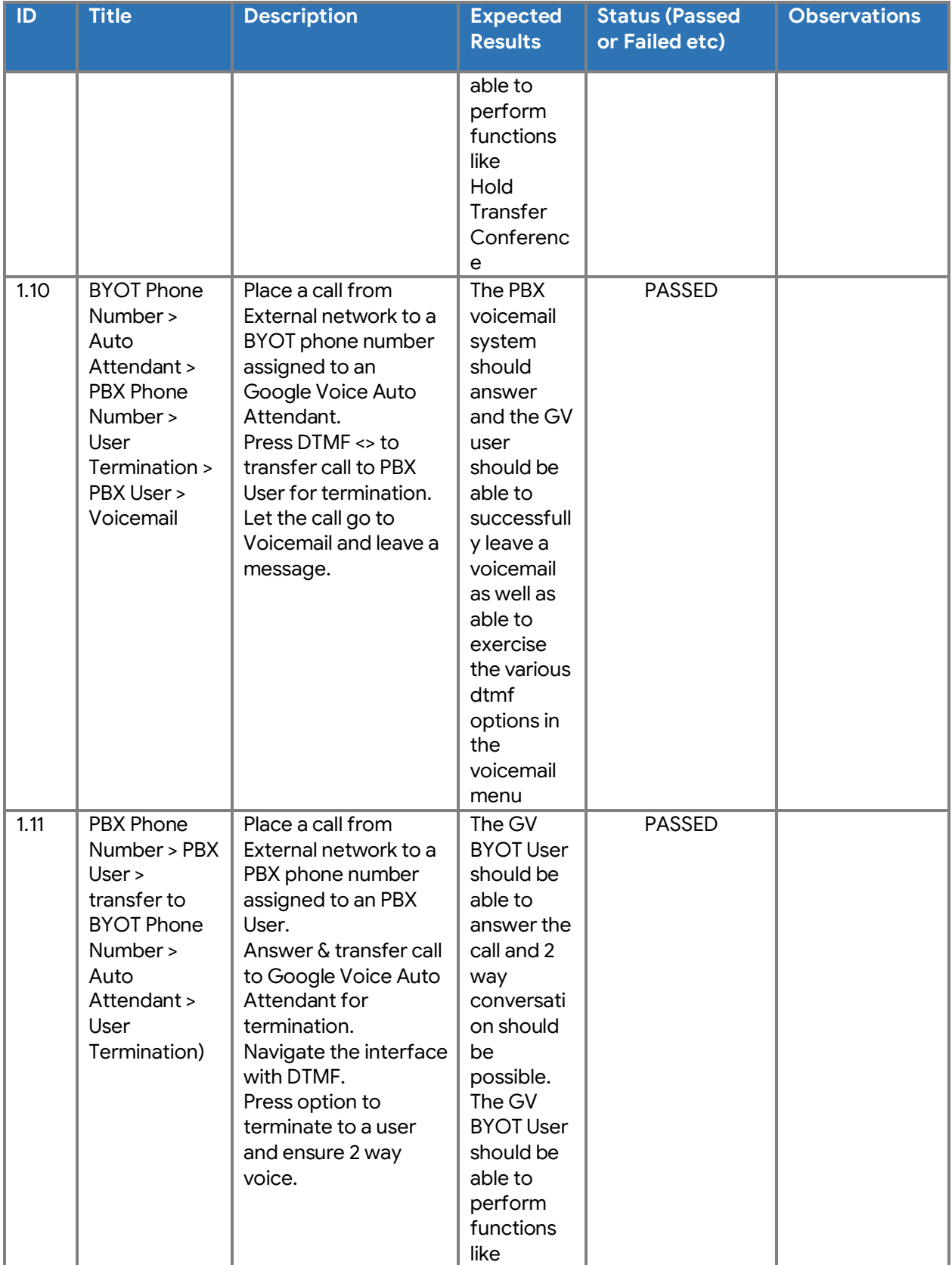

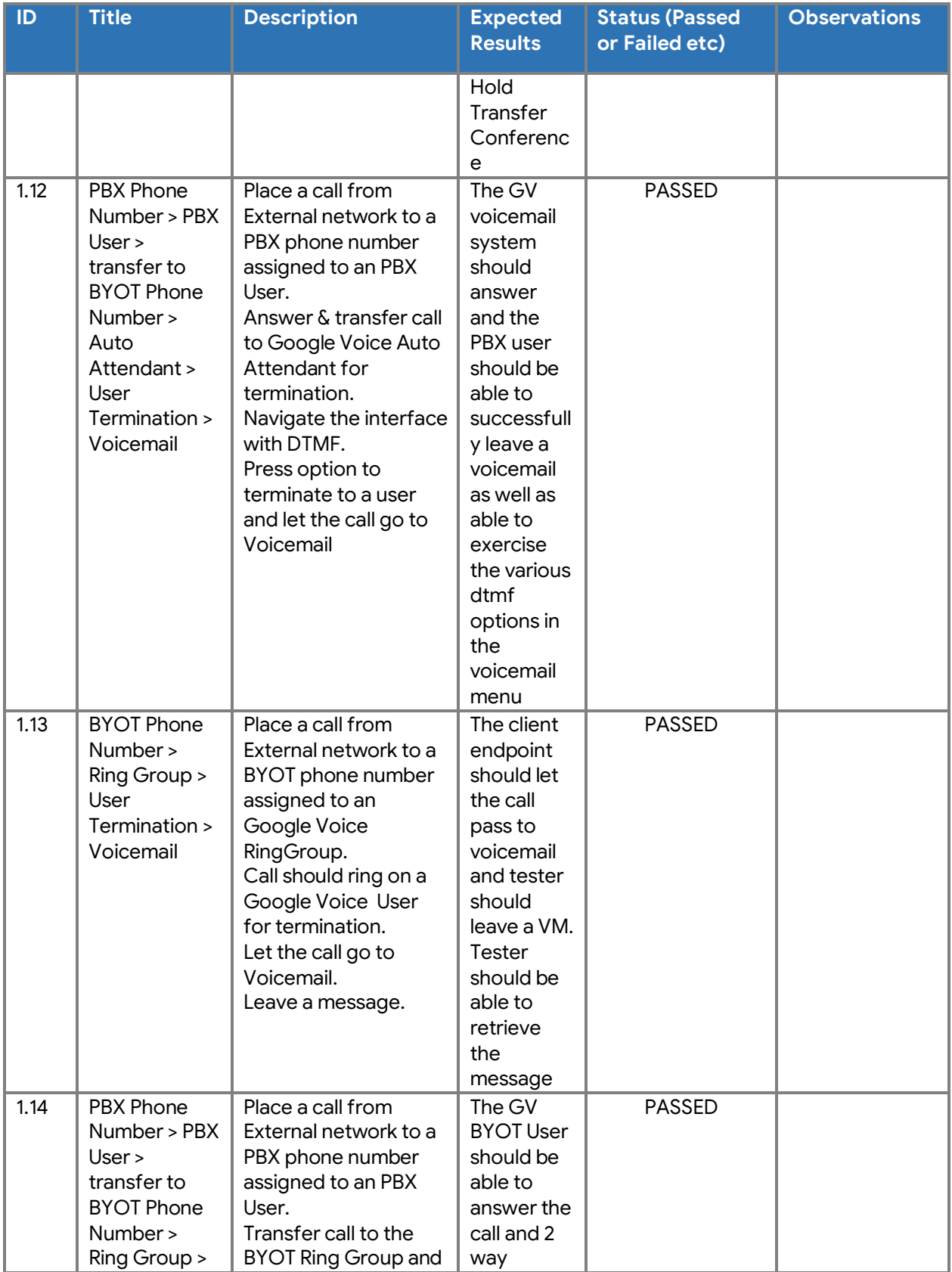

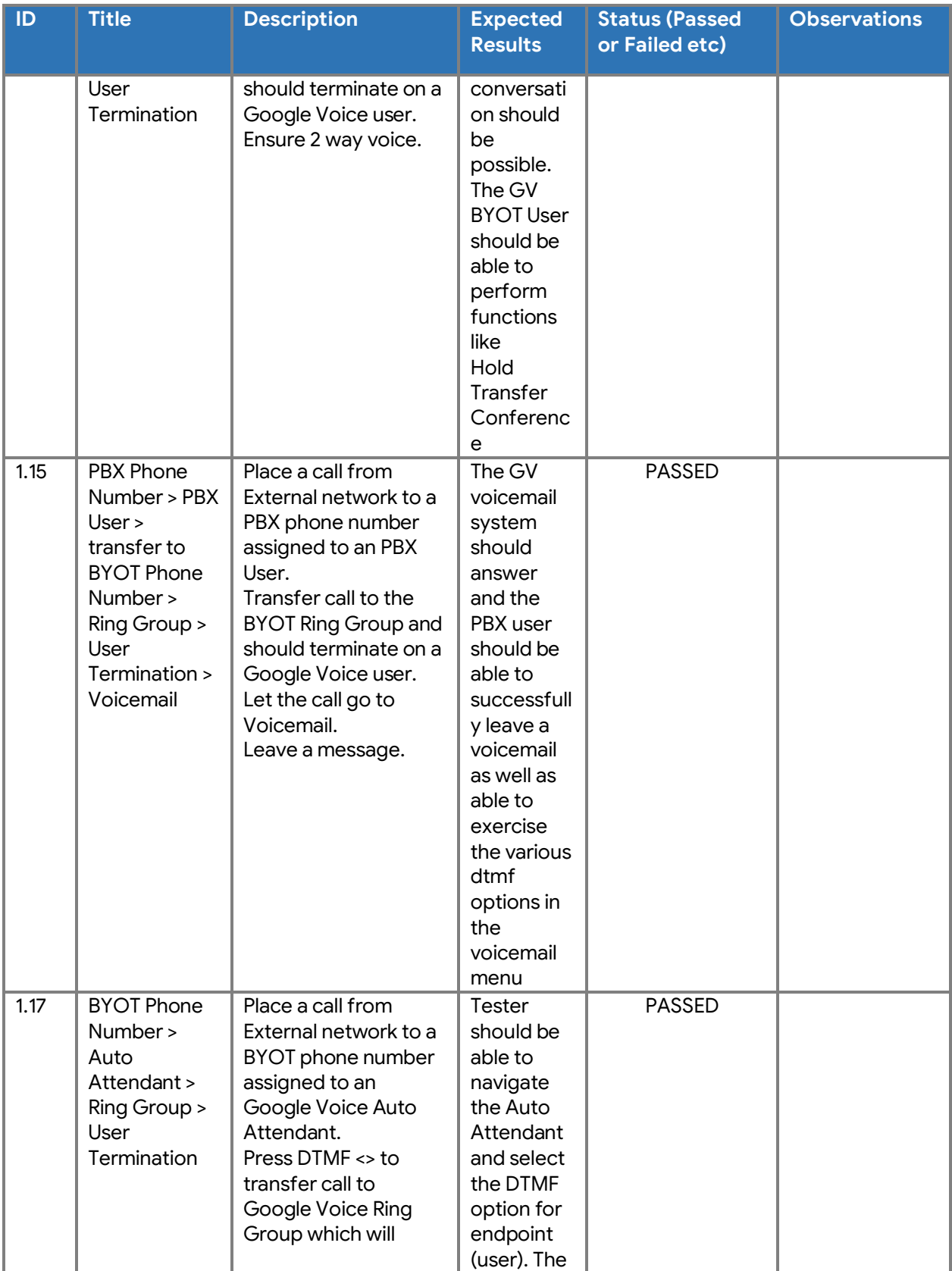

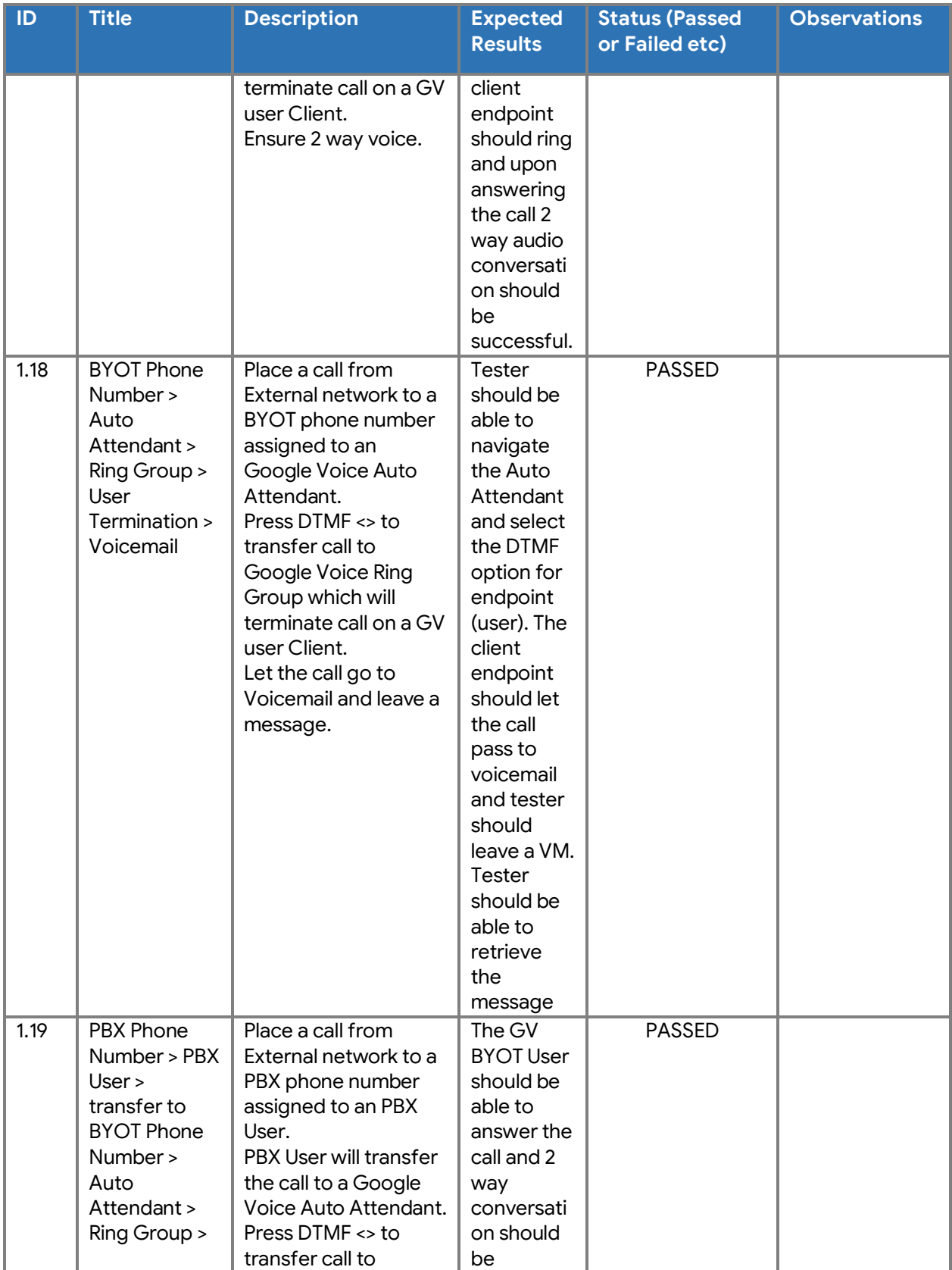

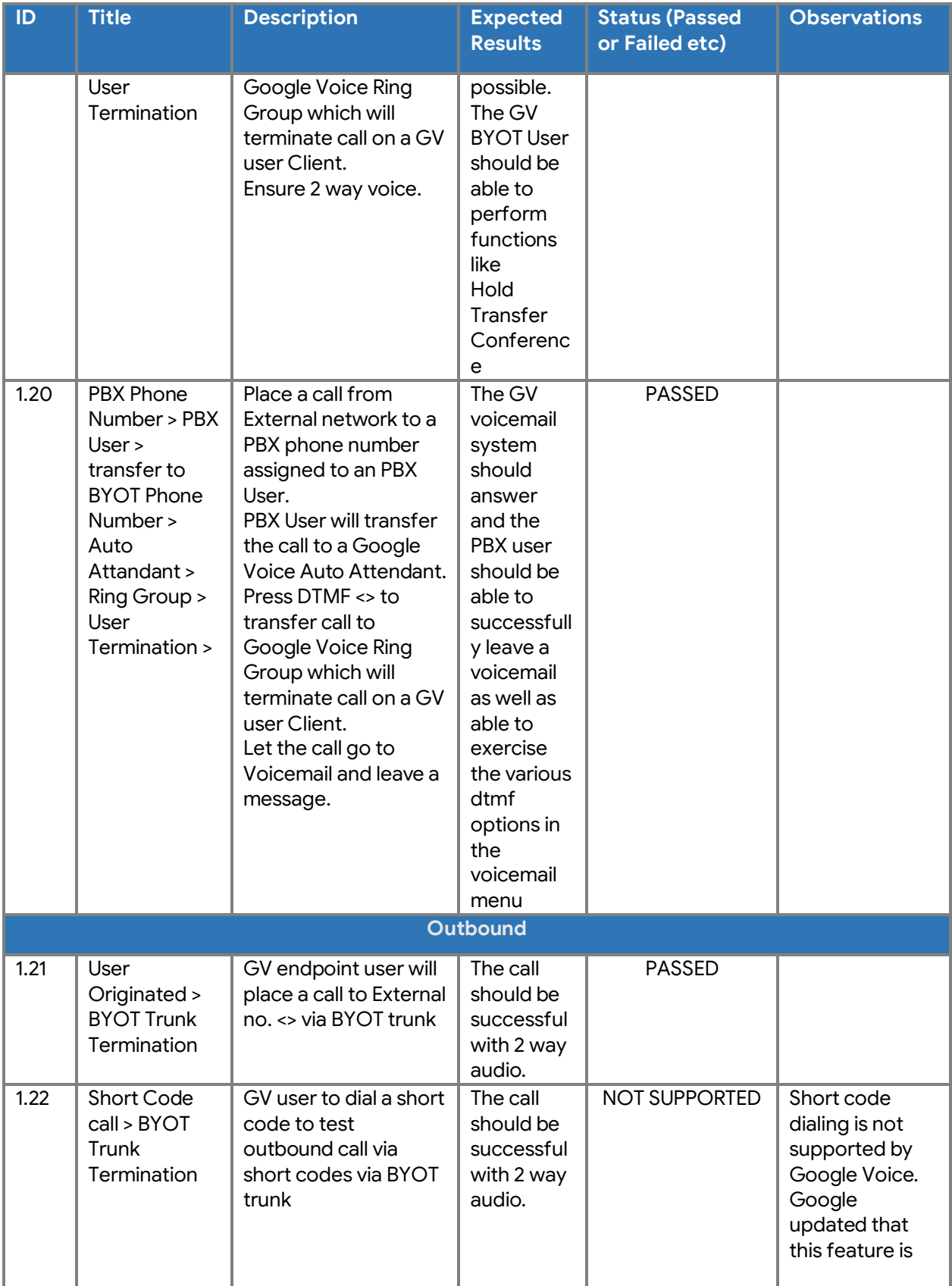

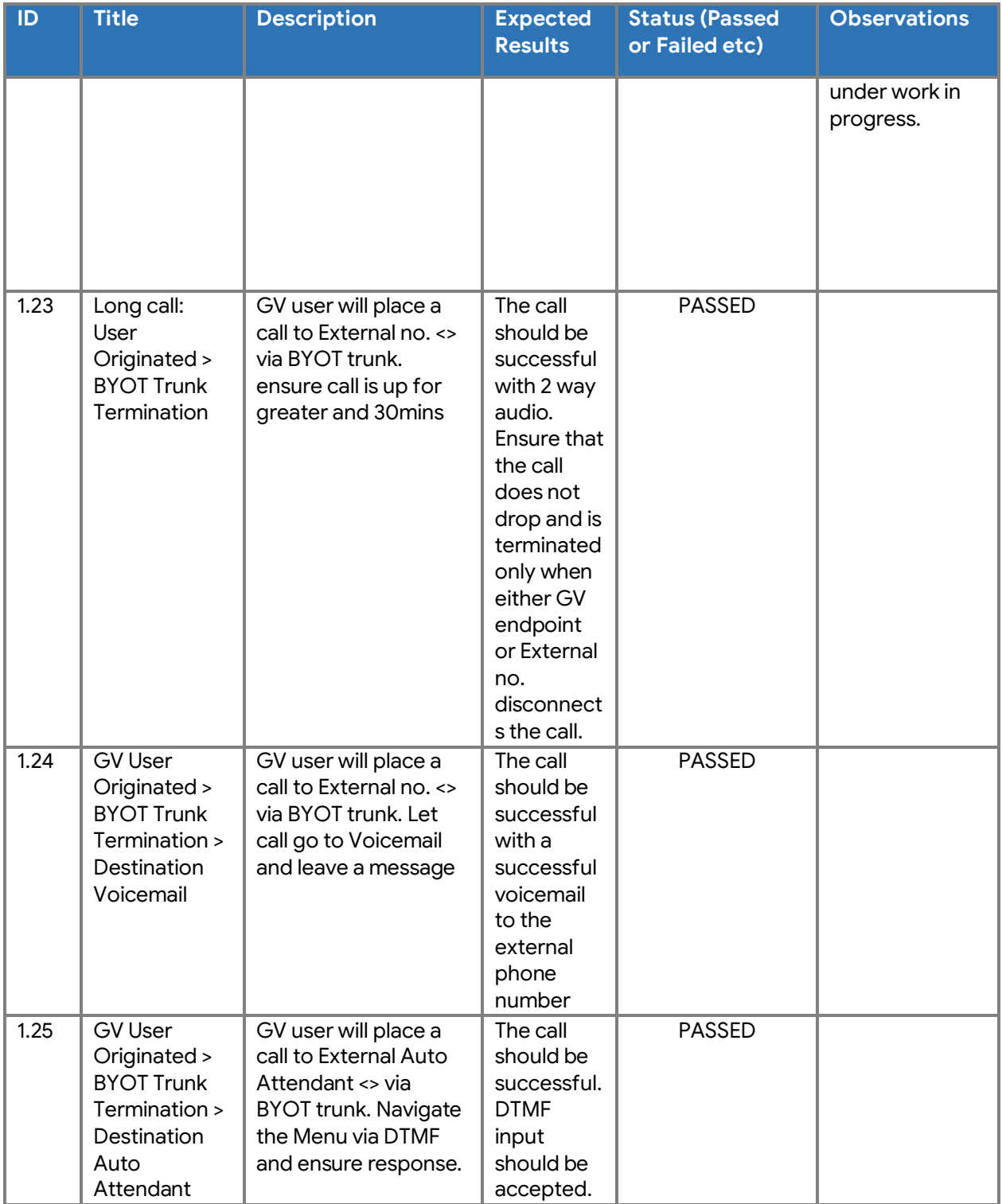

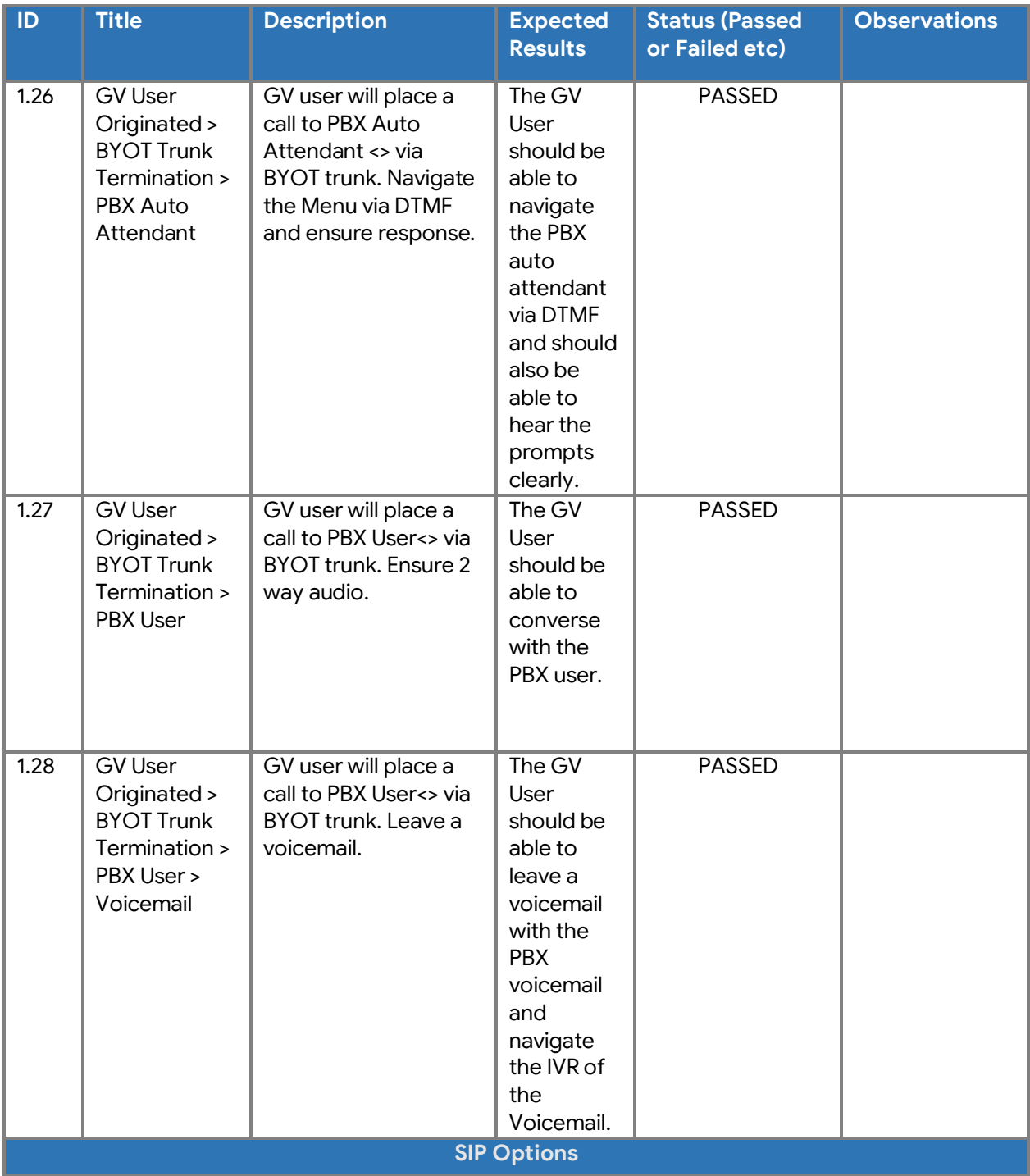

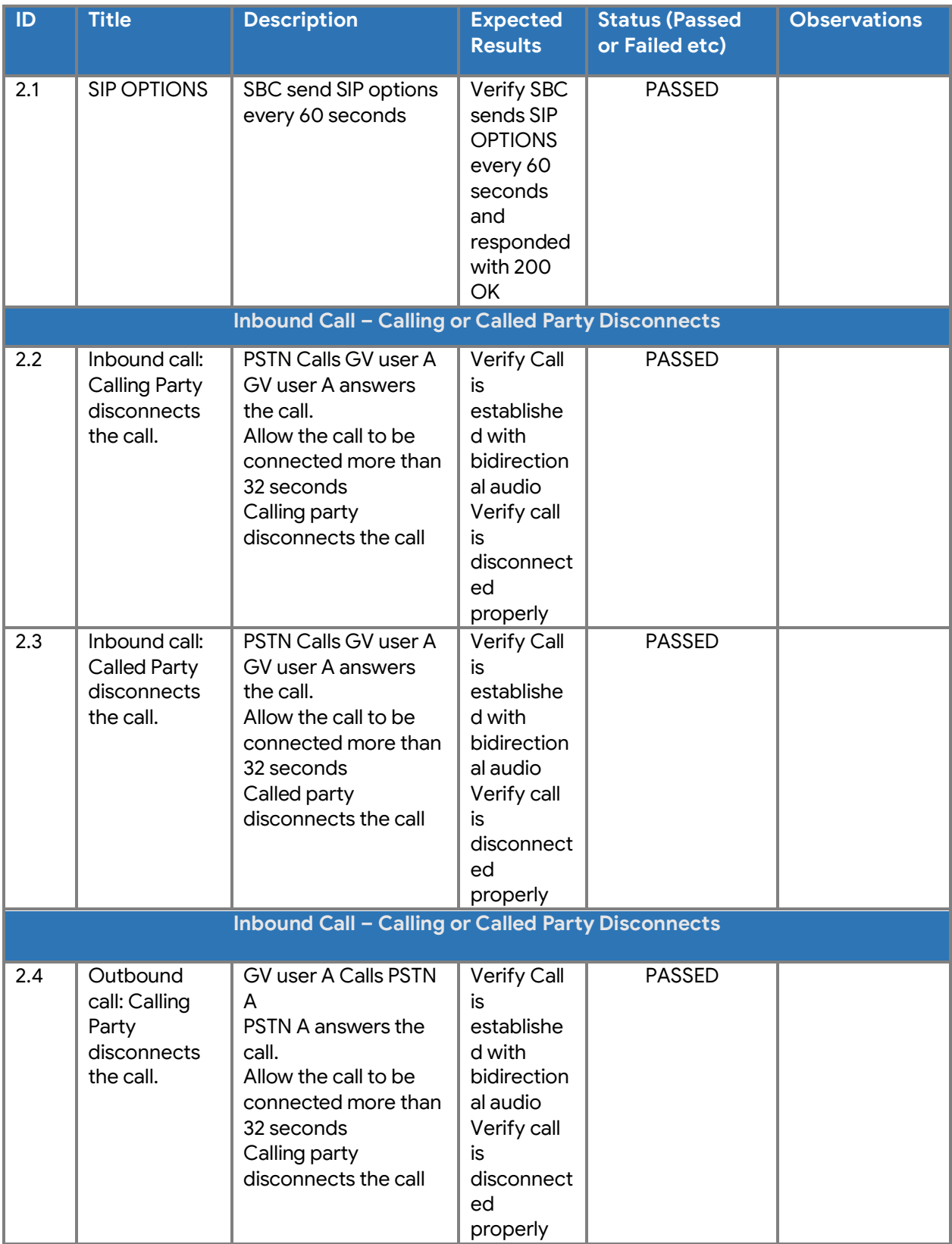

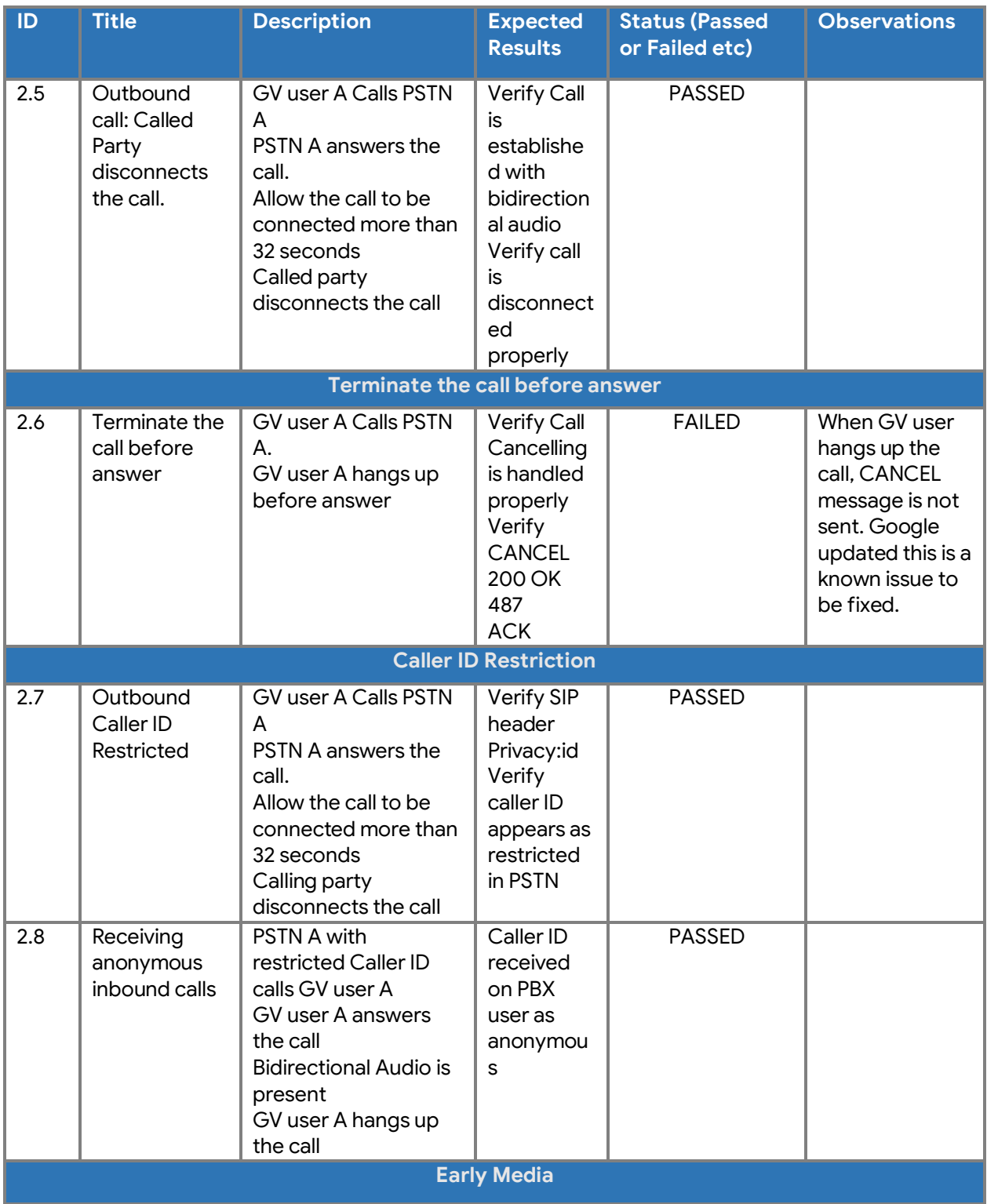

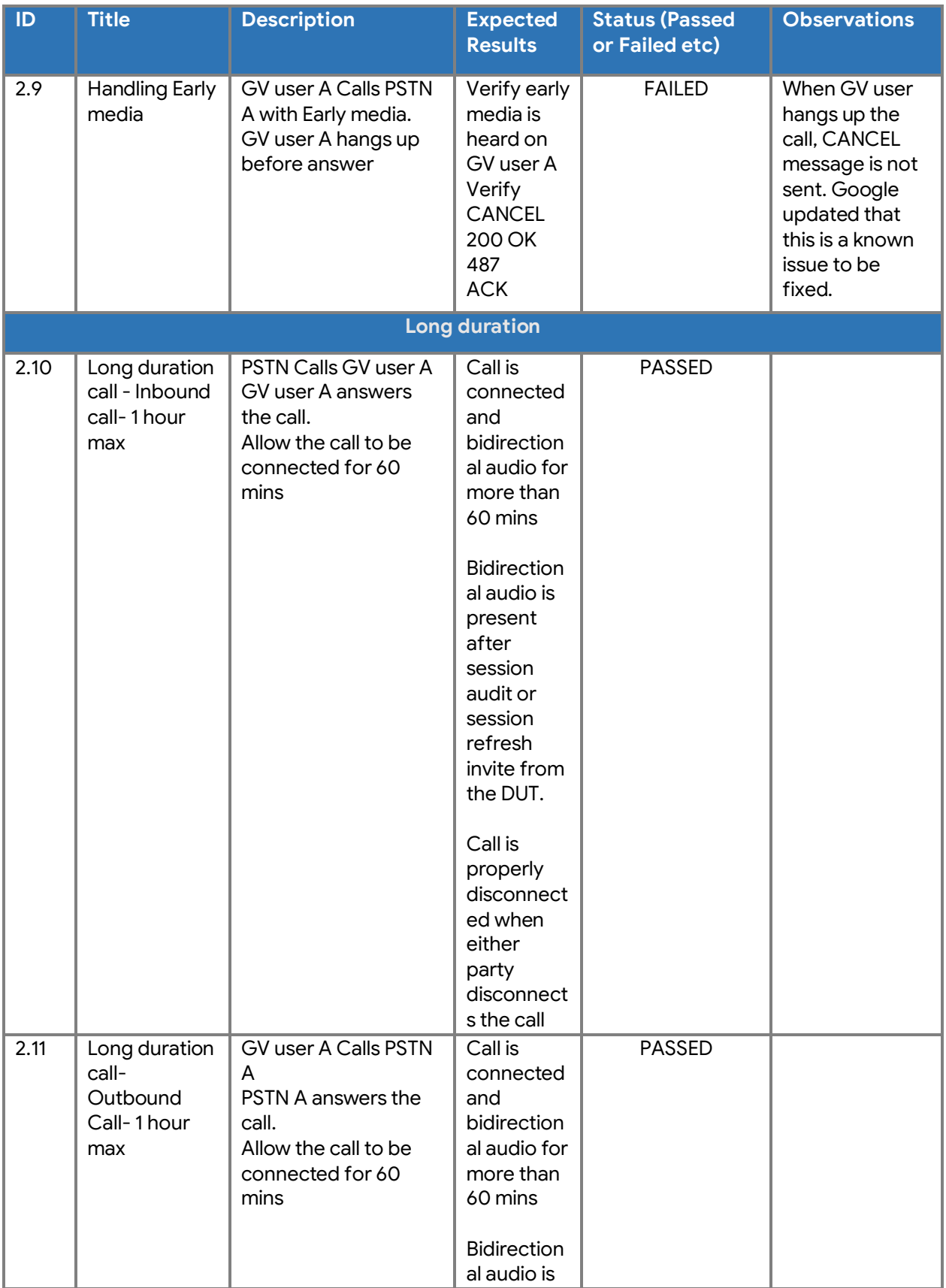

Property of tekVizionLabs

Page 104

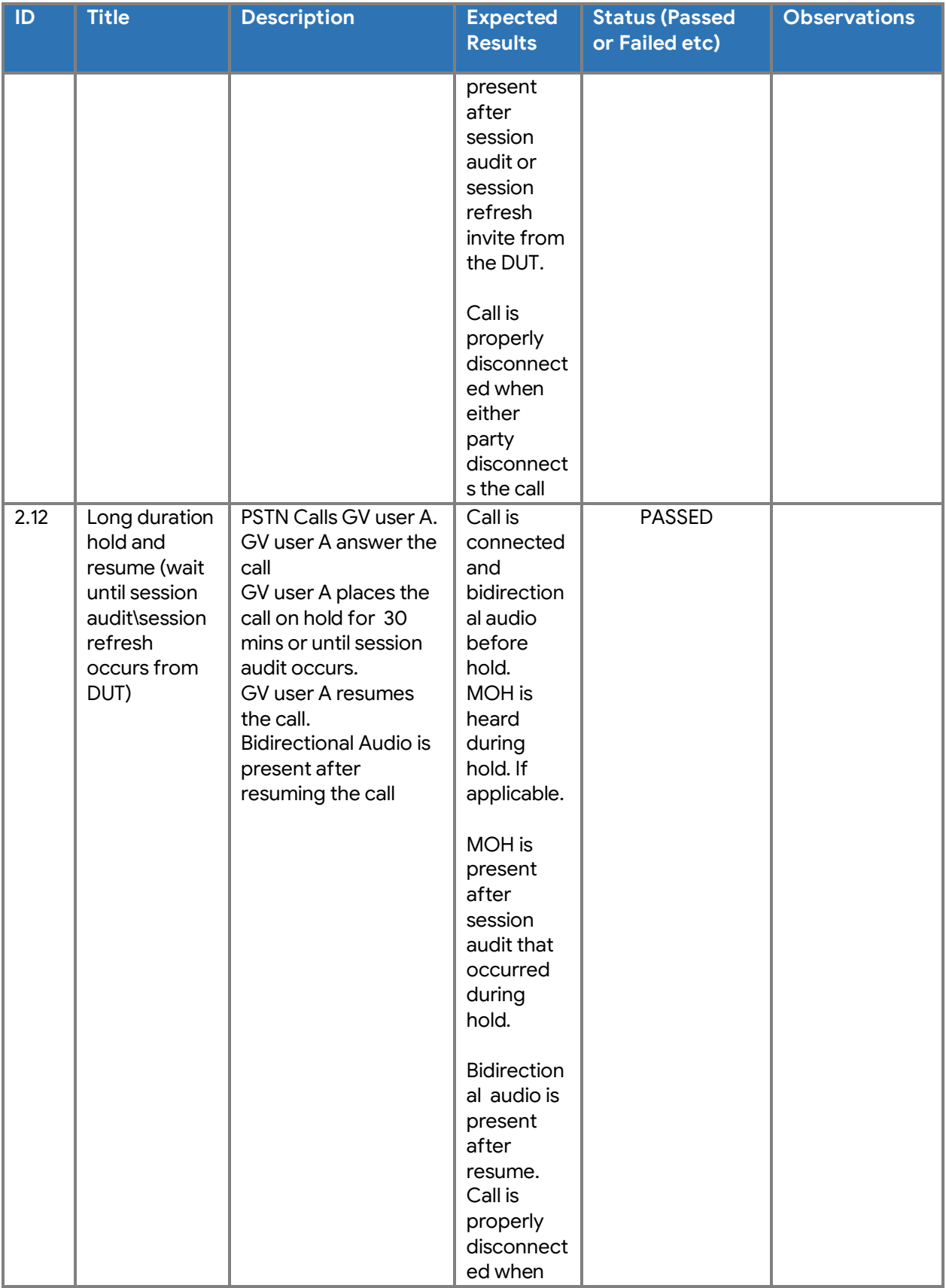

Property of tekVizionLabs

Page 105

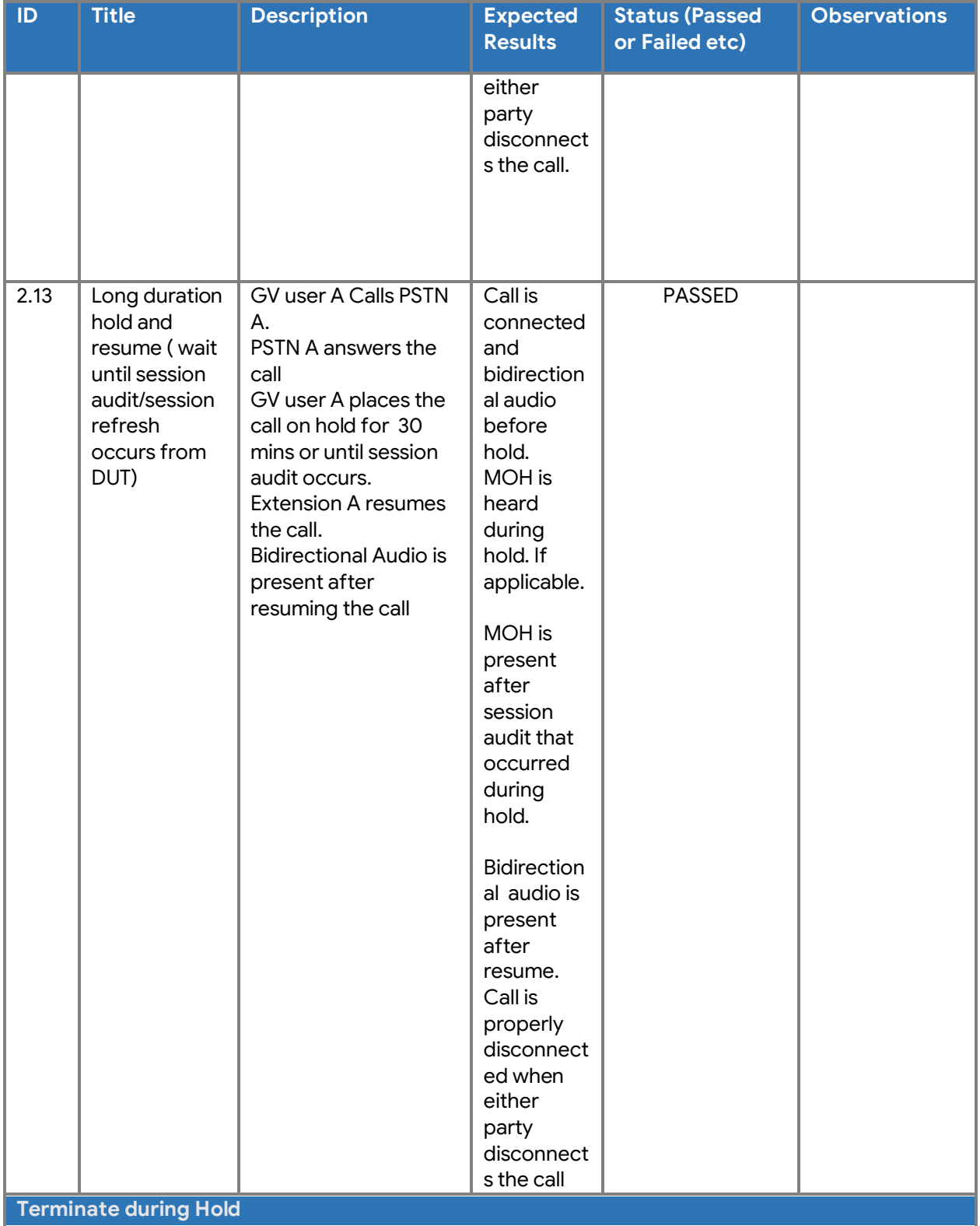

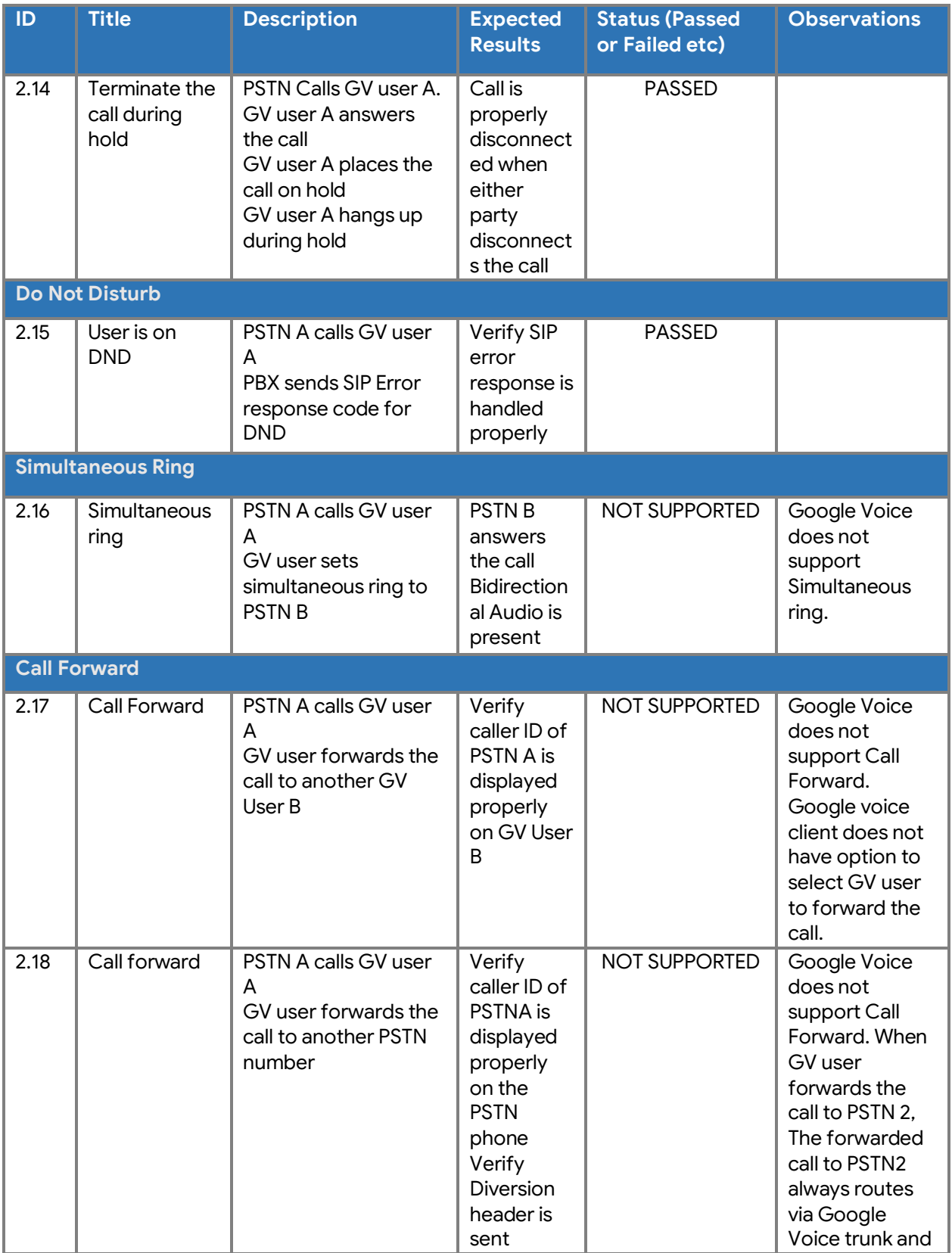

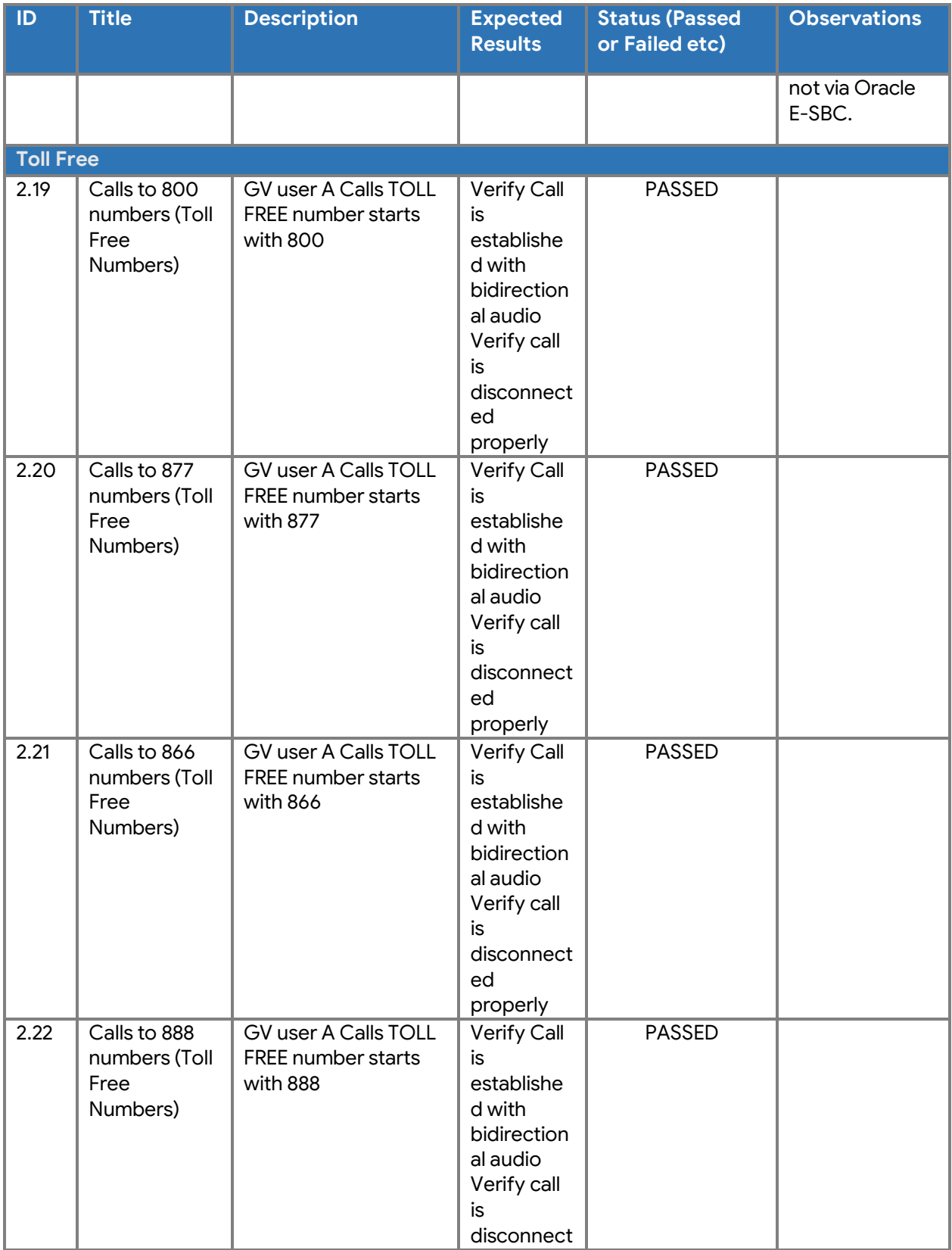
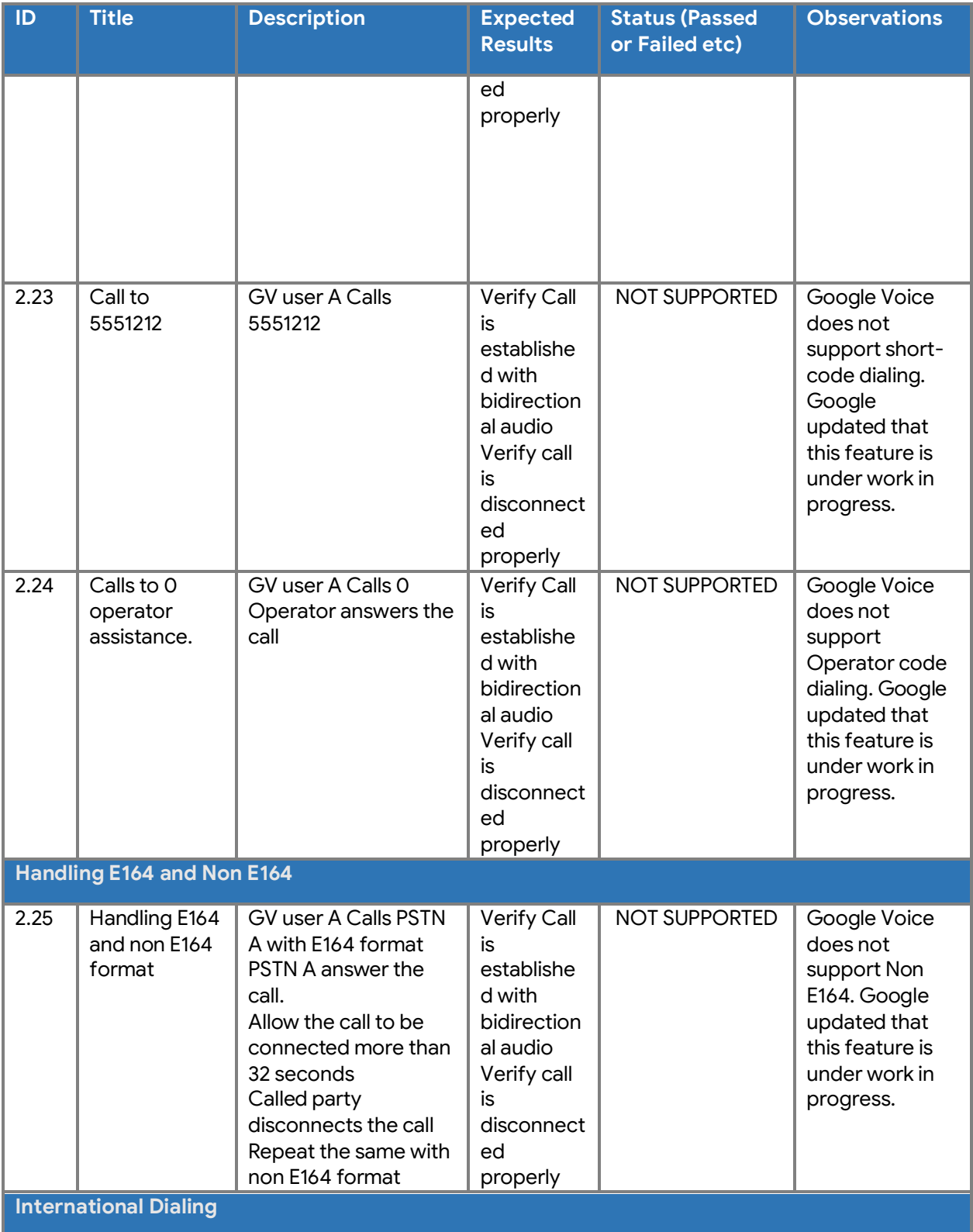

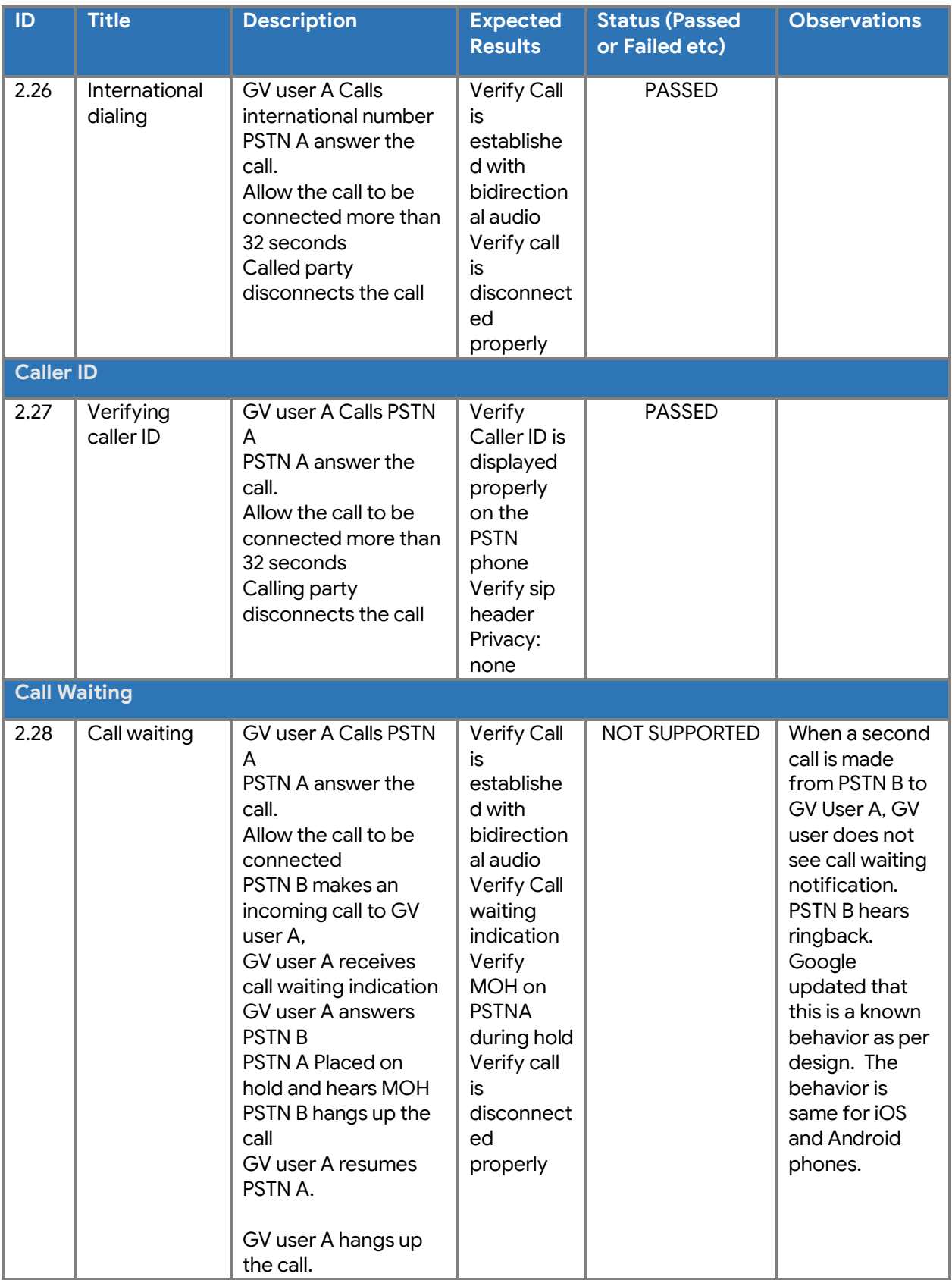

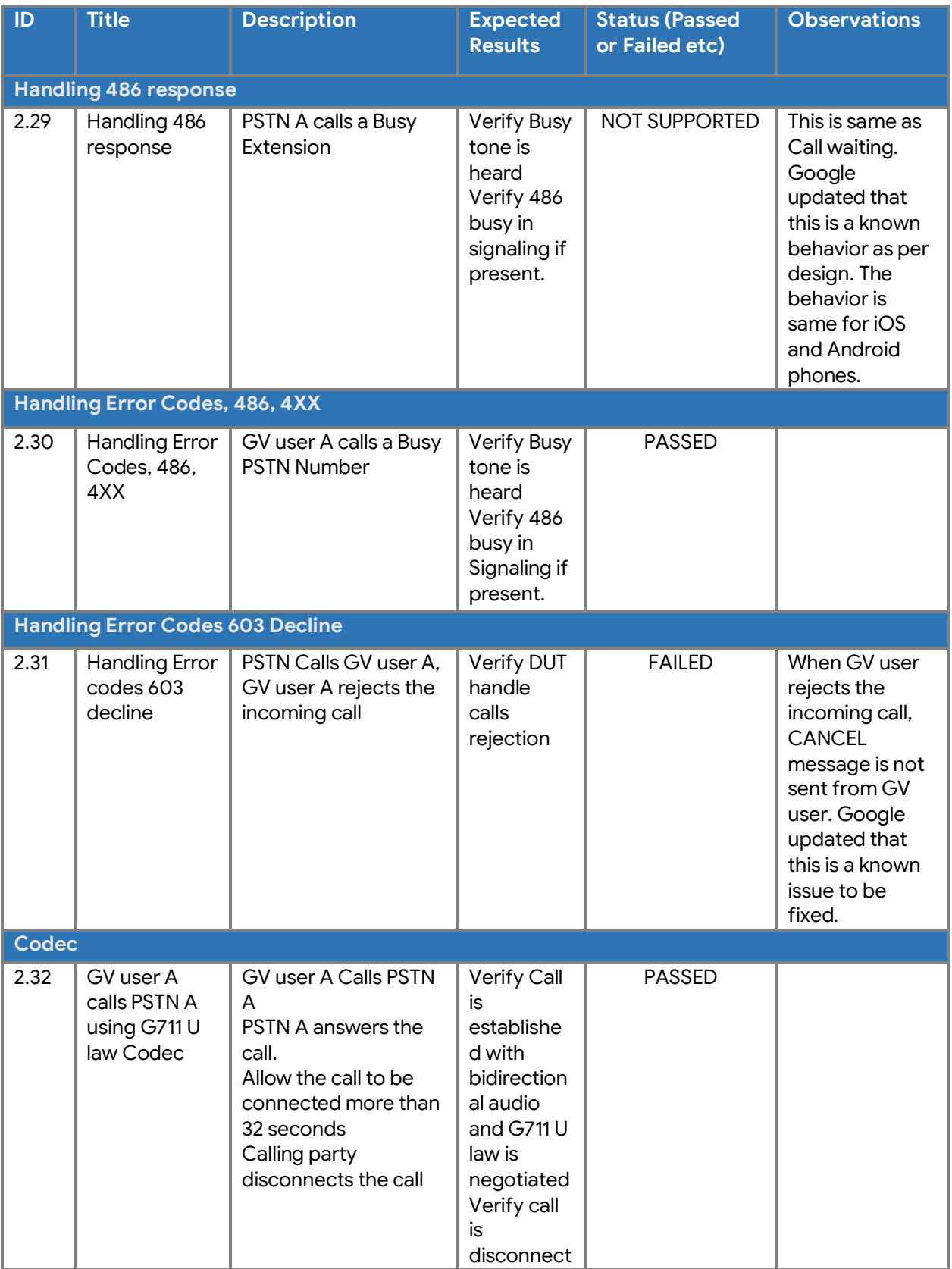

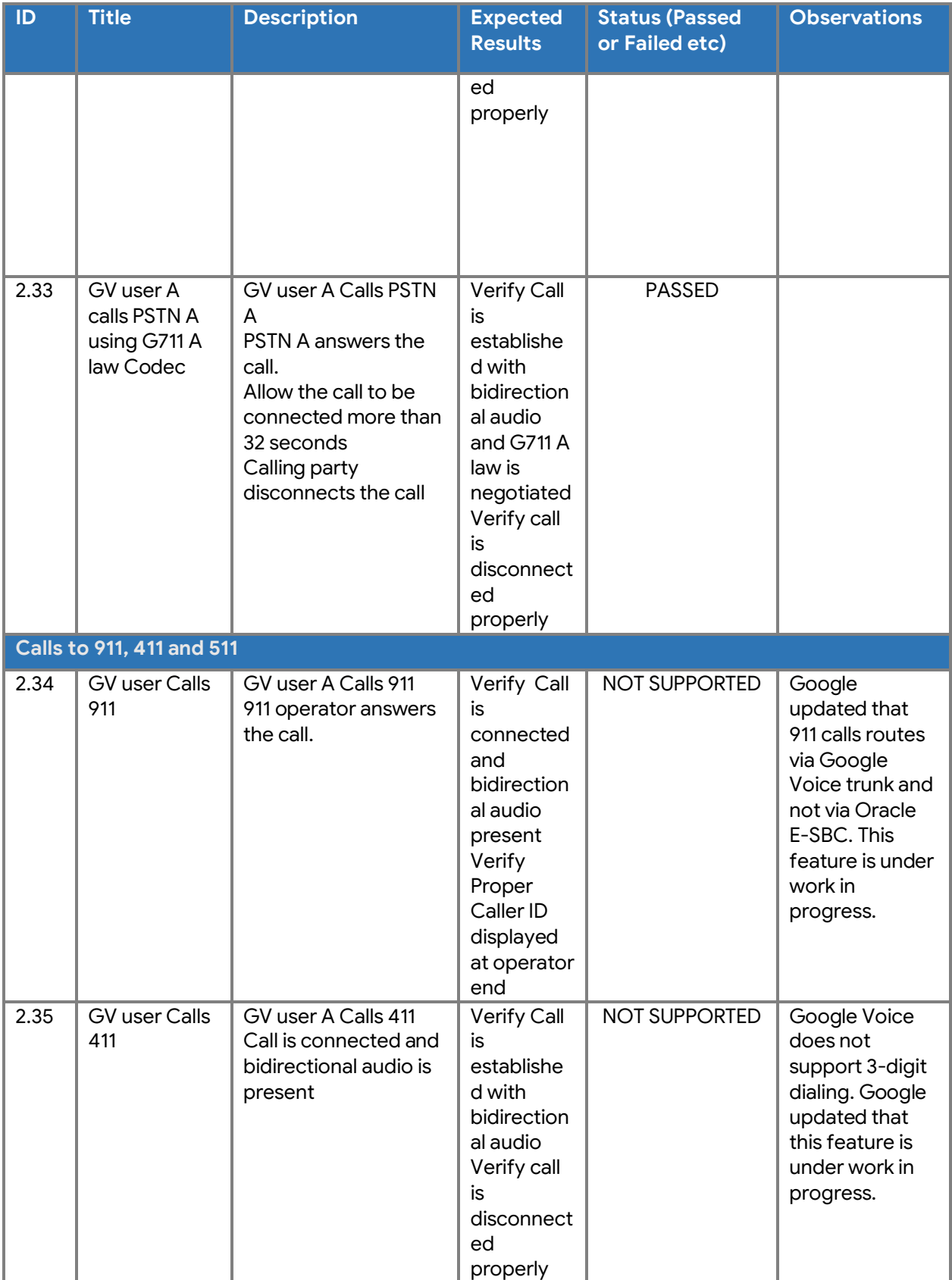

Property of tekVizionLabs Page 112

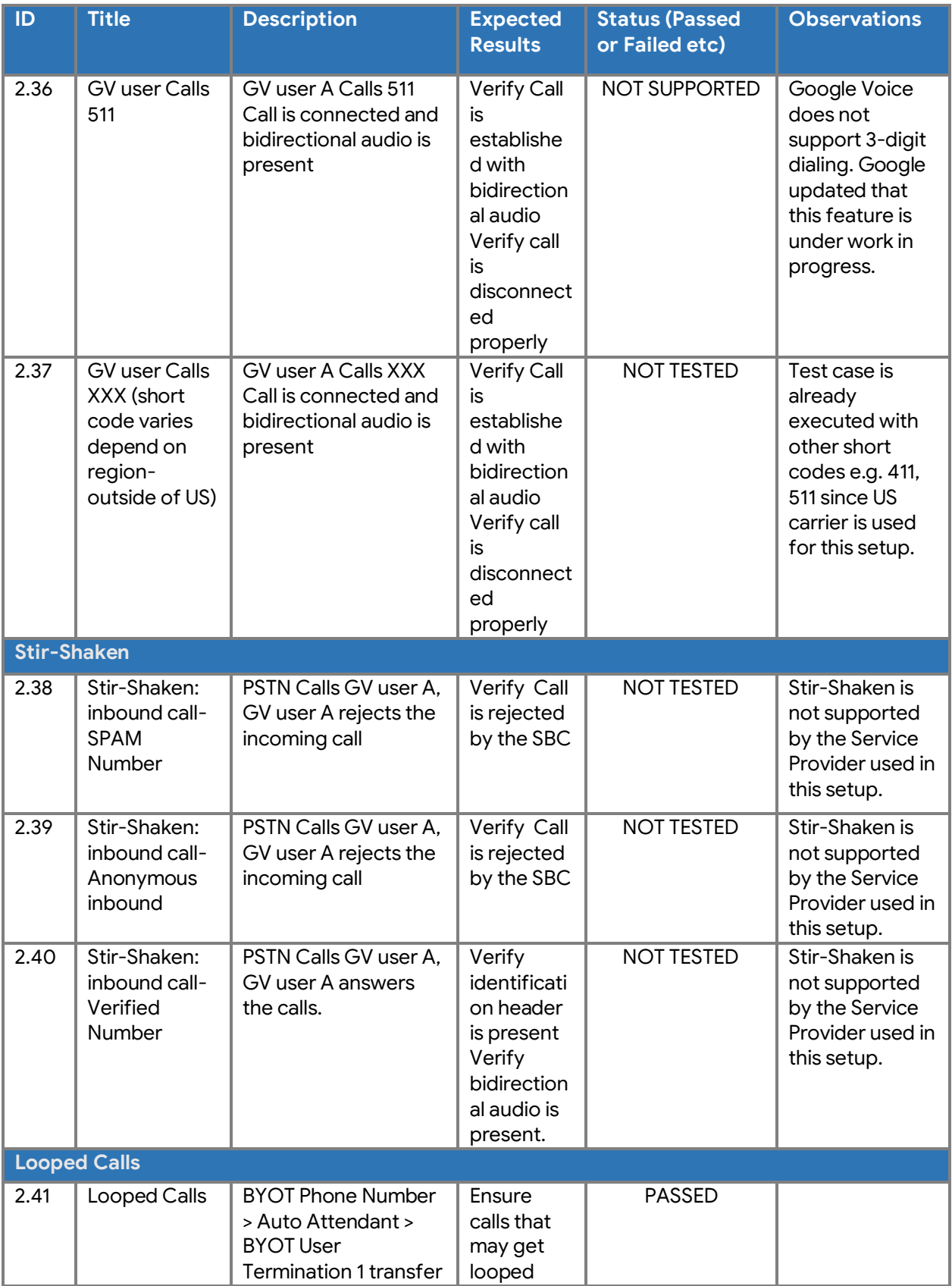

Property of tekVizionLabs Page 113

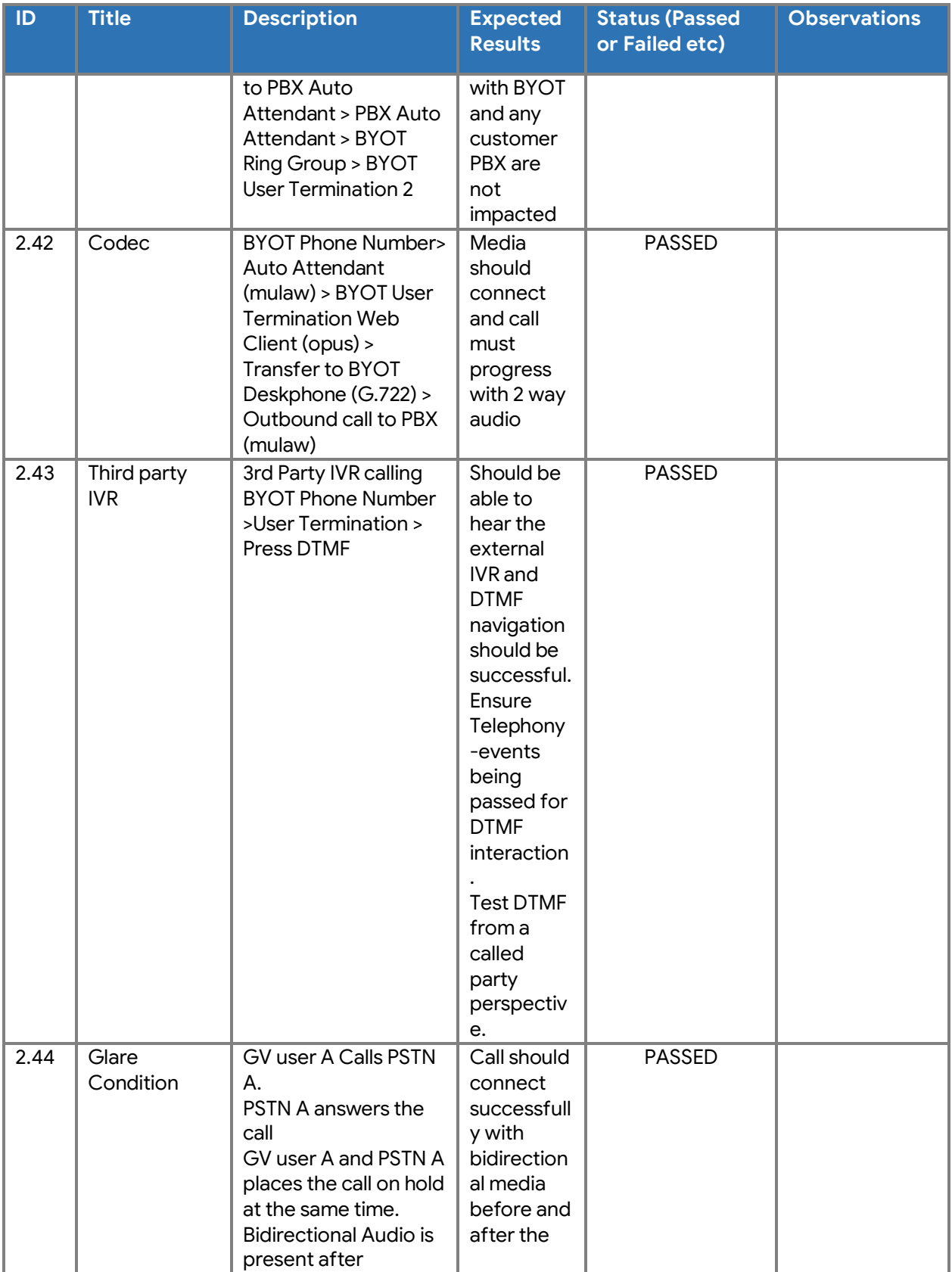

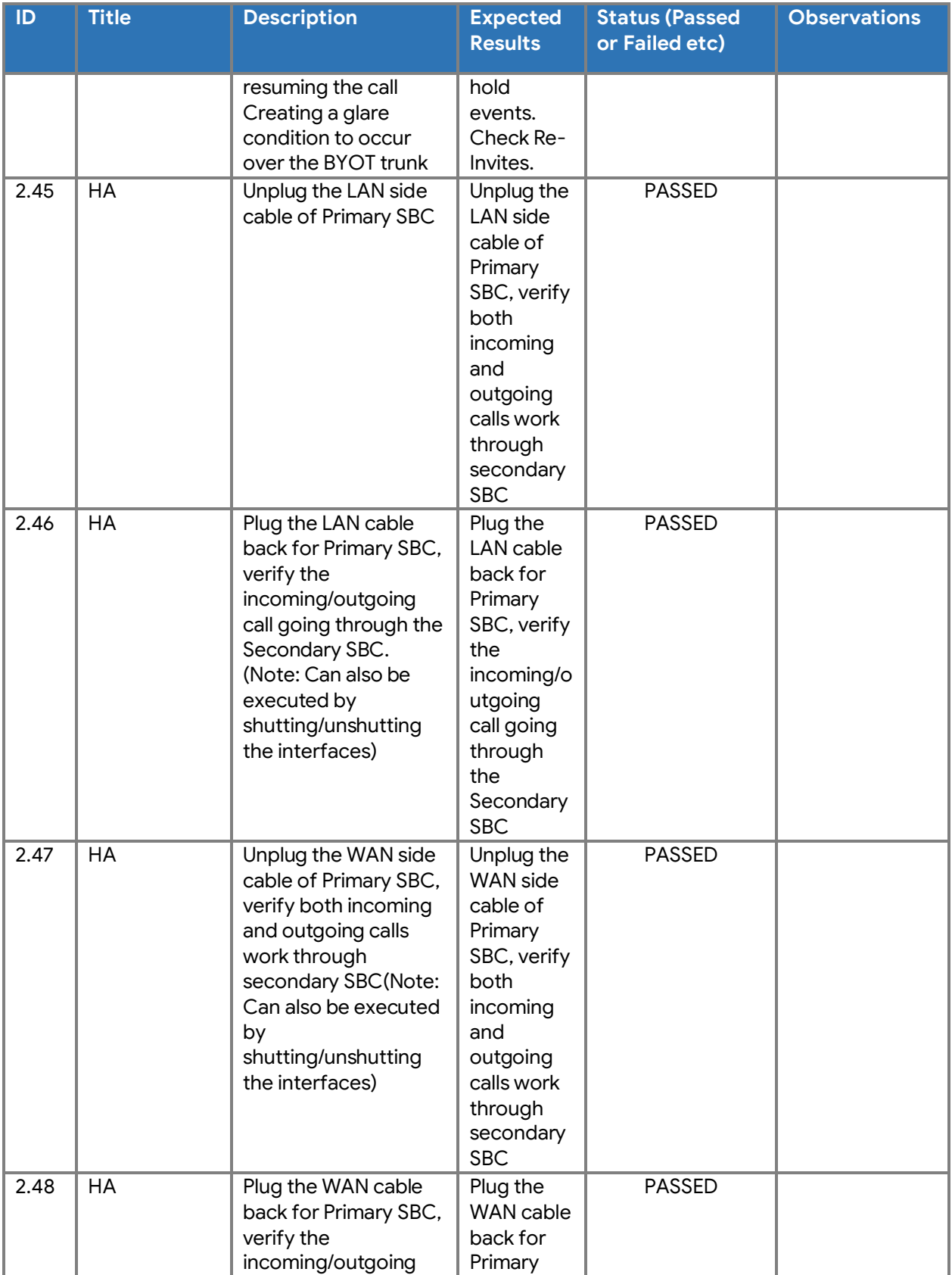

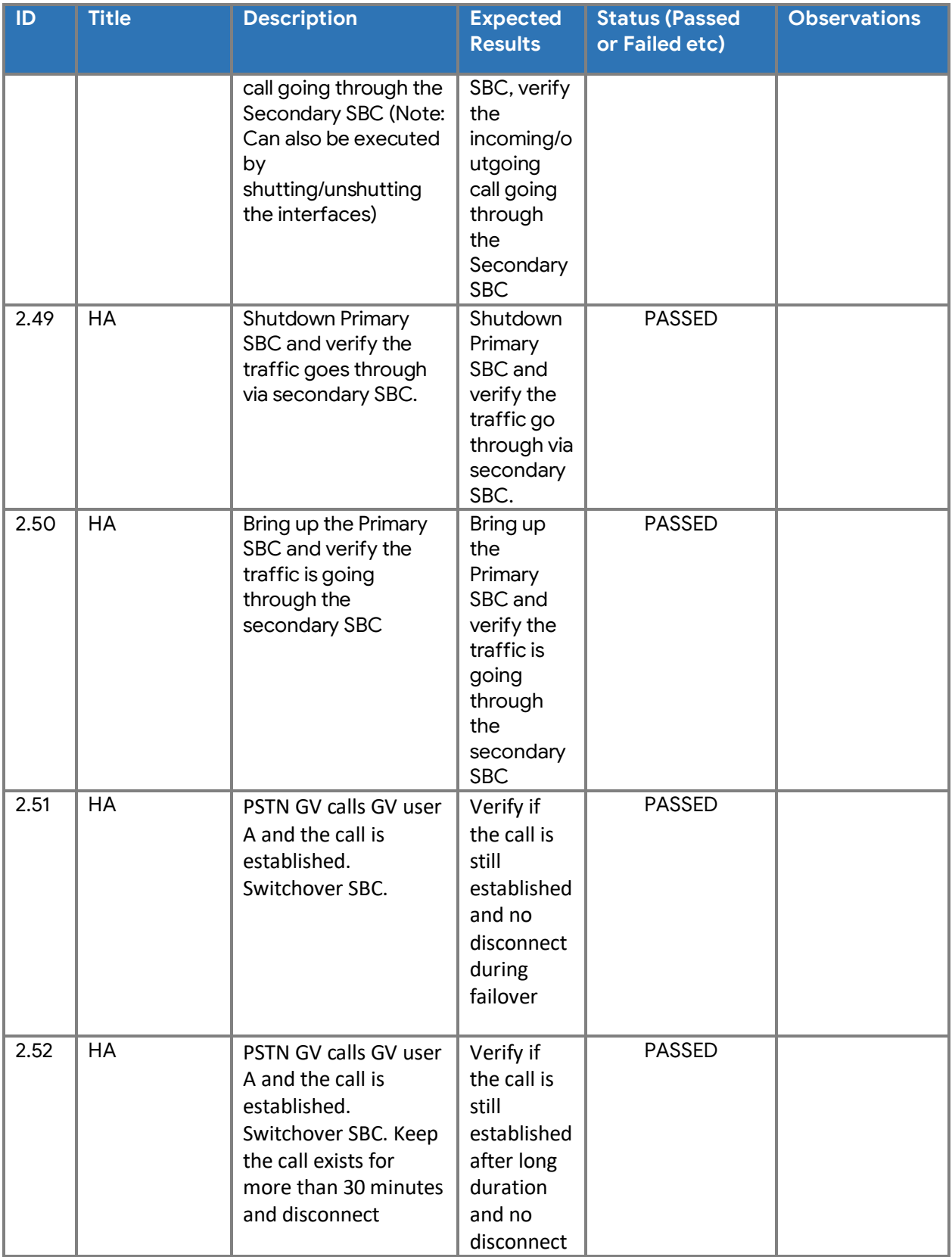

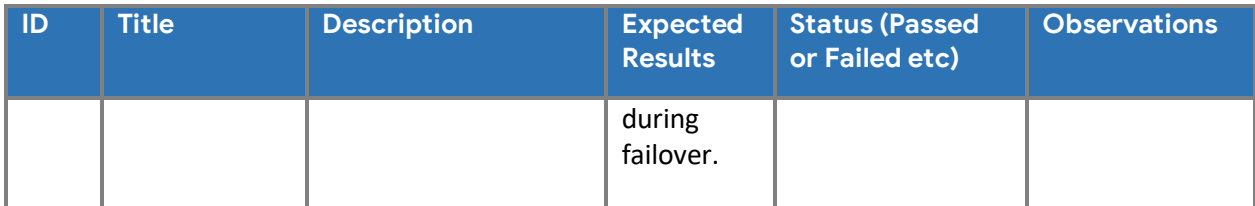